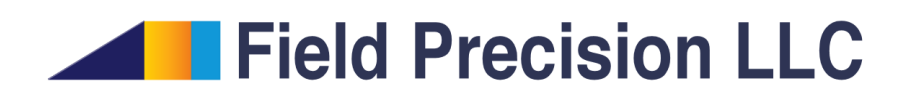

# WaveSim 8.0

Finite-element frequency-domain electromagnetics

PO Box 13595, Albuquerque, NM 87192 U.S.A. Telephone: +1-505-220-3975 Fax: +1-617-752-9077 E mail: techinfo@fieldp.com Internet: http://www.fieldp.com

## Contents

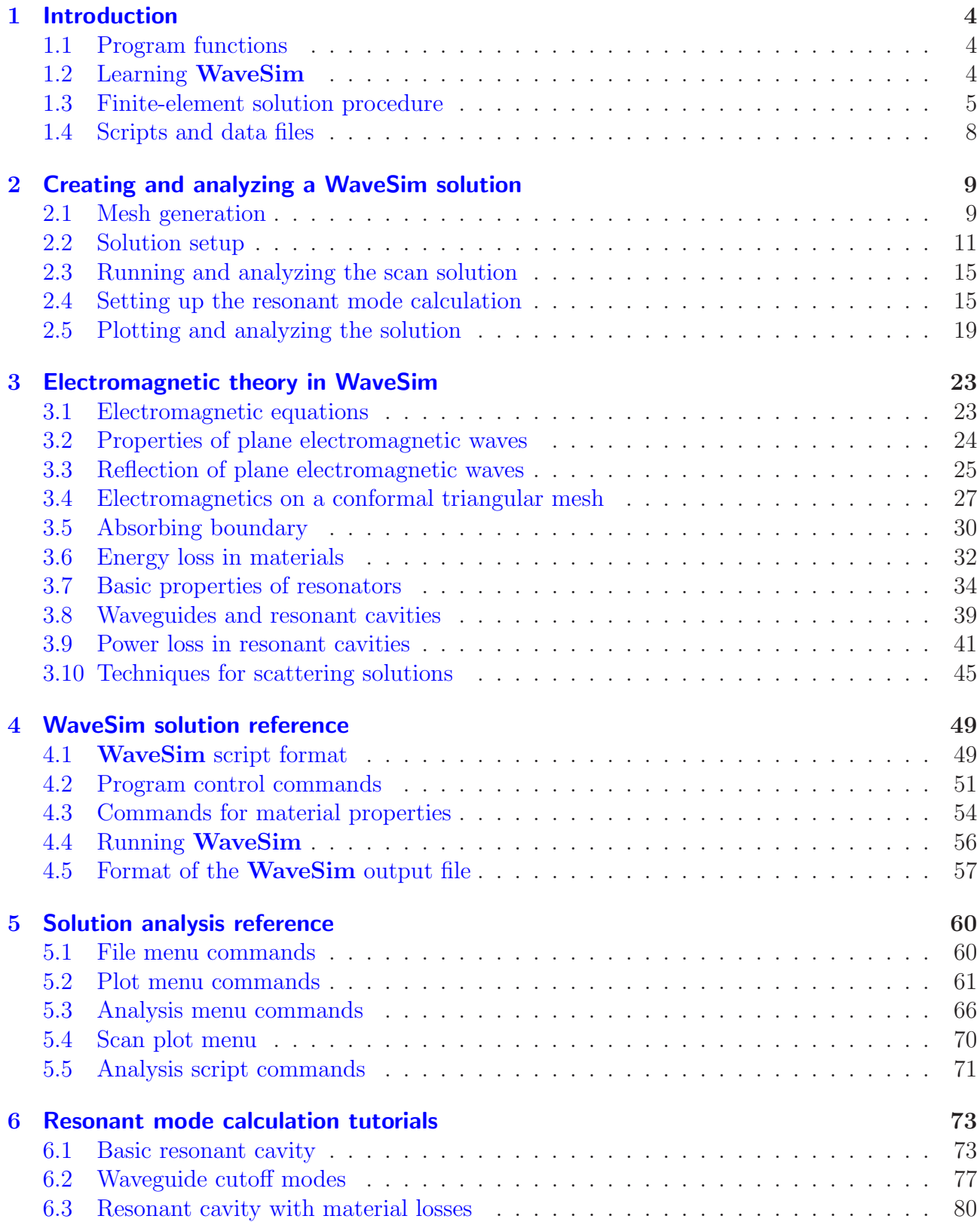

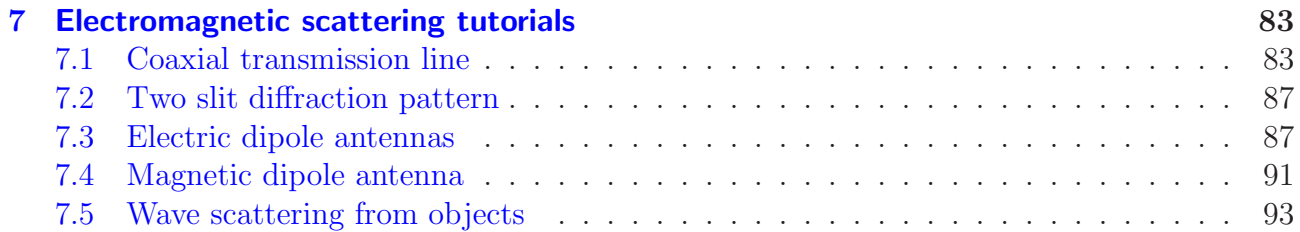

## <span id="page-3-1"></span><span id="page-3-0"></span>1 Introduction

## 1.1 Program functions

WaveSim calculates RF or microwave electromagnetic fields at a specified frequency. The program determines two-dimensional solutions by finite-element methods applied on conformal triangular meshes. Planar solutions have field variations in x and y (with no variation along  $z$ ). In cylindrical solutions variations are in  $r$  and  $z$  with azimuthal symmetry. Note that the symmetry applies to both the geometry and the field components. WaveSim gives fast solutions using sparse matrix inversion techniques. The program covers the full range of electromagnetic calculations.

- Frequency scans to investigate the response of bounded systems.
- Automatic searches to locate resonances of closed structures, with or without material power loss.
- Scattering solutions at a given frequency for open and lossy systems.

WaveSim applies the method of matched termination boundary layers in scattering calculations. These layers accurately represent free-space boundaries. They are more versatile and efficient than the look-back technique used in finite-difference calculations. The method of distributed sources is another advanced feature of WaveSim. It allows you to generate ideal incident plane waves in a bounded anechoic chamber for studies of electromagnetic wave scattering. The material model of **WaveSim** is flexible. You can specify real and imaginary parts of the dielectric constant and magnetic permeability at the target frequency for up to 127 material regions.

An interactive graphical environment gives plots and scans of primary and secondary field components with automatic labeling of the mode options. The program calculates volume and surface integrals to determine material and wall losses in microwave devices.

## <span id="page-3-2"></span>1.2 Learning WaveSim

The length of this manual reflects the extensive capabilities of the **WaveSim** package. It is not necessary to read the entire document to address most applications. We have organized the chapters to help you get started quickly. You can investigate advanced topics as you gain more experience.

- The following chapter is critical reading. The walkthrough example gives you a quick introduction to the steps in creating and analyzing a finite-element solution with WaveSim. You may also want to run some of the prepared examples supplied with the package.
- Chapter [3](#page-22-0) reviews the numerical methods applied in **WaveSim** for two-dimensional electromagnetics. The material is included for reference. You need not understand all details to get started with the program. You can check relevant sections as you move to advanced solutions.
- Be sure to read Chap. 2 of the **Mesh** manual which covers important concepts for conformal meshes and finite-element solutions.
- The finite-element approach involves three basic steps: 1) divide the solution space into small volumes (that is, create a *mesh*), 2) use the mesh to convert the electromagnetic equations into a discrete form and carry out a numerically solution and 3) analyze the results. As an introduction to the first task, read Chap. 3 pf the Mesh manual. The chapter follows a walkthrough example to introduce construction of a solution geometry with the interactive **Mesh** drawing editor. The exercise introduces fundamental tools you will need for you own simulations.
- Chapters [4](#page-48-0) and [5](#page-59-0) cover basics of program operation. Chapter 4 discusses how to supply information to the code and how to perform the finite-element solution. Chapter [5](#page-59-0) covers code capabilities plotting and quantitative analysis.
- The best shortcut to the effective application of **WaveSim is** to follow the tutorials in Chapters [6](#page-72-0) and [7.](#page-82-0) The examples cover the full range of code applications. Chapter [6](#page-72-0) concentrates on closed structures (resonant cavities and waveguides) and Chap. [7](#page-82-0) addresses open structures (diffraction, electromagnetic scattering,...).
- As you gain experience, you can take advantage of the full range of Mesh capabilities. Chapter 4 of the Mesh manual is a comprehensive reference on the Mesh drawing editor. Chapter 5 covers processing, plotting and repairs of meshes. Other chapters cover advanced techniques in Mesh. Chapters 6 and 7 show how to make direct entries in scripts to invoke advanced control features. Chapter 8 describes how to create meshes directly from photographic and data images. This feature is useful to model complex or irregular systems that are difficult to describe with simple geometric specifications.

### <span id="page-4-0"></span>1.3 Finite-element solution procedure

An in-depth understanding of finite-element numerical methods is not necessary to use **WaveSim**. Nonetheless, it is important to have a clear idea of fundamental concepts to create effective solutions. This section describes background material to understand the steps in an WaveSim solution.

The term *field* indicates a quantity (scalar or vector) defined over a region of space. Examples of fields include the vector electric field E in an electrostatic solution, electric and magnetic fields in an electromagnetic solution and the scalar temperature  $T$  in a thermal solution. Variations of field quantities are usually described by continuous partial differential equations, such as the Helmholtz equation. These equations may be solved analytically if the system geometry and material properties are simple. Analytic solutions are extremely difficult in systems with asymmetric structures or nonlinear materials. Furthermore, closed-form results are often expressed in terms of series expansions that must be evaluated numerically. For all but the simplest problems, it is usually quicker and more accurate to employ a direct numerical approach.

The fundamental issue in numerical field solutions is that digital computers cannot directly solve continuous equations. On the other hand, computers are well suited to solving large sets

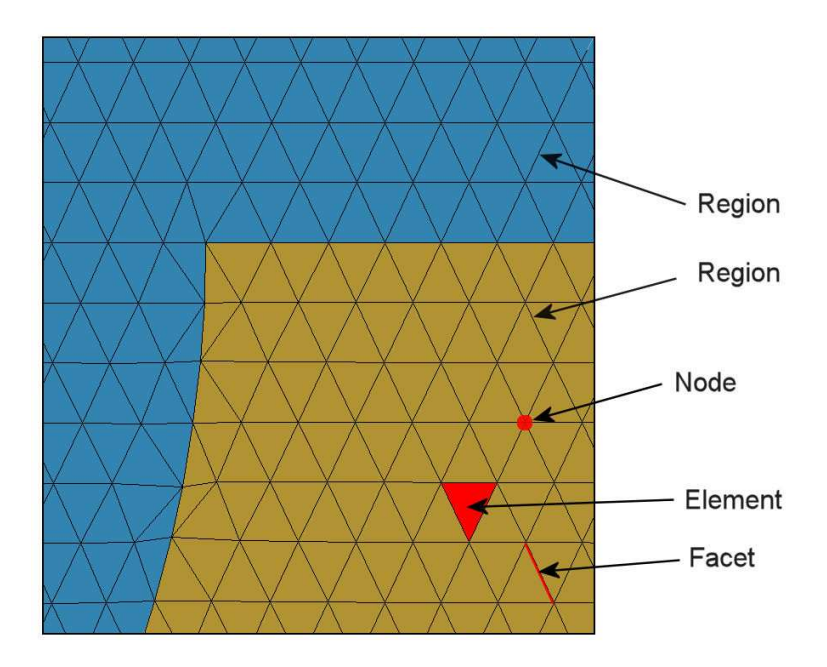

<span id="page-5-0"></span>Figure 1: Conformal triangular mesh – definition of terms.

of coupled linear equations. The goal of all numerical field methods (finite-difference, finiteelement or boundary-element) is to convert the governing differential equations into a set of coupled linear equations. The solution of the linear equations approaches the results of the differential equation when the set becomes large.

The basis of the finite-element approach is to divide the solution volume into a number of small volumes, or *elements*. Here, the term *small* indicates that element dimensions are much less than the scale length for variations of field quantities. The division of the volume is called the computational mesh. Figure [1](#page-5-0) shows the type of mesh used for the two dimensional solutions of WaveSim. The figure defines three terms that will be used throughout this manual:

- Element. Volume divisions of the system.
- Nodes. Points where elements intersect.
- Facets. Surfaces between two elements.

The elements in Fig. [1](#page-5-0) have triangular cross-sections. In a planar solution, the cross-section lies in the  $x-y$  plane and the elements extend an infinite distance in the z direction. In a cylindrical solution, an element is a figure of revolution about the axis with a triangular cross-section in the z-r plane.

The mesh in Fig. [1](#page-5-0) has the important property of *conformality*. The term means that the triangles have been specially shaped to conform to the boundaries between materials (regions). As a result, each element has an unambiguous material identity. The finite-element method is based on two approximations: 1) material properties in an element are uniform and 2) elements are small enough so that the field quantities can be approximated by simple interpolation functions. With these assumptions, the governing differential equation can be integrated over elements surrounding a node to yield a linear equation. This equation relates the field quantity at the node to those at the surrounding nodes. The coupled set has one linear equation for

each node in the mesh. In **WaveSim**, solution of the set representing the Helmholtz equation gives either  $E_z$ ,  $rE_{\theta}$ ,  $H_z$  or  $rH_{\theta}$  (depending on the system symmetry and field polarization). We can then perform two-dimensional interpolations to find the field quantities at intervening points, or take numerical spatial derivatives to find the other field component.

With this background, we can understand the steps in an **WaveSim** solution:

- 1. You define the boundaries of material objects in a solution volume for your application. The task is usually accomplished with the drawing editor of Mesh. You can also specify control information such as the target element sizes that may affect the accuracy and run time of the solution. The result is a text record (script) with sets of line and arc vectors that outline electrodes and dielectrics.
- 2. Mesh analyzes the boundary specifications and automatically generates a set of conformal triangles such as those of Fig. [1.](#page-5-0) The program creates an output file that lists the locations of nodes and the identities of elements.
- 3. You define the material properties of regions in the solution volume. Usually, you can peform this task with the WaveSim interactive Setup dialog.
- 4. WaveSim reads the mesh geometry and applies the material parameters to generate the linear equation set.
- 5. WaveSim solves the boundary-value problem using a direct matrix inversion technique and records primary field quantities as a function of position. The resulting file serves as a permanent record of the solution that can be re-loaded for latter analysis.
- 6. You can use the interactive graphical environment of WaveSim to explore the solution. The program creates a wide variety of plots and performs quantitative calculations of field quantities. You can also write scripts for automatic control of complex analyses.

<span id="page-7-1"></span>Table 1: WaveSim files

| Name      | <b>Function</b>                                             |  |  |
|-----------|-------------------------------------------------------------|--|--|
| MName.MIN | Mesh input script (definition of foundation mesh and        |  |  |
|           | region outlines)                                            |  |  |
| MName.MLS | <b>Mesh</b> diagnostic listing                              |  |  |
| MName.MOU | Mesh output (node locations and element identifies)         |  |  |
| WName.WIN | WaveSim input script (run control and material prop-        |  |  |
|           | erties)                                                     |  |  |
| WName.WLS | <b>WaveSim</b> diagnostic listing                           |  |  |
| WName.WOU | <b>WaveSim</b> data dump, field quantities at all positions |  |  |
| AName.SCR | <b>WaveSim</b> script for automatic data analysis           |  |  |

## <span id="page-7-0"></span>1.4 Scripts and data files

Mesh and WaveSim read and generate several types of files. For a typical solution it is not necessary for your to deal directly with the files – the user interface takes care of data organization. On the other hand, if you generate a large amount of data it's a good practice to archive application results in individual folders. Furthermore, there are advanced features of Mesh and WaveSim that require direct entries to the input scripts. For convenience, all input scripts and output data files are in text format. Both Mesh and WaveSim feature integrated text editors. Table [1](#page-7-1) lists the file types and functions in the WaveSim package. Note that the suffixes indicate the file function.

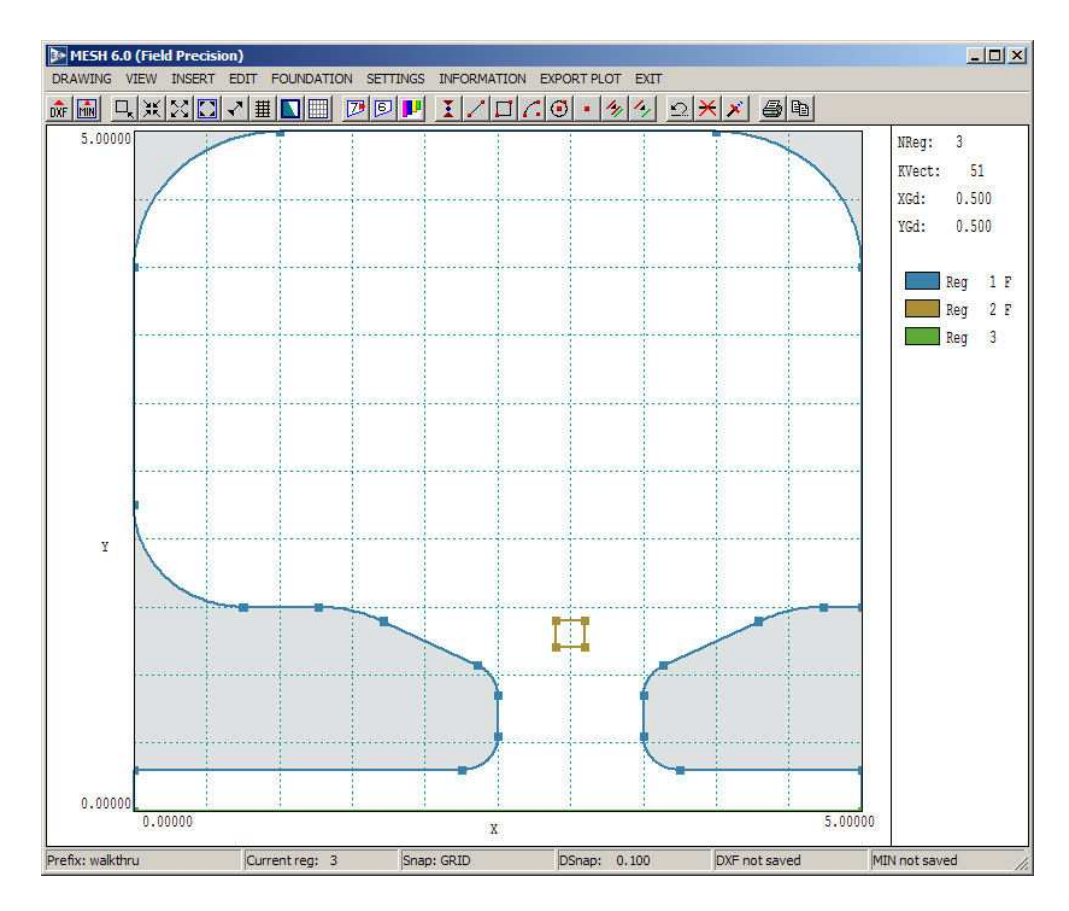

<span id="page-8-2"></span>Figure 2: Screen display of the Mesh drawing editor – WALKTHRU example. Dimensions in cm.

## <span id="page-8-0"></span>2 Creating and analyzing a WaveSim solution

As an introduction to WaveSim procedures, we shall follow an example in detail. We want to calculate the resonant frequency and quality factor  $(Q)$  for the klystron cavity shown in Fig. [2.](#page-8-2) Note that the cavity is a figure of revolution about the axis at the bottom. In cylindrical WaveSim calculations, the horizontal axis is associated with  $z$  and the vertical axis with  $r$ . To begin, move the files WALKTHRU.DXF and WALKTHRU.SCR to a working directory. Make sure that the *Data directory* in **TC** points to the working directory.

## <span id="page-8-1"></span>2.1 Mesh generation

We will first use the **Mesh** to create a script that describes the geometry. Don't worry if you make a mistake in the following sequence. You can always use the prepared script WALKTHRU.MIN included with the examples. The file WALKTHRU.DXF is a standard Drawing Exchange File prepared with QCAD (a freeware utility available on our resource site). Advanced features of the program were employed to generate the fillets (rounded corners) on the cavity boundaries. We shall add region names and an additional region in the **Mesh** drawing editor. Launch Mesh and choose the command *Create script/DXF import*. After you pick the DXF file, the

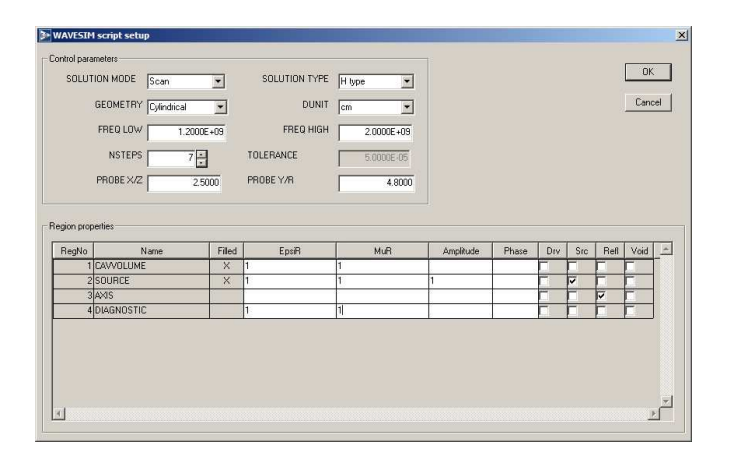

<span id="page-9-0"></span>Figure 3: Region properties dialog.

program enters the drawing editor mode and displays the vectors that outline the boundaries of regions. (Fig. [2\)](#page-8-2). We added shading to mark the void areas that are not included in the solution volume.

Initially, the drawing contains a layout region and three active regions. Click on Setting/Region properties to display the dialog of Fig. [3.](#page-9-0) The vectors of Region 1 comprise the closed outline of the cavity. The region has the Filled property so the region number is assigned to all enclosed nodes and elements. This region will have the properties of vacuum in the WaveSim calculation. Region 2 (a small square) is a drive-current region required for resonant-cavity calculations. This filled vacuum region will have an RF current density of arbitrary amplitude to initiate the mode. Region 3 consists of a single vector that extends along the axis. This region will be used to set nodes to the fixed condition  $rH_{\theta} = 0.0$ .

Before we generate a Mesh geometry script from the drawing, we shall add a region. The intent is to assign region number 4 to nodes on the physical cavity boundary (excluding the axis). This identification will be used for a calculation of resistive wall losses. Pick the command Edit/Copy region. To select Region 1, move the mouse inside the drawing close to a vector on the region. When you click the left button, Mesh highlights all vectors that constitute the boundary. The program then prompts for two points that define a displacement for the copied region. We want no displacement, so click the left button twice with the mouse in the same position. The display is updated and the list on the right-hand side of the screen shows that a new region has been added. To work on the region, return to the *Settings/Region properties* dialog. Assign the name *Diagnostic* to Region 4. Also, check the *Locked* attribute for Regions 0, 1, 2 and 3 and uncheck the *Visible* attribute. Click  $OK$  to exit the dialog. The display shows only the blue outline of Region 4 (Fig. [4\)](#page-10-1).

We need to delete the on-axis vector. Choose *Edit/delete/vector*, move the mouse close to the axis and click the left button. You can check that the operation was successful by comparing the number of vectors in Regions 1 and 4 in the Settings/Region properties dialog. To save the modified drawing, use the Drawings/Export DXF file command. To leave the drawing editor and to create a Mesh geometry script, pick the *Exit* command and choose the option *Save*.

If you did not complete the above procedure, copy the file WALKTHRU.MIN from the example directory to continue the demonstration. In the main menu of **Mesh**, click on the command File/Load script (MIN) and choose WALKTHRU.MIN. Click the Process command. Mesh reads the boundary specifications, shapes elements to conform to the material divisions and assigns

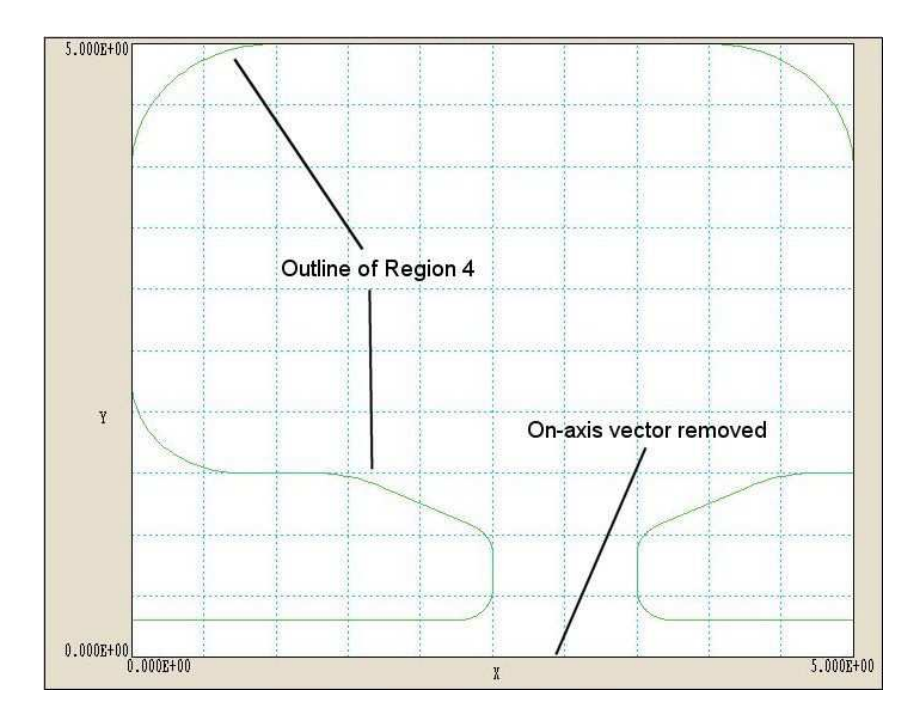

<span id="page-10-1"></span>Figure 4: WALKTHRU example – Region 4 with on-axis vector removed.

region numbers to nodes and elements. Choose the command File/Save mesh (MOU) to create the output file WALKTHRU. MOU. This file will supply the geometric information for the WaveSim solution. At this point, you can experiment with some of the plot capabilities of Mesh by clicking on Plot-repair. Figure 4 shows a detail of the conformal elements near the axis. The box to the right shows region names along with the number of elements (for filled regions) or the number of nodes (for open regions).

### <span id="page-10-0"></span>2.2 Solution setup

The WaveSim script sets control parameters and assigns physical properties of materials to the regions. The simplest way to generate a script is with the interactive dialog in WaveSim. You can also use a text editor to write a script, make changes or add advanced directives. Chapter [4](#page-48-0) covers the script format and gives a detailed discussion of commands. This section covers the interactive dialog and gives a brief discussion of options.

Run WaveSim from TC. The screen is initially blank and the status bar indicates that the program is waiting for input. Note the prominent tools marked 1, 2 and 3. The notation is a reminder of the three steps in an electromagnetic solution:

- 1. Set up program controls and material properties.
- 2. Generate and solve the finite-element equations.
- 3. Analyze the solution.

To start the first operation, we must identify the Mesh output file that defines the system geometry. Click the 1 tool or the Setup menu command. In the dialog, choose the file WALKTHRU.MOU.

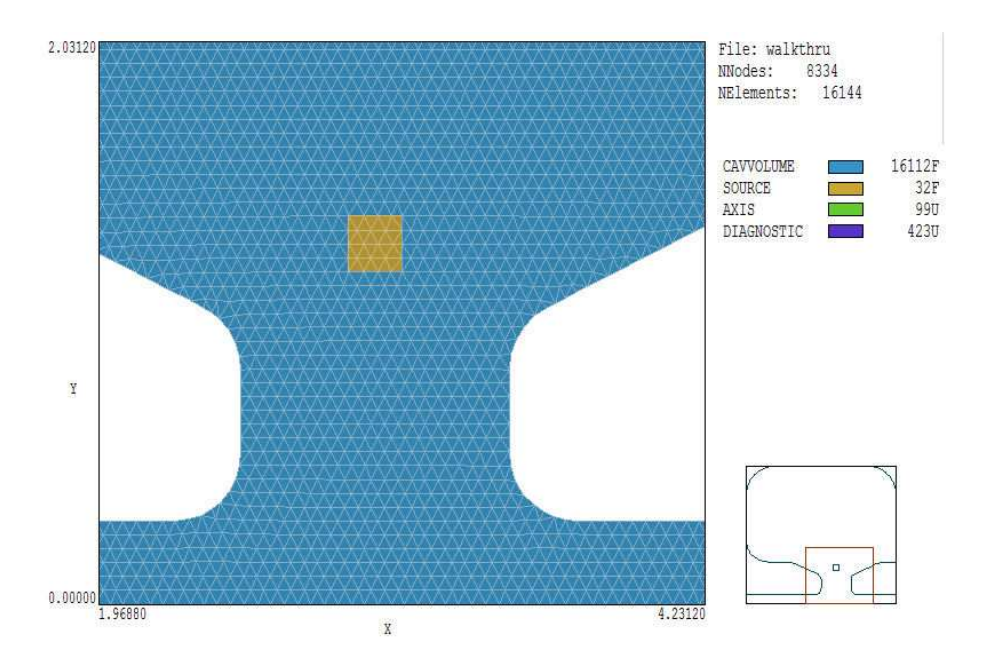

Figure 5: WALKTHRU example – detail of completed mesh.

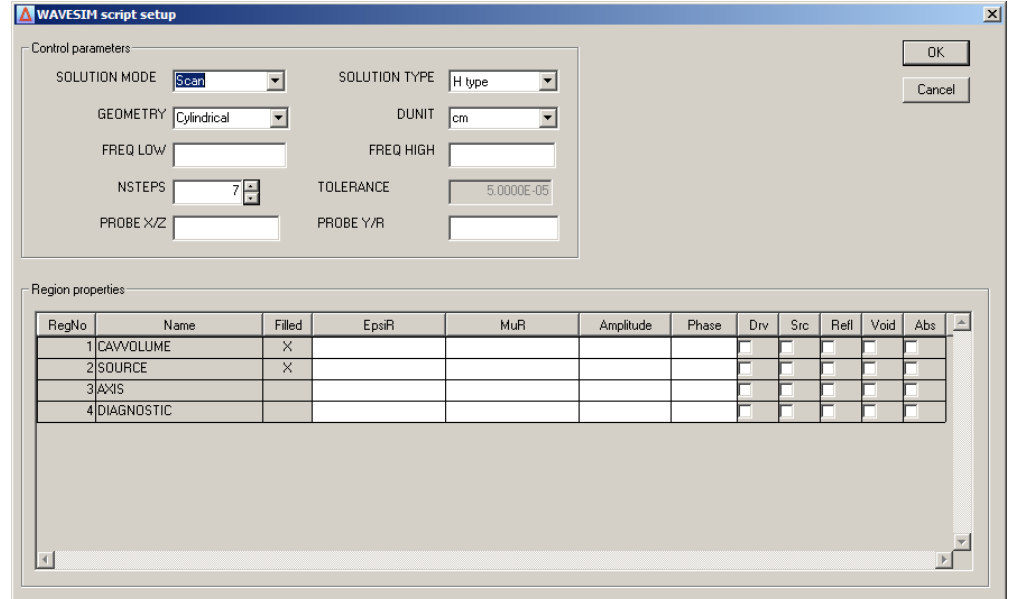

<span id="page-11-0"></span>Figure 6: Dialog to set WaveSim control parameters and region properties.

WaveSim loads the information and displays the dialog of Fig. [6.](#page-11-0) Note that the grid contains a row for each mesh region with a notation of the Fill status.

The entries in the *Control parameter* section of the dialog have the following functions:

- SOLUTION MODE. Set the type of calculation. There are three options in WaveSim: 1) Search makes a high-resolution search for the frequency and field distribution of a resonant electromagnetic mode in a closed system, 2) Scan excites a closed system over a broad frequency range to search for resonance conditions and 3) Scatter excites an open system at a specific frequency to calculate scattered electromagnetic waves. Following Search and Scan calculations, WaveSim creates a file of field values at all points in the solution volume.
- SOLUTION TYPE. Choose the field polarization,  $E$  or  $H$ . For an  $E$  type solution in planar geometry, the electric field points along z and there are  $H_x$  and  $H_y$  components of magnetic field intensity. Table [2](#page-13-0) summarizes the full set of options.
- GEOMETRY. The symmetry of the solution: *planar* or *cylindrical*. A planar solution applies to a system with variations in  $x-y$  and infinite length in z, while a cylindrical system has symmetry in  $\theta$ .
- DUNIT. Set a factor to convert the units used for coordinates in the **Mesh** file to meters. The value is the number of mesh units per meter: 39.37 for inches, 100.0 for cm.
- FREQUENCY or FREQ LOW. The function of the dialog field depends on the setting of the solution type. In the Search mode, enter the lower limit of the search range in Hz. In the *Scan* mode, the value equals the lower limit for the frequency scan. Finally, in the Scatter mode the value equals the frequency of electromagnetic waves generated by sources or drives.
- FREQ HIGH. This field is inactive in the *Scatter* mode. Enter the upper frequency limit in Hz for the Search or Scan mode.
- NSTEPS. This field is inactive in the *Scatter* mode. In the *Search* mode the value equals the number of steps in the iterative search for a resonant mode. Higher values give better accuracy at the expense of a longer run time. In the Scan mode the value equals the number of frequency intervals in the scan.
- PROBEX/Z and PROBEY/R. The fields are active for the Search and Scan modes. The values give the point in the solution volume to sample fields. Enter values in units set by DUnit. In the Search mode, changes in the probe response with frequency are used to identify a resonance. In the *Scan* mode, probe values at different frequencies are reported in the listing file WPREFIX.WLS.

The entries in the column options of the region grid box determine the physical properties of the corresponding region. The first three columns show the region number, the name assigned in Mesh and the Fill status. Entries in the next two columns define the relative dielectric constant  $\epsilon_r$  and magnetic permeability  $\mu_r$  of a material region. Define a lossy material by entering complex values. The fields accept either one real number or two real numbers separated by any of the standard delimiters. Here are some examples

Table 2: Options for two-dimensional solutions, showing the primary and secondary field quantities.

<span id="page-13-0"></span>

| Type | Symmetry    | Primary       | Secondary  |
|------|-------------|---------------|------------|
|      | Planar      |               | $H_x, H_y$ |
|      | Cylindrical | $rE_{\theta}$ | $H_z, H_r$ |
|      | Planar      | H z           | $E_x, E_y$ |
|      | Cylindrical | $rH_{\theta}$ |            |

- Vacuum or air:  $\epsilon_r = 1.0, \mu_r = 1.0$ .
- Ideal dielectric:  $\epsilon_r = 81.0, \mu_r = 1.0.$
- Lossy dielectric or material with non-zero conductivity:  $\epsilon_r = (5.0, 26.7), \mu_r = 1.0$ .
- Lossy magnetic material:  $\epsilon_r = 1.0, \mu_r = (25.0, 0.92).$

The four check boxes on the right-hand side signal special properties for **WaveSim** solutions:

- Drv. In a drive region the primary field quantity at nodes has a fixed complex value. If the Drv box is checked, you must enter values for the amplitude and phase of the primary field value in the sixth and seventh columns. Enter the phase in degrees and the amplitude in the following units:  $E_z$  (V/m),  $rE_\theta$  (V),  $H_z$  (A/m) or  $rH_\theta$  (A).
- Src. A source region has a current density to generate electromagnetic radiation. If the Src box is checked, you must enter values for the amplitude and phase of the current in the sixth and seventh columns. Depending on the field type and symmetry, enter amplitude values for the following quantities: (E type, planar)  $j_z$  in A/m<sup>2</sup>, (E type, cylindrical)  $r j_\theta$ in A/m, (*H* type, planar)  $j_x$  and  $j_y$  in A/m<sup>2</sup>, (*H* type, cylindrical)  $rj_z$  and  $rj_r$  in A. An addition parameter is required for  $H$  type solutions, the direction of the current in the x-y or z-r plane. The WaveSim dialog sets a default value for the angle  $\beta = 0^{\circ}$  (aligned along x or z). You can change the value in the scrip0t with a text editor. Note that you can also specify values of  $\epsilon_r$  and  $\mu_r$  for a source region. The default is  $\epsilon_r = 1.0$  and  $\mu_r = 1.0.$
- Refl. The primary field at nodes of the region has the fixed value [0.0, 0.0]. The reflection condition represents a metal surface (short-circuit boundary) for E type solutions and an ideal open non-radiating boundary (open-circuit) for H type solutions.
- Void. This condition is the inverse of the *Reflect* condition. A void represents a metal wall for  $H$  type solutions and an open-circuit for  $E$  type solutions. All unspecified external boundaries of the solution volume automatically assume the Void condition.
- Abs. An absorbing layer is a region of uniform thickness ∆ that absorbs almost all the energy of a traveling wave. Absorbing layers often cover the outer boundary of the solution volume to represent the free-space condition. The setup dialog makes an entry in the script with a symbolic value of  $\Delta$ . You must set the actual value by editing the script. Enter the layer thickness in the current units (defined by  $DUnit$ ).

To continue, fill the dialog entries with the values shown in Fig. [6.](#page-11-0) We seek the  $TM_{010}$ mode of the cylindrical cavity, an H type solution with field components  $rH_{\theta}$ ,  $E_z$  and  $E_r$ . The first calculation is a scan over a broad frequency range to find the approximate location of the resonant mode by observing zero crossings of the probe signal. The cavity has an outer radius  $R_0 = 0.05$  m. An upper limit on the frequency of the TM<sub>010</sub> mode is:

$$
f = \frac{2.405c}{2\pi R_0}.\tag{1}
$$

or  $f = 2.3$  GHz. The re-entrant beam tube adds capacitance near the axis and lowers the frequency. As an initial guess we shall use the range 1.2 to 2.0 GHz. The cavity response is calculated at 31 evenly-spaced values over the frequency interval. Zero-crossings of the probe signal indicate resonances. For good sensitivity, the probe is located in the vacuum region at a position where the primary field  $(rH_{\theta})$  has a high value.

The values in the grid field assign the following physical properties to the regions:

- Region 1. Vacuum with  $\epsilon_r = 1.0$  and  $\mu_r = 1.0$ .
- Region 2. A vacuum region with a source current density aligned along z to generate the field component  $E_z$ . The amplitude is  $rj_z = 1.0$  A/m and the phase is 0.0°. (Note that the source amplitude is arbitrary in resonant-cavity calculations with no losses.)
- Region 3. The boundary condition  $rH_\theta = 0.0$  on the axis.
- Region 4. A diagnostic line of nodes along the cavity wall with the properties of vacuum.

<span id="page-14-0"></span>When entries are complete, click  $OK$  and save the file as WALKTHRU.WIN.

#### 2.3 Running and analyzing the scan solution

In the main WaveSim menu, click the command  $Solve/Run$  and choose the input file WALKTHRU. WIN. The program loads the input data files, sets up node equations and carries out a series of sparse matrix inversions to find complex values of  $rH_\theta$  at all nodes. The scan may take several minutes – the status bar shows the progress of the calculations. When the run is complete, click on the command  $File/Edit$  listing (WLS) and choose WALKTHRU.WLS. The file contains a listing of the probe response (shown in Table [3\)](#page-15-0) at 31 frequencies (30 uniform intervals). Figure [7](#page-16-0) shows a plot of the real part of the probe response. The zero crossing near 1.5 GHz indicates the presence of a resonance. Close the editor to continue.

#### <span id="page-14-1"></span>2.4 Setting up the resonant mode calculation

Based on the information from the scan, we shall search for the fundamental cavity resonance in the frequency interval 1.45 to 1.55 GHz. A quick way to set up the run is to use the internal program editor to make small changes in the **WaveSim** script. Choose the command File/Edit script (WIN) and load WALKTHRU. WIN. Note how the information entered in the dialog has been encoded in a permanent text record. Make the following changes:

1. Replicate (copy and paste) the lines beginning with Mode, Range and FStep.

<span id="page-15-0"></span>Table 3: Results of the frequency scan – WALKTHRU example

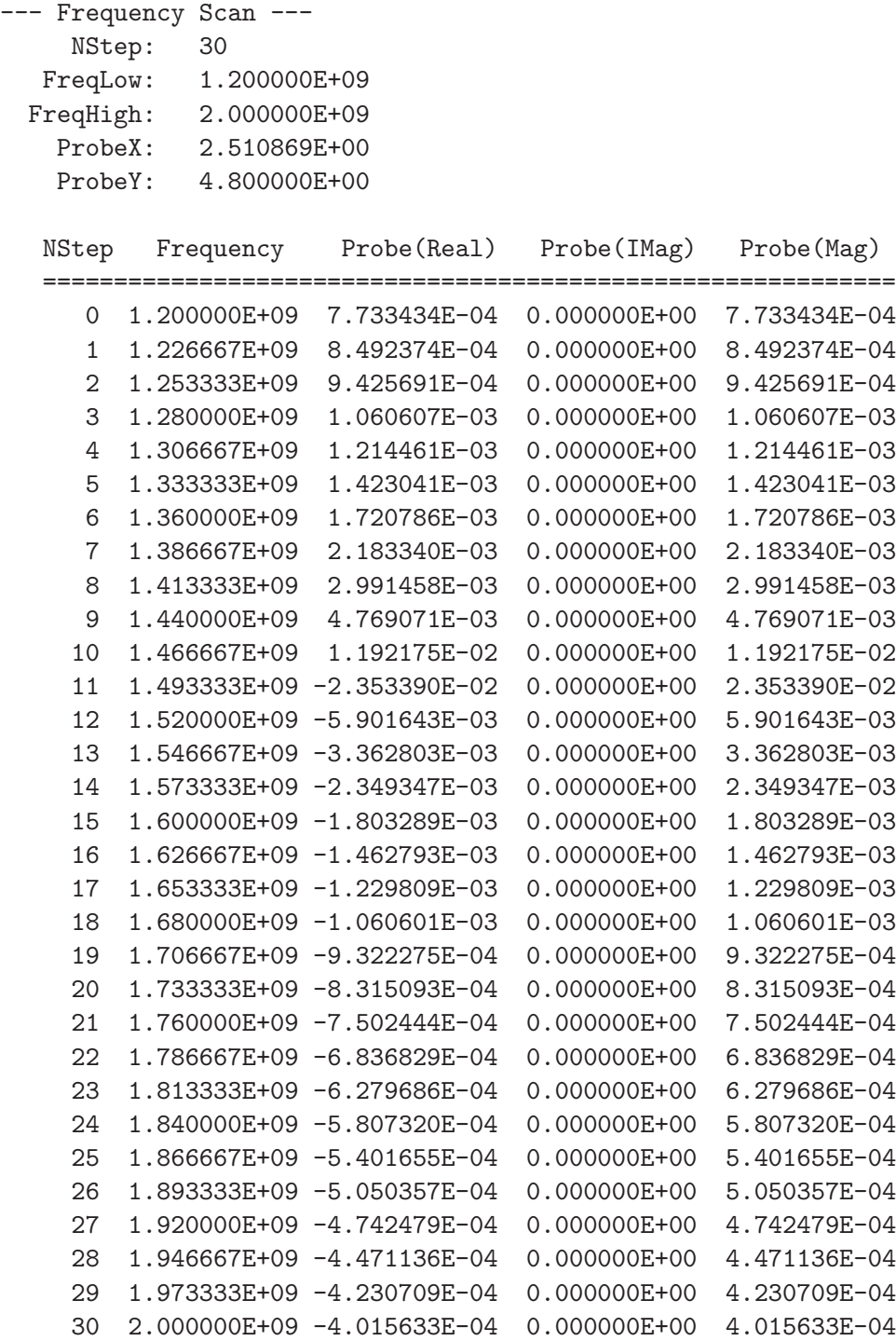

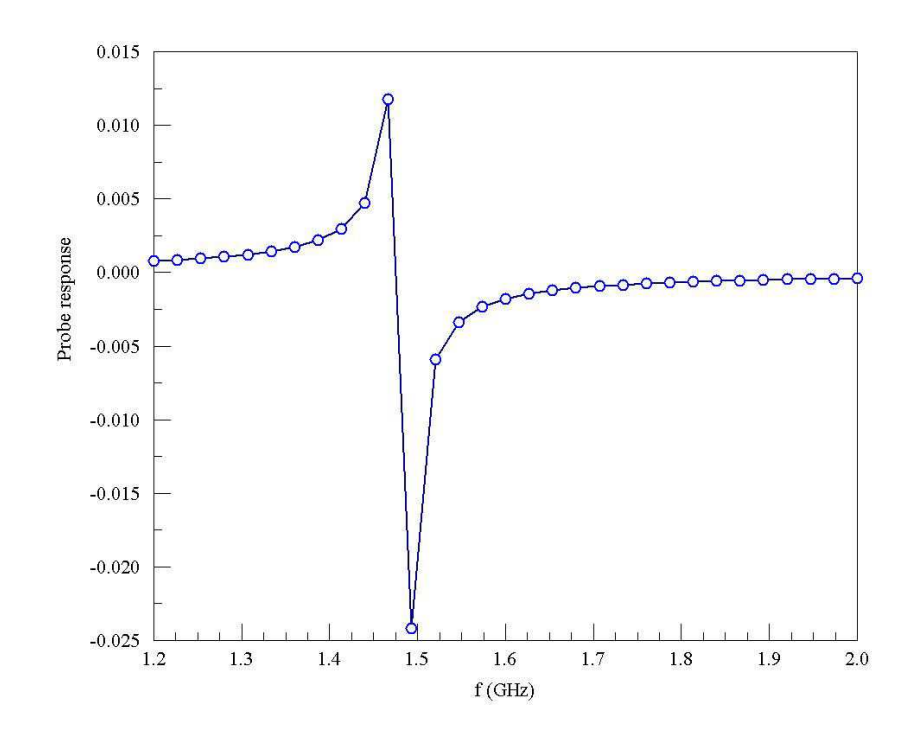

<span id="page-16-0"></span>Figure 7: Probe response versus frequency for the WALKTHRU example.

- 2. Deactivate the original lines by turning them into comments (add an asterisk at the beginning).
- 3. In the new lines, set the mode to Search, the range to  $1.45 \times 10^9 \le f \le 1.55 \times 10^9$  and the number of frequency steps to 7.
- 4. Save the file and exit the editor.

The final script should look like the example in Table [4.](#page-17-0) Note that the order of the commands is not important – WaveSim reads and stores the full content of the script before beginning operations.

Start the second solution using the Process command. The resonance search takes less than a minute. The modified listing file has the following entry:

```
--- Response at frequency interval boundaries ---
    Frequency (low): 1.450000E+09
     Response (low): 1.624939E+02
   Frequency (high): 1.550000E+09
    Response (high): -3.134437E+02
Iteration: 1 Frequency: 1.484142E+09 Response: 1.280748E+00
Iteration: 2 Frequency: 1.484412E+09 Response: -9.944601E-02
Iteration: 3 Frequency: 1.484374E+09 Response: 1.367313E-01
Resonance search successful.
    Final frequency: 1.484412E+09
    Writing data to file walkthru.WOU
```
In this run, WaveSim identified the fundamental mode frequency as 1.4847 GHz and created an output file of field values at that frequency. As shown in the list extract, the program <span id="page-17-0"></span>Table 4: Modifed script WALKTHRU.WIN

```
Mesh = walkthru
Geometry = Cylin
DUnit = 1.0000E+02
Solution = H
Mode = Search
Range = 1.4500E+09 1.5500E+09
FStep = 7Probe = 2.5000E+00 4.8000E+00
* Mode = Scan
* Range = 1.2000E+09 2.0000E+09
* FStep = 30
* Region 1: CAVVOLUME
Epsi(1) = 1.0000E+00 0.0000E+00Mu(1) = 1.0000E+00 0.0000E+00* Region 2: SOURCE
Source(2) = 1.0000E+00 0.000 0.0
* Region 3: AXIS
Reflect(3)
* Region 4: DIAGNOSTIC
Epsi(4) = 1.0000E+00 0.0000E+00
Mu(4) = 1.0000E+00 0.0000E+00EndFile
```
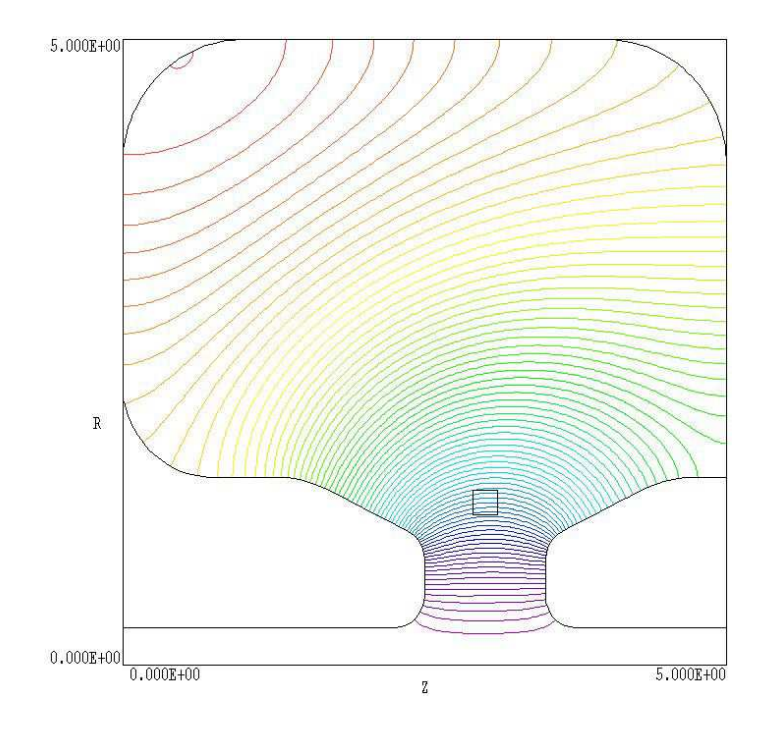

<span id="page-18-1"></span>Figure 8: Electric field lines separated by equal intervals of magnetic field intensity flux – WALKTHRU example.

first calculates the probe response at the ends of the frequency range to ensure that there is a positive/negative transition. If the condition is met, WaveSim seeks a zero in the probe signal. The probe method is more versatile than a direct solution for the eigenvalues of the finite-element node matrix. Using the method, **WaveSim** can locate resonances in structures with material losses.

#### <span id="page-18-0"></span>2.5 Plotting and analyzing the solution

Click on the "3" tool or the *Analyze* menu command. In the dialog, pick the file WALKTHRU.WOU. The program loads the data and displays the default plot of electric field lines shown in Fig. [8.](#page-18-1) Contours of  $rH_{\theta}$  are separated by equal intervals of magnetic-field flux; therefore, the spacing is larger near the axis. We shall perform two tasks:

- Plot the magnitude and direction of the electric field near the beam gap for a given amplitude of deceleration field.
- Determine the Q value for an ideal copper cavity.

In the Search mode, the magnitude of field values is arbitrary. To begin, we shall normalize the solution so that it has a desired peak deceleration field. Click on Analyze/Analysis settings/Scan plot quantity and choose  $|E_z|$  peak. Next, choose Analysis/Line scan and move the mouse pointer into the plot area. Note that the cursor changes to a cross-hair pattern. Observing the coordinates listed in the status bar at the bottom of the screen, move the pointer to a position near the point ( $z = -1.5, r = 0.0$ ) and click the left mouse button. Then move the mouse to the position  $(z = +1.5, r = 0.0)$  and click again. WaveSim calculates a sequence of

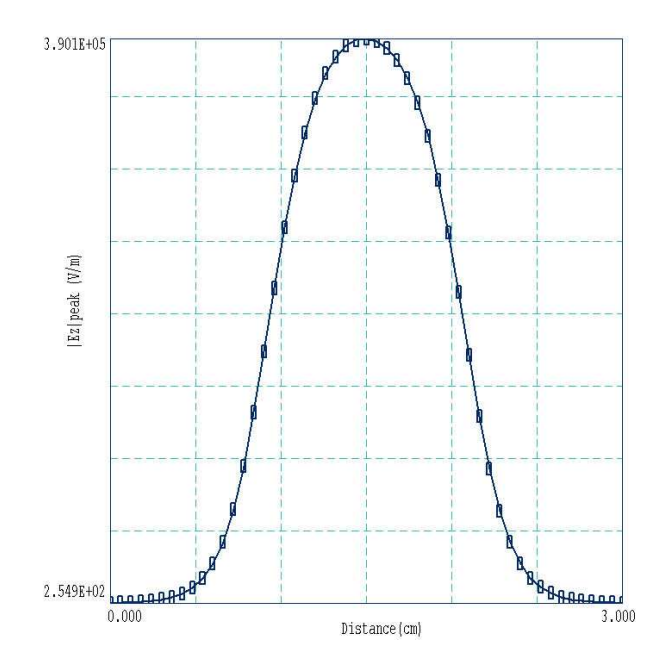

<span id="page-19-0"></span>Figure 9: Line scan of  $|E_z|$  peak along the axis from  $z = -1.5$  cm to  $z = +1.5$  cm – WALKTHRU example.

values of  $|E_z|$  amplitude and displays the results (Fig. [9\)](#page-19-0). The peak field shown in the figure is  $3.901\times10^5$  V/m. (Note that the relative value may not be the same on your computer because of differences in mathematics coprocessors). We shall normalize the solution so that the peak electric field is  $7.5 \times 10^6$  V/m. Exit the scan plot menu by clicking *Return* and choose the command Analysis/Analysis settings/Renormalize fields. Enter the value  $(7.5 \times 10^6)/(3.901 \times 10^5) = 19.23$ in the box and click *OK*. WaveSim multiplies all values of  $rH_\theta$  by the normalization factor. Use the File/Save solution file command to create a file WALKTHRUNORM. WOU with the modified values.

To create the field plot, click on the command Plot/Plot settings/Type and choose the  $\sqrt{E_z^2 + E_r^2}$ . Initially, the plot has color-coded field information but no vectors. The reason is option Vector. WaveSim automatically changes the plot quantity to  $\mathbb{E}$ |peak (peak value of that the instantaneous electric field at all positions equals 0.0 at the default reference phase of  $\phi = 0.0^{\circ}$ . Click on the command Analysis/Analysis settings/Reference phase and set  $\phi = 90.0^{\circ}$ . You can use the *Zoom* tool to create the plot of Fig. [10.](#page-20-0)

To conclude, we shall calculate the quality factor for the cavity using automatic analysis features of WaveSim. Click on File/Run script and choose WALKTHRU. SCR. The script has the contents:

INPUT WALKTHRUNORM.WOU OUTPUT WALKTHRUNORM VOLUMEINT ENDFILE

The script loads the normalized solution file, opens a data file with the name WALKTHRUNORM.DAT and records the results of a volume analysis. To see the results, click on File/Close data record and then view WALKTHRUNORM.DAT in the internal editor. Table [5](#page-21-0) shows the results of the analysis.

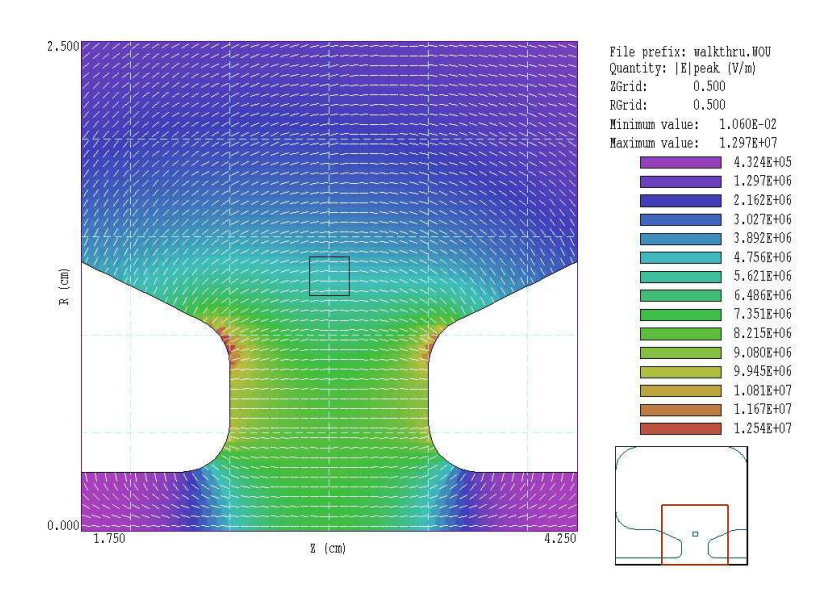

<span id="page-20-0"></span>Figure 10: Electric field magnitude and direction near the deceleration gap – normalized example WALKTHRUNORM.

At the chosen field normalization, the electromagnetic energy inside the cavity is  $U =$  $3.292 \times 10^{-3}$  joules. The other quantity to find the Q-factor is the following integral taken over the surface of Region 4:

$$
\int_{S} \int dS \ H_{\parallel}^{2} / 2. \tag{2}
$$

In the equation  $H_{\parallel}$  is the amplitude of the component of magnetic field intensity parallel to the wall. The calculated value is  $2.444 \times 10^5$  A<sup>2</sup>. Following S. Ramo, J. Whinnery and T. Van Duzer, Field and Waves in Communication Electronics (Wiley, New York, 1965), Sect. 5.15, the time-averaged power lost to walls is:

$$
P = R_s \int_S \int dS \ H_{\parallel}^2 / 2,
$$
\n(3)

where  $R_s$  is the surface resistivity. For copper, this quantity is given by:

$$
R_s = 2.61 \times 10^{-7} \sqrt{f} \quad (\Omega/m). \tag{4}
$$

The surface resistivity is  $R_s = 1.006 \times 10^{-2}$  at  $f = 1.485$  GHz, so that the average power loss is  $P = 2.458 \times 10^3$  W. Using the formula

$$
Q = \frac{2\pi f U}{P},\tag{5}
$$

we find that the quality factor for ideal copper walls is  $Q = 15,520$ . In practice, the quality factor may be lower because of imperfect surface finish on the cavity walls.

<span id="page-21-0"></span>Table 5: Volume integrals for the WALKTHRU example

--- Volume Integrals --- Volume: 3.558E-04 m3 Field energy: 3.292E-03 J Volume power dissipation: 0.000E+00 W EMax: 1.297E+07 V/m Z: 2.503E+00, R: 9.629E-01 HMax: 8.232E+03 V/m Z: 5.881E-01, R: 1.530E+00 Integrals by region NReg Volume Energy Power  $(m3)$  (J)  $(W)$ ===================================== 1 3.554E-04 3.273E-03 0.000E+00 2 3.267E-07 1.930E-05 0.000E+00 --- Line Integrals over Line Regions --- NReg Int(Hp^2/2)  $(A^2)$ ==================== 3 0.000E+00 4 2.444E+05

## <span id="page-22-0"></span>3 Electromagnetic theory in WaveSim

This chapter reviews some basic electromagnetic theory and summarizes the numerical methods employed in WaveSim. Section [3.1](#page-22-1) lists the form of the Maxwell equations used in the program. Sections [3.2](#page-23-0) and [3.3](#page-24-0) review the nature of plane waves and reflection at boundaries. The finite-element form of the Maxwell equations on a conformal triangular mesh is discussed in Sect[.3.4.](#page-26-0) It is not necessary for you to understand all details of the complex expressions. The main purpose is to introduce the organization of modes and the primary and secondary quantities in numerical solutions. Section [3.5](#page-29-0) covers an important application of reflection conditions, the definition of ideal absorbing boundaries to approximate free-space conditions. Section [3.6](#page-31-0) discusses how complex values of dielectric constant and magnetic permeability represent material energy losses and the application to absorbing boundaries in WaveSim. Sections [3.7](#page-33-0) and [3.8](#page-38-0) discuss some properties of resonant structures and methods applied in WaveSim to determine resonant frequencies. Section [3.9](#page-40-0) covers procedures to determine power losses in and Q factors of resonators. Finally, Sect. [3.10](#page-44-0) discusses scattering solutions and the distributed source method to separate small scattered signals from an incident-wave background.

#### <span id="page-22-1"></span>3.1 Electromagnetic equations

WaveSim applies the following form of the Maxwell equations:

<span id="page-22-3"></span>
$$
\nabla \times \mathbf{H} = \epsilon \frac{\partial \mathbf{E}}{\partial t} + \mathbf{j}_o,\tag{6}
$$

$$
\nabla \cdot \mu \mathbf{H} = 0,\tag{7}
$$

$$
\nabla \times \mathbf{E} = -\mu \frac{\partial \mathbf{H}}{\partial t},\tag{8}
$$

$$
\nabla \cdot \epsilon \mathbf{E} = 0. \tag{9}
$$

The magnetic field intensity is related to the magnetic flux density by  $H = B/\mu$ . We assume that the solution volume has no free space-charge. Time-dependent source current densities  $(j<sub>0</sub>)$  may represent drive structures like coupling loops and capacitive probes. Dielectrics and ferromagnetic materials are isotropic and linear. The magnetic permeability  $\mu$  and dielectric constant  $\epsilon$  may be complex quantities. You can represent losses from conductivity and nonideal material response by assigning imaginary parts. Values of  $\epsilon$  and  $\mu$  are spatially uniform through a region of the solution volume.

Under the assumption that all current sources vary harmonically at frequency  $f = \omega/2\pi$ and that material properties do not depend on the field amplitude, all field quantities vary as:

<span id="page-22-2"></span>
$$
F(t) = \exp(j\omega t). \tag{10}
$$

Using Eq. [10,](#page-22-2) Eqs. [6](#page-22-3) and [8](#page-22-3) can be expressed as:

<span id="page-22-4"></span>
$$
\nabla \times \mathbf{H} = j\omega \epsilon \mathbf{E} + \mathbf{j}_o,\tag{11}
$$

$$
\nabla \times \mathbf{E} = -j\omega\mu\mathbf{H}.\tag{12}
$$

We can convert Eqs. [11](#page-22-4) and [12](#page-22-4) to a single equation that involves only **H** by taking the curl of  $1/\epsilon$  times Eq. [11](#page-22-4) and substituting for  $\nabla \times \mathbf{E}$  from Eq. [12:](#page-22-4)

<span id="page-23-2"></span>
$$
\nabla \times \left(\frac{1}{\epsilon} \nabla \times \mathbf{H}\right) = \omega^2 \mu \mathbf{H} + j\omega \nabla \times \left(\frac{\mathbf{j}_0}{\epsilon}\right). \tag{13}
$$

A similar equation holds for E:

<span id="page-23-1"></span>
$$
\nabla \times \left(\frac{1}{\mu} \nabla \times \mathbf{E}\right) = \omega^2 \epsilon \mathbf{E} - j\omega \mathbf{j}_0.
$$
 (14)

We can simplify the mathematics of two-dimensional solutions by dividing waves into two polarization classes:

- In planar geometry,  $E$  type waves have a single component of electric field pointing in the  $z$  direction (normal to the derivatives involved in the curl operations). The  $H$  field, which must be normal to E, has components  $H_x$  and  $H_y$ . The strategy is to use Eq. [14](#page-23-1) to find  $E_z$ , and then to find  $H_x$  and  $H_y$  from Eq. [12.](#page-22-4) For an E type solution in cylindrical coordinates, we solve Eq. [14](#page-23-1) for the quantity  $rE_{\theta}$  and then determine magnetic field components  $H_z$ and  $H_r$  from Eq. [12.](#page-22-4) We shall call  $E_z$  and  $rE_\theta$  the primary field components and refer to  $H_x$ ,  $H_y$ ,  $H_z$  and  $H_r$  as the *secondary* field components.
- An H type wave in planar geometry has magnetic field component  $H_z$  and electric field components  $E_x$  and  $E_y$ . In this case, we use Eq. [13](#page-23-2) to find  $H_z$  and Eq. [11](#page-22-4) to find  $E_x$ and  $E_y$ . In a cylindrical solution, the primary field component is  $rH_\theta$  and the secondary components are  $E_z$  and  $E_r$ .

A general electromagnetic disturbance may be separated into E and H components. In practical numerical solutions, we normally seek a single solution type determined by the nature of the physical system.

#### <span id="page-23-0"></span>3.2 Properties of plane electromagnetic waves

Consider wave propagation in a uniform medium without sources and with no dissipation *(i.e.*,  $\epsilon$  and  $\mu$  are uniform and real). In this limit, Eq. [14](#page-23-1) has the form:

<span id="page-23-3"></span>
$$
\nabla^2 \mathbf{E} + \omega^2 \mu \epsilon \mathbf{E} = 0. \tag{15}
$$

We seek plane wave solutions to Eq.  $15$  where quantities vary only in z. The condition that  $\nabla \cdot \mathbf{E} = 0$  implies that there is no component  $E_z$ . We choose a coordinate system with the electric field along  $x$ , so that

<span id="page-23-4"></span>
$$
\frac{\partial^2 E_x}{\partial z^2} + \omega^2 \mu \epsilon E_x = 0. \tag{16}
$$

The function

<span id="page-23-5"></span>
$$
E_x(z,t) = E_o \exp[j(\omega t \pm kz)], \qquad (17)
$$

is a general solution of Eq. [16](#page-23-4) if

$$
k = \pm \omega \sqrt{\mu \epsilon}.\tag{18}
$$

Equation [17](#page-23-5) represents a traveling wave, a harmonic function of space that moves in the positive or negative z direction. The spatial wavelength is  $\lambda = 2\pi/k$  and the velocity of a point of constant phase is

$$
v_{phase} = \pm \frac{\omega}{k} = \pm \frac{1}{\sqrt{\mu \epsilon}}.
$$
\n(19)

The phase velocity depends on the properties of the medium. In vacuum where  $\epsilon = \epsilon_0$  and  $\mu = \mu_0$ , the phase velocity equals the speed of light,  $c = 2.997925 \times 10^8$  m/s.

Equation [11](#page-22-4) implies that there is also a magnetic intensity associated with the wave that is normal to both the electric field and the direction of wave propagation. For negative  $k$  (wave propagation in the positive z direction), the relationship is

<span id="page-24-1"></span>
$$
H_y = \frac{j}{\omega \mu} \frac{\partial E_x}{\partial z} = \frac{k}{\omega \mu} E_x = E_x \frac{1}{\sqrt{\mu/\epsilon}}.
$$
\n(20)

The cross-product  $E \times H$  points in the direction of propagation. Noting that the dimension of  $E_x$  is  $V/m$  and  $H_y$  is  $A/m$ , the quantity in the denominator on the right hand side of Eq. [20](#page-24-1) has units of ohms. This quantity is called the *impedance* of the medium:

<span id="page-24-4"></span>
$$
Z = \sqrt{\frac{\mu}{\epsilon}}.\tag{21}
$$

The impedance is complex if  $\epsilon$  or  $\mu$  have complex values (*i.e.*, material losses). In vacuum, the value is

$$
Z_o = \sqrt{\frac{\mu_0}{\epsilon_0}} = 377.3 \text{ }\Omega. \tag{22}
$$

Note that could have derived an equation for  $H_v$  similar to Eq. [15](#page-23-3) and then calculated  $E_x$ . In one-dimensional solutions, both choices lead to the same results.

#### <span id="page-24-0"></span>3.3 Reflection of plane electromagnetic waves

Consider a wave traveling in the positive z direction incident on a plane boundary at  $z = 0.0$ between two media. Figure [11](#page-25-0) shows the labeling conventions. The incident wave generates a reflected wave traveling backward in Material 1 and a transmitted wave moving forward in Material 2. We denote the electric-field amplitudes in the incident, reflected and transmitting waves as  $E_i$ ,  $E_r$  and  $E_t$ . The electric field is continuous across the boundary:

<span id="page-24-2"></span>
$$
E_{xi} + E_{xr} = E_{xt}.\tag{23}
$$

The common factor of  $\exp[j\omega t]$  has been suppressed in Eq. [23.](#page-24-2) The magnetic field parallel to the interface, must also be continuous. Therefore the amplitudes are related by

<span id="page-24-3"></span>
$$
H_{yi} - H_{yr} = H_{yt}.\tag{24}
$$

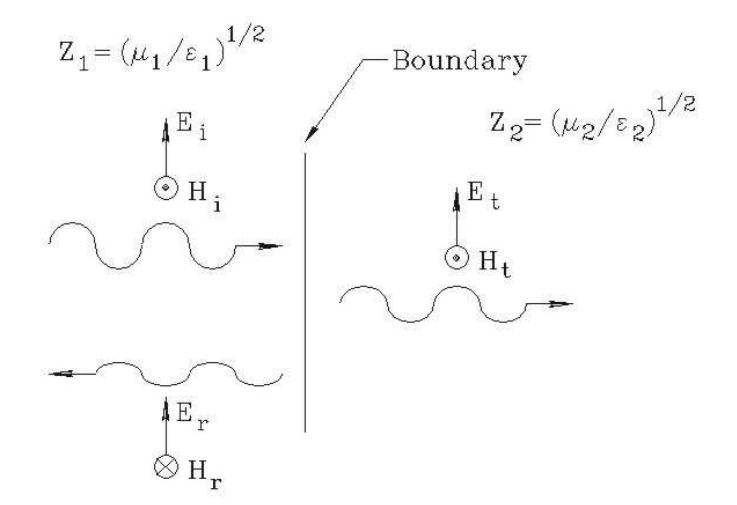

<span id="page-25-0"></span>Figure 11: Traveling wave incident on a boundary between media with different impedances.

Note the minus sign in Eq. [24.](#page-24-3) A reflected wave traveling in the  $-z$  direction with positive  $E_{xr}$ has negative  $H_{yr}$ . Substituting from Eq. [21,](#page-24-4) we can rewrite Eq. [24](#page-24-3) as

<span id="page-25-1"></span>
$$
\frac{1}{Z_1} \left( E_{xi} - E_{xr} \right) = \frac{1}{Z_2} \ E_{xt}.
$$
\n(25)

Combining Eqs. [23](#page-24-2) and [25,](#page-25-1) we find reflection and transmission coefficients for the electric field and magnetic intensity in terms of the impedances of the two media:

<span id="page-25-2"></span>
$$
R_E = \frac{E_{xr}}{E_{xi}} = \frac{Z_2 - Z_1}{Z_2 + Z_1},\tag{26}
$$

$$
T_E = \frac{E_{xt}}{E_{xi}} = \frac{2Z_2}{Z_2 + Z_1}.
$$
\n(27)

and

<span id="page-25-3"></span>
$$
R_H = \frac{H_{yr}}{H_{yi}} = \frac{Z_1 - Z_2}{Z_2 + Z_1},\tag{28}
$$

$$
T_H = \frac{H_{yt}}{H_{yi}} = \frac{2Z_1}{Z_2 + Z_1}.\tag{29}
$$

Note that conditions of Eqs. [27](#page-25-2) and [29](#page-25-3) are independent of frequency.

Consider a wave incident on a material with low impedance  $(Z_2 \ll Z_1)$  such as a dielectric with high  $\epsilon_r$ . The *short circuit* boundary condition gives total reflection of the wave with inversion of the electric field. At the other extreme, the *open circuit* condition is  $Z_2 \gg Z_1$ . The pulse is again totally reflected but with positive electric field and inverted magnetic intensity. The cancellation of **H** near the interface is analogous to the condition of zero current at an open circuit. The special case where  $Z_1 = Z_2$  is called an *impedance match*. Here the boundary has no effect and the wave is totally transmitted. Section [3.5](#page-29-0) describes how to define absorbing boundaries in numerical solutions.

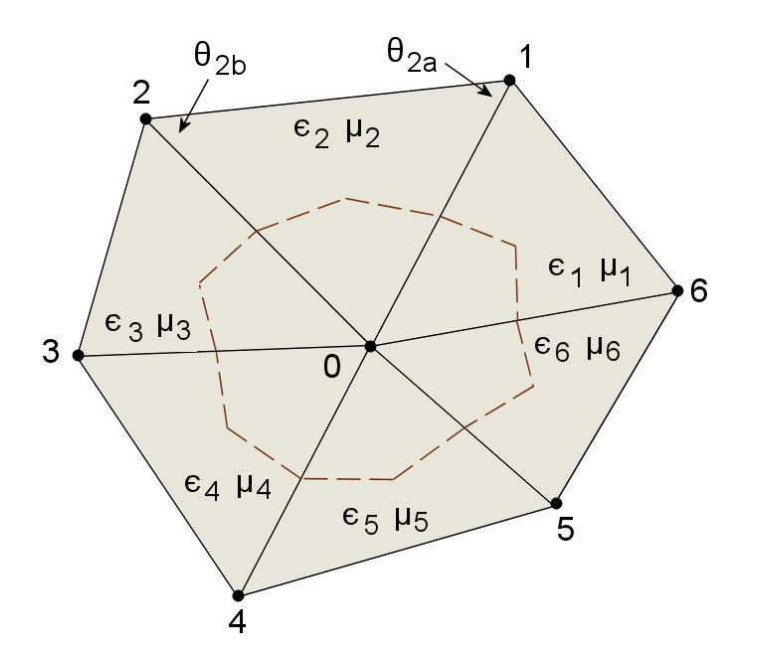

<span id="page-26-1"></span>Figure 12: Relative numbering of nodes and elements in the structured, conformal triangular mesh. The dashed line passes through the midpoints of facets and the centers-of-mass of elements.

#### <span id="page-26-0"></span>3.4 Electromagnetics on a conformal triangular mesh

To carry out a field solution on a digital computer we must convert the governing partial differential equation to a set of coupled linear equations (Sect. [1.3\)](#page-4-0). This section reviews the method to convert Eqs. [13](#page-23-2) and [14](#page-23-1) using finite-element techniques applied on the structured conformal mesh shown in Fig[.12.](#page-26-1) Each node is surrounded by six elements. The finite-element method is based on the following conditions:

- The values of  $\epsilon$  and  $\mu$  are uniform over the cross-section area of an element.
- The variation of the primary field quantity over an element can be represented by a linear interpolation function that depends on the field values at the three nodes.
- Instead of requiring that the governing equation holds at each point in the solution space, we apply the less-restrictive condition that the integral of the equation holds over a finite region surrounding a node.

The dashed line in Fig. [12](#page-26-1) shows the region of the surface integral at a node. The integral extends over one-third of the area of the six surrounding triangles. Details of the calculation are described in S. Humphries, Field Solutions on Computers (CRC Press, Boca Raton, 1997), Chap. 14. In this section, we quote the results without proof. There is no need to study the equations – they are listed for reference in the following sections on computational techniques.

#### E type pulse, planar geometry

The equation for the primary field quantity  $E_z$  at a node is:

<span id="page-27-0"></span>
$$
\sum_{i=1}^{6} E_{zi} W_i - E_{z0} \left[ \sum_{i=1}^{6} W_i - A_i \right] = S_o.
$$
 (30)

where

$$
W_i = \frac{1}{2} \left[ \frac{\cot \theta_{bi+1}}{\mu_{i+1}} + \frac{\cot \theta_{bi}}{\mu_i} \right],\tag{31}
$$

$$
A_i = \omega^2 \sum_{i=1}^6 \frac{\epsilon_i a_i}{3},\tag{32}
$$

and

$$
S_o = j\omega \sum_{i=1}^{6} \frac{J_i a_i}{3}.
$$
\n(33)

The quantity  $E_{z0}$  is the primary field at the node and the quantities  $E_{zi}$  represent field values at surrounding nodes. The other quantities refer to the six surrounding elements:  $\theta_{bi}$  (angle shown in Fig. [12\)](#page-26-1),  $\epsilon_i$  (complex dielectric constant),  $\mu_i$  (complex magnetic permeability),  $J_i$ (source current density in the z direction) and  $a_i$  (area of the triangle). Equation [30](#page-27-0) represents a set of complex-number equations, one for each node in the solution volume. WaveSim solves the equations by direct sparse-matrix inversion to find  $E_{zi}$ . The secondary field quantities are determined from numerical spatial derivatives of the primary quantity:

<span id="page-27-1"></span>
$$
H_x = \frac{j}{\mu \omega} \frac{\partial E_z}{\partial y},\tag{34}
$$

$$
H_y = -\frac{j}{\mu \omega} \frac{\partial E_z}{\partial x}.
$$
\n(35)

One implication of Eqs. [34](#page-27-1) and [35](#page-27-1) is that contour lines of fixed  $E_z$  lie along vector lines of H in the  $x-y$  plane.

#### E type pulse, cylindrical geometry

The equation for the primary field quantity  $(rE_{\theta})$  at a node is:

$$
\sum_{i=1}^{6} (rE_{\theta i})W_i - (rE_{\theta 0}) \left[ \sum_{i=1}^{6} W_i - A_i \right] = S_{o.}
$$
 (36)

where

$$
W_{i} = \frac{1}{2} \left[ \frac{\cot \theta_{bi+1}}{\mu_{i+1} R_{i+1}} + \frac{\cot \theta_{bi}}{\mu_{i} R_{i}} \right],
$$
\n(37)

$$
A_i = \omega^2 \sum_{i=1}^6 \frac{\epsilon_i a_i}{3R_i},\tag{38}
$$

and

$$
S_o = j\omega \sum_{i=1}^{6} \frac{\Gamma_i a_i}{3R_i}.
$$
\n(39)

In the equations,  $R_i$  is the average radial position of the element and  $\Gamma_i = J_i r$ . In **WaveSim** the quantity  $\Gamma_i$  is assumed to have a fixed value over a region. The secondary field quantities are given by:

<span id="page-28-0"></span>
$$
H_z = \frac{j}{\mu \omega r} \frac{\partial (rE_\theta)}{\partial r},\tag{40}
$$

$$
H_r = -\frac{j}{\mu \omega r} \frac{\partial (eE_\theta)}{\partial z}.
$$
\n(41)

Equations [40](#page-28-0) and [41](#page-28-0) imply that contour lines of  $rE_\theta$  lie along vector lines of **H** in the z-r plane.

#### H type pulse, planar geometry

The primary field quantity  $H_z$  at a node is given by

$$
\sum_{i=1}^{6} H_{zi} W_i - H_{zo} \left[ \sum_{i=1}^{6} W_i - A_i \right] = -S_o.
$$
 (42)

where

$$
W_i = \frac{1}{2} \left[ \frac{\cot \theta_{b,i+1}}{\epsilon_{i+1}} + \frac{\cot \theta_{a,i}}{\epsilon_i} \right],\tag{43}
$$

$$
A_i = \omega^2 \sum_{i=1}^6 \frac{\mu_i a_i}{3},\tag{44}
$$

and

<span id="page-28-1"></span>
$$
S_o = \sum_{i=1}^{6} \frac{J_{0i}}{2\epsilon_i} \left[ \cos \beta_i (x_i - x_{i-1}) + \sin \beta_i (y_i - y_{i-1}) \right]. \tag{45}
$$

In Eq. [45,](#page-28-1) the quantity  $\beta_i$  gives the direction of source current in the x-y plane relative to the x axis, and the quantities  $(x_i, y_i)$  are the coordinates of surrounding nodes. The secondary field quantities are given by

$$
E_x = \frac{j}{\omega \epsilon} \left[ -\frac{\partial H_z}{\partial y} + j_{ox} \right],
$$
  
\n
$$
E_y = \frac{j}{\omega \epsilon} \left[ \frac{\partial H_z}{\partial x} + j_{oy} \right].
$$
\n(46)

#### H type pulse, cylindrical geometry

The primary field quantity  $rH_{\theta}$  at a node is given by

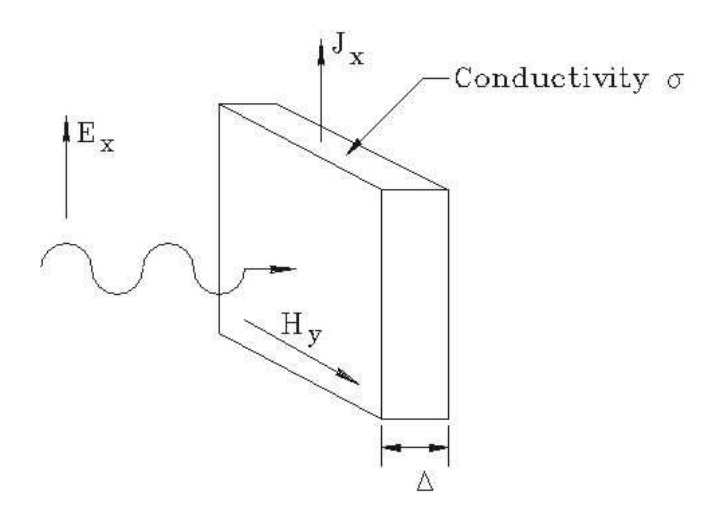

Figure 13: Traveling wave incident on a matched resistive layer.

$$
\sum_{i=1}^{6} (rH_{\theta i})W_i - (H_{\theta 0}) \left[ \sum_{i=1}^{6} W_i - A_i \right] = -S_o.
$$
 (47)

where

$$
W_i = \frac{1}{2} \left[ \frac{\cot \theta_{b,i+1}}{\epsilon_{i+1} R_{i+1}} + \frac{\cot \theta_{a,i}}{\epsilon_i R_i} \right],\tag{48}
$$

$$
A_i = \omega^2 \sum_{i=1}^6 \frac{\mu_i a_i}{3R_i},\tag{49}
$$

and

$$
S_o = \sum_{i=1}^{6} \frac{\Gamma_{0i}}{2\epsilon_i R_i} \left[ \cos \beta_i (z_i - z_{i-1}) + \sin \beta_i (r_i - r_{i-1}) \right]. \tag{50}
$$

In Eq. [45,](#page-28-1)  $\Gamma_{0z} = rj_{0z}$  and  $\Gamma_{0r} = rj_{0r}$ . The convention of specifying Γ in WaveSim ensures conservation of current for radial flow. The quantity  $\beta_i$  gives the direction of source current in the z-r plane relative to the z axis and the quantities  $(z_i, r_i)$  are the coordinates of surrounding nodes. The secondary field components are given by

$$
E_z = \frac{j}{\omega \epsilon r} \left[ -\frac{\partial (rH_\theta)}{\partial r} + \Gamma_{0z} \right],\tag{51}
$$

$$
E_y = \frac{j}{\omega \epsilon r} \left[ \frac{\partial (rH_\theta)}{\partial z} + \Gamma_{0r} \right]. \tag{52}
$$

#### <span id="page-29-0"></span>3.5 Absorbing boundary

In the discussion of wave reflection in Sect. [3.3,](#page-24-0) the special case where  $Z_1 = Z_2$  is an *impedance* match. Here the boundary has no effect and the wave is totally transmitted. A related solution

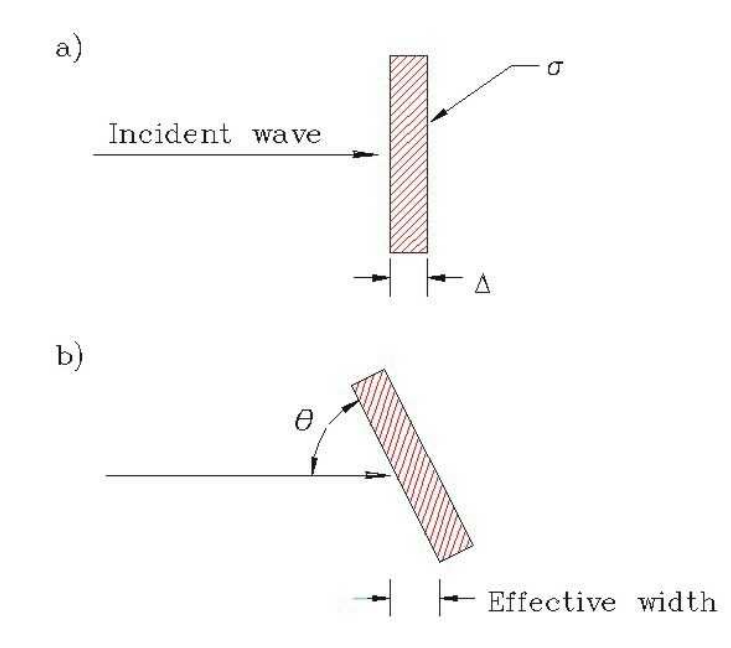

<span id="page-30-0"></span>Figure 14: Absorbing boundary for two-dimensional solutions. a) Normal incidence,  $\theta = 90^{\circ}$ . b) Increase in effective layer thickness for  $\theta < 90^{\circ}$ .

that is important for numerical calculations is the termination of a wave by a lumped element resistor. Figure shows the geometry. We introduce a resistive layer with conductivity  $\sigma$  and thickness  $\Delta$  adjacent to an open circuit boundary of a material with  $\epsilon$  and  $\mu$ . Assume that the layer has the same values of dielectric constant and magnetic permeability as the adjacent material. In this case, the layer has complex dielectric constant  $\epsilon - \sigma/\omega$ , where  $\omega$  is the angular frequency of the wave. In the limit that  $\Delta \ll \lambda$ , the electric field is approximately uniform over the layer depth. There is no reflected wave if the resistor maintains the same conditions on  $E_x$ and H<sub>y</sub> as an infinite extension of the medium. We can derive the correct value of  $\sigma$  by noting that the field  $E_x$  creates a linear current density of

$$
J_x = (\sigma \Delta) E_x. \tag{53}
$$

The quantity  $1/\sigma\Delta$  (with units of ohms) is called the *surface resistance* of the termination layer. Assuming zero magnetic field on the right-hand side of the resistor, the value of magnetic intensity on the left-hand side is  $H_y = J_r$ . Substituting in Eq. [20](#page-24-1) gives the condition for a matched termination,

$$
Z_0 = \sqrt{\frac{\mu}{\epsilon}} = \frac{1}{\sigma \Delta}.\tag{54}
$$

The above derivation is valid for a wave normally incident on a thin layer (Fig.  $14a$  $14a$ ). Here, the propagation vector of the wave makes an angle  $\theta = 90^{\circ}$  with respect to the layer surface. For optimum performance, we must modify the conductivity if the wave arrives at an angle  $\theta < 90^{\circ}$ . In this case, the effective layer thickness is  $\Delta/\sin\theta$ , reducing the surface resistance by a factor of  $\sin \theta$ . In this case the termination is under-matched. Applying Eq. [27,](#page-25-2) the reflection coefficient for the electric field is

$$
\frac{E_r}{E_0} = -\frac{1 - \sin \theta}{1 + \sin \theta}.\tag{55}
$$

The degradation in performance is not severe. A matched layer absorbs more than 90 per cent of the incident wave energy over the range  $30^{\circ} \le \theta \le 90^{\circ}$ .

The best way to ensure good absorption is to construct the solution volume so that waves arrive close to normal incidence. For example, in a free-space planar scattering problem, the termination layer should be a cylindrical shell with center at the scattering object. If oblique waves are unavoidable, the performance of the absorption layer can be optimized by adjusting the conductivity. Figure [14](#page-30-0)b shows that if a wave is incident at angle  $\theta$ , then the effective thickness of the layer increases. We can compensate the effect by setting the layer conductivity equal to

$$
\sigma = \frac{\sin \theta}{\Delta \sqrt{\mu/\epsilon}}.\tag{56}
$$

#### <span id="page-31-0"></span>3.6 Energy loss in materials

Material responses at high frequency may lag behind the driving fields. In this case, the fields created by shifts of dielectric charge or reorientation of magnetic domains may not be in phase with applied fields. This process leads to energy losses in the material. We can represent phase differences with complex values of dielectric constant and magnetic permeability. The standard notation is

$$
\epsilon = \epsilon' + j\epsilon'',\tag{57}
$$

$$
\mu = \mu' + j\mu''.
$$
\n(58)

As an illustration, Fig. [15](#page-32-0) shows the variation of  $\epsilon'/\epsilon_0$  and  $\epsilon''/\epsilon_0$  in purified water. At low frequency the medium is an ideal dielectric with  $\epsilon' \epsilon_0 = 81$ . At high frequency inertial effects in the reorientation of polar molecules causes a drop in the real part of the dielectric constant and increasing losses.

Poynting's theorem describes conservation of electromagnetic energy flow,

<span id="page-31-1"></span>
$$
-\nabla \cdot (\mathbf{E}^* \times \mathbf{H}) = \mathbf{E}^* \cdot \epsilon \frac{\partial \mathbf{E}}{\partial t} + \mathbf{H}^* \cdot \mu \frac{\partial \mathbf{H}}{\partial t} + \mathbf{E}^* \cdot \mathbf{J}_c
$$
 (59)

Equation [59](#page-31-1) is derived in most introductory texts, such D.K. Cheng, Field and Wave Electromagnetics, Second Edition (Addison-Wesley, Reading, 1992), 38. The quantity in parenthesis on the left-hand side is the Poynting vector, equal to the flux of electromagnetic power. Quantities on the right-hand side are volumetric power losses. The quantity  $J_c$  in the last term is the conductive current driven in resistive materials. Asterisks denote complex conjugates. Assuming a harmonic field variation and substituting  $\mathbf{E} = \mathbf{E}_{\rm r} + j\mathbf{E}_{\rm i}$ ,  $\mathbf{H} = \mathbf{H}_{\rm r} + j\mathbf{H}_{\rm i}$ , the right hand side of Eq. [59](#page-31-1) becomes

<span id="page-31-2"></span>
$$
2j\omega \frac{\left[\epsilon'(\mathbf{E}_r^2 + \mathbf{E}_i^2) + \mu'(\mathbf{H}_r^2 + \mathbf{H}_i^2)\right]}{2}
$$

$$
-\omega \epsilon''(\mathbf{E}_r^2 + \mathbf{E}_i^2) - \omega \mu''(\mathbf{H}_r^2 + \mathbf{H}_i^2) + \sigma(\mathbf{E}_r^2 + \mathbf{E}_i^2). \tag{60}
$$

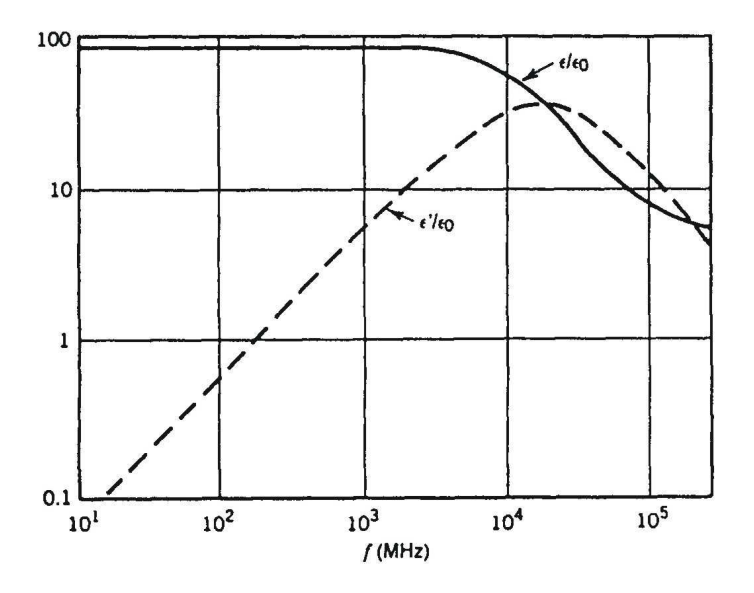

<span id="page-32-0"></span>Figure 15: Real and imaginary parts of the relative dielectric constant of purified water as a function of frequency. (Adapted from J.B. Halstead, *Liquid Water – Dielectric Properties* in Water – a Comprehensive Treatise, F. Franks, ed., Plenum, New York, 1972).

The field quantities in Eq. [60](#page-31-2) represent time averages. The first term is the time derivative of the total field energy. The remaining three terms represent power loss in materials. In the electric field terms we can combine contributions of material response and resistivity into a single expression for the complex part of dielectric constant,

$$
\epsilon \text{''} \to \epsilon \text{''} - \frac{\sigma}{\omega}.\tag{61}
$$

We can apply Eq. [60](#page-31-2) to determine the properties on an ideal absorbing layer for a twodimensional **WaveSim** solution. Consider first an  $E$  type solution where a plane wave moves from a non-absorbing medium (Material 1) into an absorbing layer material of thickness  $\Delta z$ (Material 2). Using Eq. [20](#page-24-1) and to evaluating the Poynting vector, the power per unit area entering the later is  $Z_1(E_r^2 + E_i^2)$ . The characteristic impedance of Medium 1 is given by  $Z_1 = \sqrt{\mu'_1/\epsilon'_1}$ . If we express dissipation in the layer with a complex dielectric constant, the power absorbed per unit area is given by  $-\omega \epsilon''_2 (E_r^2 + E_i^2) \Delta z$ . The condition for total absorption of E waves is

$$
\epsilon_2" = -\frac{1}{\omega Z_1 \Delta z}.\tag{62}
$$

The real parts of the material properties for Medium 2 are matched to those of Medium 1,  $\epsilon'_2 = \epsilon'_1$ and  $\mu'_2 = \mu'_1$ . The procedure for H type waves is to use a complex magnetic permeability. The condition for perfect absorption is

$$
\mu_2" = -\frac{Z_1}{\omega \Delta z}.\tag{63}
$$

To summarize, use the following procedure to include an absorbing boundary in a WaveSim solution. During mesh generation, be sure to include an extra material region of uniform thickness  $\Delta$  along an absorbing boundary. To ensure that the condition  $\Delta \ll \lambda$  is satisfied, the

| Type | t٥ | t۹                                      |       |                         |
|------|----|-----------------------------------------|-------|-------------------------|
|      | ◡  | $/\omega \Delta Z_1 \epsilon_0$<br>$-1$ | $\mu$ |                         |
|      | ◡  |                                         |       | $Z_1/\omega\Delta\mu_0$ |

Table 6: Termination layer material properties

layer should be only a single-element thick. The outer surface of the termination layer should have an unspecified (open-circuit) boundary. Include a script command of the form:

#### ABSLAYER(RegNo) Delta [EpsiR, MuR, Theta]

**WaveSim** automatically sets  $\epsilon$  and  $\mu$  in the region, depending on the current frequency. Enter the real-number parameters  $EpsiR$  and  $MuR$  if there is a non-vacuum medium adjacent to the layer. The quantities  $\mu_r$  and  $\epsilon_r$  are the real parts of the relative magnetic permeability and electrical permittivity of the medium. The final optional parameter introduces a tuning factor for non-normal incidence. The quantity Theta is the angle between the average wave propagation vector and the layer surface. The default is  $\theta = 90^{\circ}$ .

#### <span id="page-33-0"></span>3.7 Basic properties of resonators

Resonators are closed systems with trapped traveling waves. Certain values of frequency give constructive interference, resulting in high field values for relatively weak excitation. One strategy to find resonant modes is to set up frequency-domain solutions at several frequencies, looking for characteristic signs of resonance. This section treats simple one-dimensional resonators. Application of the techniques to two and three-dimensional systems are discussed in the following section.

Figure [16](#page-34-0) shows the simplest one-dimensional resonator, a vacuum region between two metal boundaries separated by a distance L. The boundary condition for E type waves is  $E_x(0)$  =  $E_x(L) = 0$ . The condition for constructive interference of traveling waves with wavelength  $\lambda$  is

$$
\lambda = \frac{2L}{n}, \quad n = 1, 2, 3, \dots
$$
\n(64)

The wavelength is related to frequency by  $\lambda = c/f$ . For  $L = 1$  m the frequencies of the first three modes are  $f = 149.8962 \text{ MHz}$ , 299.7925 MHz and 449.6887 MHz. Figure [16](#page-34-0) shows the corresponding variations of  $E_x$ . The figure also illustrates a common method to excite an E type mode, a drive current near the expected location of maximum magnetic field. To check for a resonance, we sweep the drive through a range of frequencies and monitor the signal on a probe near the point of maximum electric field. The probe response rises sharply near the resonant frequency.

We can understand some features of resonance response by studying the behavior of the circuit shown in Fig. [17.](#page-34-1) The circuit is a lumped-element model for the lowest frequency E wave mode. Here, the capacitive energy (electric field) is highest near the center of the cavity and the inductive energy (magnetic field) at the edges. The drive current couples into a portion of the cavity inductance denoted  $L_1$ . The total system inductance is  $L = L_1 + L_2$ . If a harmonic

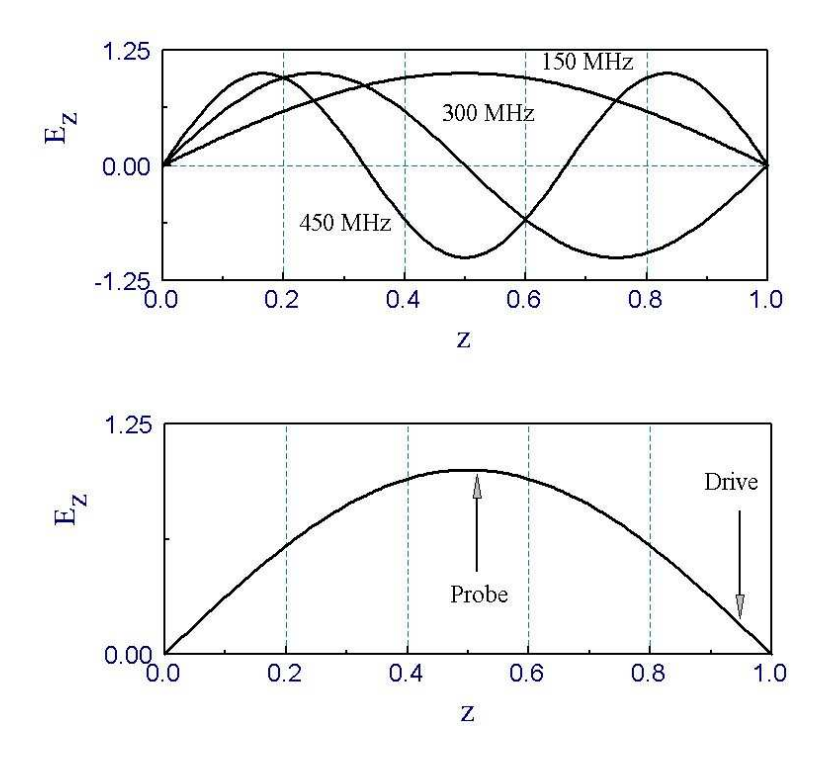

<span id="page-34-0"></span>Figure 16: Lower order E wave modes of a one-dimensional vacuum resonator. For  $L = 1$  m, the predicted resonant frequencies are  $f_1 = 149.8962 \text{ MHz}$ ,  $f_2 = 299.7925 \text{ MHz}$  and  $f_3 = 449.6887$ MHz.

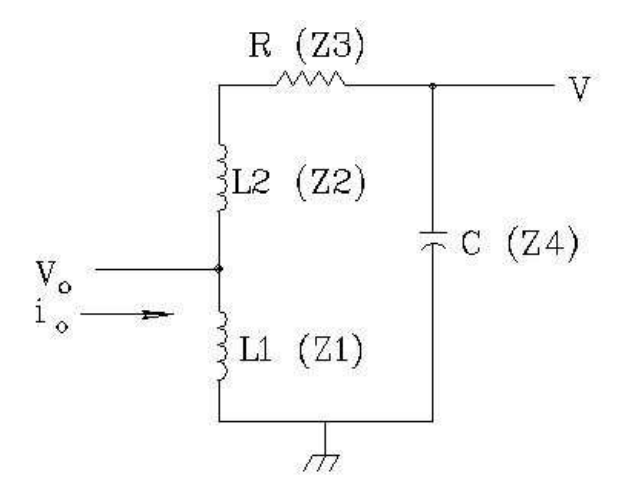

<span id="page-34-1"></span>Figure 17: Driven LCR resonant circuit.

current  $I_0$  is applied at the drive point (with the sign convention shown) we can find the drive voltage by calculating the complex circuit impedance. The impedances of the individual circuit components are  $Z_1 = j\omega L_1$ ,  $Z_2 = j\omega L_2$ ,  $Z_3 = R$  and  $Z_4 = 1/j\omega C$ . The total impedance at the drive is  $Z_1$  in parallel with  $(Z_2 + Z_3 + Z_4)$ , so that

$$
V_0 = -\frac{Z_1(Z_2 + Z_3 + Z_4)}{Z_1 + Z_2 + Z_3 + Z_4} i_0.
$$
\n
$$
(65)
$$

We measure the voltage across the capacitive region of the cavity, as shown. The probe voltage V is given in terms of  $V_0$  by the law of voltage division,  $V = V_0 Z_4/(Z_2+Z_3+Z_4)$ . Alternatively, we can write

<span id="page-35-0"></span>
$$
V = -\frac{Z_1 Z_4}{Z_1 + Z_2 + Z_3 + Z_4} i_0.
$$
\n(66)

Inserting expressions for the component impedances in Eq. [66](#page-35-0) gives

<span id="page-35-1"></span>
$$
V = i_0 \frac{-j\omega L_1}{1 - \omega^2 LC + j\omega RC}.
$$
\n(67)

We can generalize Eq. [67](#page-35-1) by expressing it in terms of the circuit resonant frequency  $\omega_0$ , the resonator characteristic impedance  $Z_0$ , the quality factor  $Q$  and the dimensionless frequency  $\Omega = \omega/\omega_0$ . The quantities are given by:

$$
\omega_0 = \frac{1}{\sqrt{LC}}, \quad Z_0 = \sqrt{L/C}, \quad Q = Z_0/R.
$$
 (68)

The parameter  $Q$  equals the ratio of stored electromagnetic energy  $U$  in the resonator multiplied by  $\omega$  and divided by the average resistive power dissipation P:

$$
Q = \frac{\omega U}{P}.\tag{69}
$$

The quantity  $2\pi/Q$  is the approximate fraction of stored energy lost per cycle. A practical resonator has  $Q \gg 1$ .

Equation [67](#page-35-1) takes the form

<span id="page-35-2"></span>
$$
V = i_0 \left[ Z_0 \frac{L_1}{L} \right] \frac{[-\Omega^2/Q + j\Omega(\Omega^2 - 1)]}{[(1 - \Omega^2) + \Omega^2/Q^2]}.
$$
 (70)

The resonance condition is that  $\Omega = 1$ . Figure [18](#page-36-0) plots the variation of the real and imaginary parts of V as a function of  $\Omega$  near resonance. In the plot the drive current has phase 0<sup>o</sup>  $(I_0 = [1, 0])$  and the circuit has low damping  $(Q = 250)$ . The imaginary part of the probe voltage has a sign change at resonance. At this point, the real part of the voltage has maximum amplitude  $V_m = -QZ_0(L_1/L)I_0$ . Substituting  $\Omega = 1 + \Delta\Omega$  and making binomial expansions of terms in Eq. [70,](#page-35-2) we find that the amplitude of the real part of  $V$  drops to half its maximum value at  $\pm \Delta \Omega = 1/2Q$ . This implies that the Q factor equals the reciprocal of the frequency difference between the half amplitude points.

The above discussion suggests a numerical technique to find the properties of damped and undamped resonators. As an example, consider E wave solutions in the system of Fig. [16.](#page-34-0) We set up a frequency-domain solution with a current source [1,0] in an element near the wall and monitor the real and imaginary parts of  $E_x$  near the expected field maximum. For the
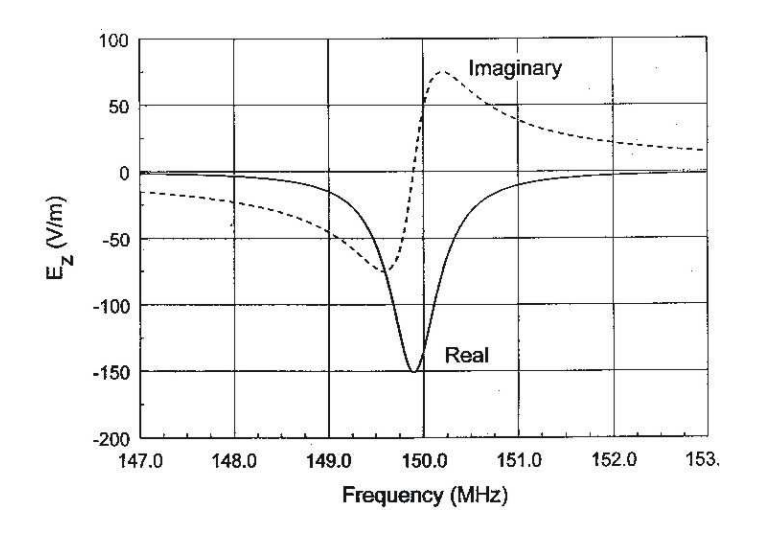

<span id="page-36-0"></span>Figure 18: Resonant circuit – variation of V as a function of  $\Omega$  near resonance. Drive current  $I_0 = [1, 0], Q = 250.$ 

fundamental mode  $(n = 1)$ , the best position is  $z = L/2$ . The next step is to pick upper and lower frequencies that bracket the anticipated value of resonant frequency,  $f_u$  and  $f_d$ . Initial solutions are performed to check that the imaginary part of the probe response is positive at  $f_u$  and negative at  $f_d$ . This condition guarantees that there is a resonance in the range. Subsequently, a frequency search for the sign change of the imaginary part gives the resonant frequency  $f_0 = 2\pi\omega_0$ . Damping of the fields may result from volume resistivity in the medium, wall resistivity or imperfect materials. To find the effect of dissipation, we can make several solutions near  $f_0$  to determine the frequency spread between the half amplitude points of the real part of the probe signal. The total quality factor is given by  $Q = f_0/(2|f - f_0|)$ .

The plot of Fig. [18](#page-36-0) was derived by a numerical solution of the system of Fig. [16](#page-34-0) with 250 elements. The predicted frequency of the  $n = 1$  mode is  $f_0 = 149.89623$  MHz. A uniform conductivity of  $\sigma_0$  was assigned to give damping. The stored energy density in an element is  $u = \epsilon_0 E_x^2/2$  and the time-averaged power loss density is  $P = \sigma_0 E_x^2$ . Therefore, the predicted quality factor is  $Q = 2\pi f_0 \epsilon_0 / \sigma_0$ . A value  $\sigma_0 = 3.33 \times 10^{-5}$  mhos/m gives  $Q = 250$ . Note that the imaginary part of the probe voltage reverses sign at  $f_0$  in Fig. [18](#page-36-0) and that the full-width at half-maximum of the real part is 0.6 MHz as expected. Far from the resonance, the probe electric field is purely imaginary,  $90^{\circ}$  out of phase from the drive current. The sign of the imaginary part is negative at low frequency implying that system acts like a capacitor. The impedance is imaginary and positive at high frequency, implying inductive behavior.

For most applications we want to determine the resonant frequency to high accuracy. Each point in a search involves a solution of finite element equations. Solutions can be timeconsuming in two and three-dimensional problems. The implication is that we should seek a method to find the zero-crossing that minimizes the number of steps. Figure [19](#page-37-0)a illustrates the bisection method. The plot shows the imaginary part of the probe signal as a function of frequency,  $P_i(f)$ . Initially, the frequency values  $f_d$  and  $f_u$  define a search range,  $[f_d, f_u]$ . Bisection of the range gives  $f_1 = (f_u + f_d)/2$ . If  $P_i(f_1) < 0$ , we use  $[f_1, f_u]$  as the search range; otherwise, the range is  $[f_d, f_1]$ . The bisection continues either for a maximum number of steps or until the frequency width of the bisection region drops below a target frequency error. If  $\Delta f$ is the target error and  $\Delta f_0$  is the initial range, the maximum number of steps is

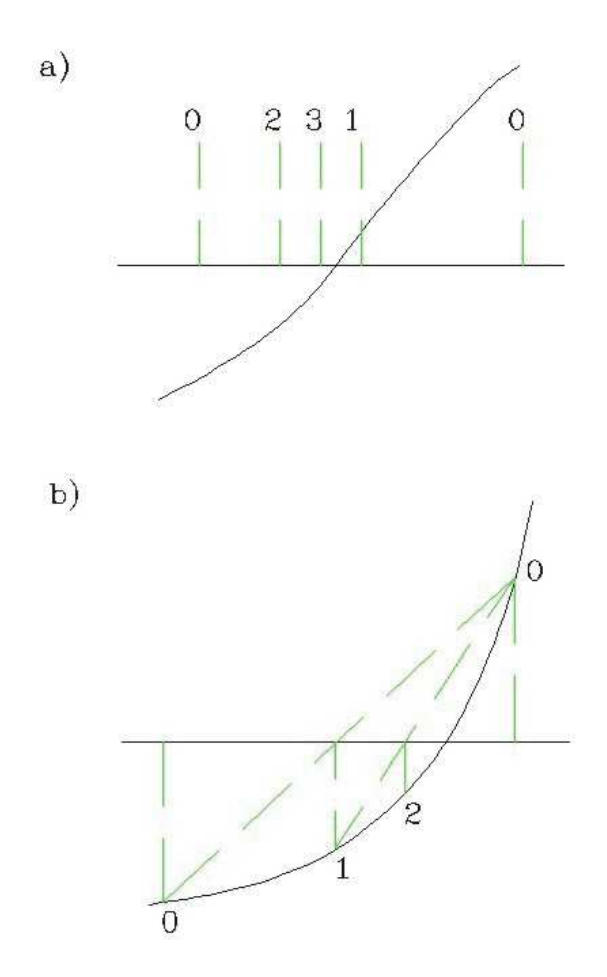

<span id="page-37-0"></span>Figure 19: Numerical determination of zero crossing point of a function. a) Bisection method. b) False position method.

| Mode     | f (theory) | $f$ (calc) | Error      |
|----------|------------|------------|------------|
|          | (MHz)      | (MHz)      |            |
|          | 149.89525  | 149.89623  | $0.0007\%$ |
| $\Omega$ | 299.78457  | 299.79246  | $0.0026\%$ |
| 3        | 449.66204  | 449.68869  | $0.0059\%$ |
|          | 599.52185  | 599.58492  | 0.0105%    |

Table 7: Resonant frequency calculation - 250 elements

$$
n = \log_2(\Delta f_0/\Delta f). \tag{71}
$$

The advantage of the bisection method is that it never fails to converge - the decreasing intervals always bracket the root. For well-behaved functions, alternative methods can achieve a target accuracy in fewer steps. Figure [19](#page-37-0)b shows the *false position method* for root finding. Starting again from points  $f_d$  and  $f_u$  that bracket the zero crossing, we interpolate the frequency as shown and calculate the value  $f_1$  and the corresponding probe response  $P_i(f + 1)$ . We choose the range  $[f_d, f_1]$  or  $[f_1, f_u]$  that encloses the root and repeat the interpolation.

The bisection method was used for the baseline calculation of Fig. [18](#page-36-0) with an initially broad range of  $f_d = 120$  MHz to  $f_u = 180$  MHz. The search converged in 16 steps to the value 149.89496 MHz. The accuracy of 1 part in  $1.2 \times 10^5$  was limited by the mesh size. Table 13.1 shows predicted resonant frequencies and numerical results for the first five modes of the one-dimensional resonator. The error is approximately proportional to the ratio  $\Delta z/\lambda_n$  where  $\Delta z$  is the element size and  $\lambda_n$  is the mode wavelength.

### 3.8 Waveguides and resonant cavities

This section reviews resonance calculations in two-dimensional structures. The theory applies to the cutoff modes of uniform waveguides or axisymmetric modes of cylindrical resonators. The procedures follow from the discussion of the previous section. We excite a cavity at a set of frequencies with a drive current and sense the response with a probe at the expected position of maximum primary field. Depending on the mode and the phase of the drive, we search for a zero crossing of the real or imaginary part of the probe signal with the correct polarity change.

To test the method we shall solve for the pillbox cavity of Fig. [20,](#page-39-0) the simplest cylindrical resonator. The resonant modes are field solutions consistent with the wall conditions that  $\mathbf{E}_{\parallel} = 0$  and  $\mathbf{H}_{\perp} = 0$ . We divide the modes into two classes, depending on the disposition of field components relative to the z axis. E type solutions for  $rE_{\theta}$  with subsidiary field components  $B_r$  and  $B_z$  are called TE modes. H type solutions for  $rH_\theta$  yielding  $E_r$  and  $E_z$ are called TM modes. The modes have names of the form  $\text{TM}_{mnp}$ , where the indices denote the field characteristics. The index m designates an azimuthal variation of the form  $\exp(im\theta)$ . We assume azimuthal symmetry so that  $m = 0$ . The indices n and p indicate the complexity of field variations in the  $r$  and  $z$  directions respectively. Low numbers correspond to simple variations and generally have low frequencies. The predicted primary field variations for  $TM_{0np}$ modes in a pillbox cavity of radius  $R$  and length  $D$  are given by

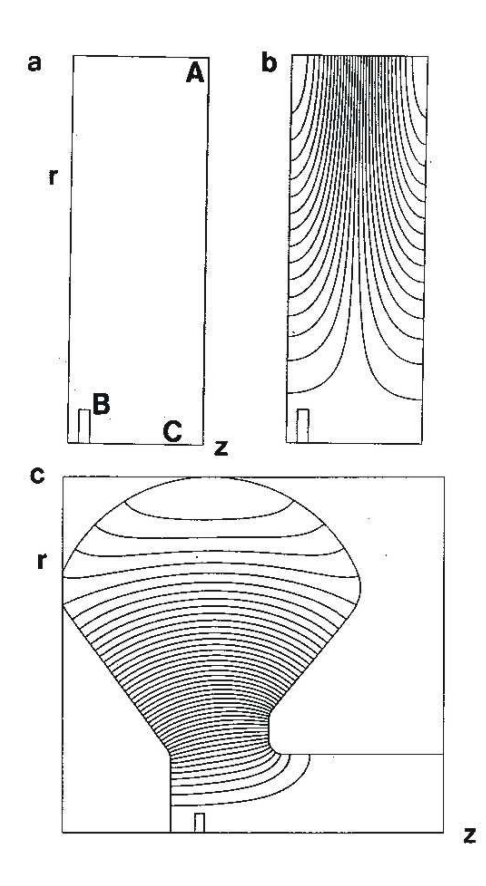

<span id="page-39-0"></span>Figure 20: Resonant modes in cylindrical cavities. a) Pillbox geometry. For H type solutions metal walls are open circuit boundaries and  $rH_\theta = 0$  on axis. Location of drive current and sensing probe shown. Cavity radius: 0.70 m. Cavity length: 0.25 m. b) Contours of  $rH_\theta$ (electric field lines) for the TM<sub>011</sub> mode at 621.329 MHz. c) Contours of  $rH_\theta$  for the TM<sub>010</sub> mode in a klystron cavity.

<span id="page-39-1"></span>
$$
H_{\theta} = H_0 \mathbf{J}_1(\chi_n r/R) \cos(p\pi z/D),\tag{72}
$$

with frequencies

$$
f_{mp} = \frac{1}{2\pi\sqrt{\mu\epsilon}} \left[ \frac{\chi_n^2}{R^2} + \frac{p^2\pi^2}{D^2} \right].
$$
 (73)

In Eq. [72,](#page-39-1) the quantity  $J_1$  is a Bessel function and  $\chi_i$  represents zeros of the  $J_0$  Bessel function:  $\chi_1 = 2.4048, \chi_2 = 5.5201, \chi_3 = 8.6537, \dots$ 

The benchmark geometry of Fig. [20](#page-39-0) has  $R = 0.70$  m and  $D = 0.25$  m with an element size of about 0.01 m. As in the one-dimensional solutions, the accuracy increases with smaller elements and decreases for higher mode numbers. For H wave solutions the metal walls are represented by natural boundary conditions on the left, right and top. The Dirichlet condition  $rH_{\theta} = 0$ holds on the axis (bottom boundary). For modes of type  $TM_{0n0}$ , we expect an electric field  $E<sub>z</sub>$  concentrated near the axis. These modes are excited by a small drive region with an axial current ( $\beta = 0.0$ ). The probe is located near the outer radius where we expect the maximum value of  $rH_\theta$  according to Eq. [72.](#page-39-1) The numerical result for the TM<sub>010</sub> mode is 163.919 MHz (accurate to 0.002 per cent). The values are 589.366 MHz for the  $TM_{030}$  mode (0.08 per cent accuracy) and 621.329 MHz for the  $TM_{011}$  mode (0.04 per cent accuracy). Figure [20](#page-39-0)b shows contours of  $rH_{\theta}$  for the TM<sub>011</sub> mode which lie along electric field lines.

Figure [21](#page-41-0) illustrates a practical calculation for a superconducting proton accelerator. The accelerating structure consists of five coupled cavities – the simulation of Fig.  $21a$  $21a$  represents half of the structure with a symmetry boundary on the right-hand side. The cavities are excited by an axial current at  $0.0^{\circ}$  phase in the small disk-shaped region at the bottom-right. In the lossless structure, the drive creates purely real values of the quantity  $rH_{\theta}$ . A probe at the position marked with a circle senses the reciprocal of the real part of the primary field,  $V_p = 1/Re(rH_\theta)$ . The resonance search involves location of the zero crossings of  $V_p$  from positive to negative polarity. The theory of coupled cavity arrays (see, for instance, S. Humphries, Principles of Charged Particle Acceleration (Wiley, New York, 1986), Sect. 14.3) shows that a fivecavity system has five resonant modes with  $TM<sub>010</sub>$  type fields at different frequencies. The one with the highest frequency is called the  $\pi$ -mode because the phase of the axial electrical field reverses by 180<sup>o</sup> between adjacent cavities. The other modes have different values of phase shift: 0,  $\pi/4$ ,  $\pi/2$  and  $3\pi/4$ . In the simulation of Fig. [21](#page-41-0) we expect to detect only three resonances because the  $\pi/4$  and  $3\pi/4$  modes are excluded by the symmetry boundary. Figure [21](#page-41-0)b shows a scan of probe output as a function of frequency. Arrows show the locations of the 0,  $\pi/2$  and  $\pi$  modes. The calculation gives values of 682.60 MHz for the 0 mode, 694.09 MHz for the  $\pi/2$ mode and 701.62 MHz for the  $\pi$  mode.

### 3.9 Power loss in resonant cavities

In this section we shall discuss how to apply Eq. [60](#page-31-0) to calculate RF power deposition and the Q factors of resonant structures. The procedures to calculate stored electromagnetic energy and volume power dissipation on a triangular mesh involves scans through elements of the solution volume. As an illustration, consider an  $E$  wave solution in a planar geometry. For each element, the first step is to find the field components. The amplitude of the primary field component is the average of values at the corners of the triangle. If  $i_1$ ,  $i_2$  and  $i_3$  are the indices of the element vertices, the average values of the real and imaginary parts of the primary field are

$$
E_{zr} = \frac{E_{zr}(i_1) + E_{zr}(i_2) + E_{zr}(i_3)}{3},
$$
  
\n
$$
E_{zi} = \frac{E_{zi}(i_1) + E_{zi}(i_2) + E_{zi}(i_3)}{3}.
$$
\n(74)

The subsidiary field components are given by derivatives of the primary components. For example, the following approximation gives the real part of  $H_x$ :

$$
H_{xr} = \frac{[E_{zr}(i_2) - E_{zr}(i_1)](x_3 - x_1) - [E_{zr}(i_3) - E_{zr}(i_1)](x_2 - x_1)}{(y_2 - y_1)(x_3 - x_1) - (y_3 - y_1)(x_2 - x_1)}.
$$
(75)

Following Eq. [60,](#page-31-0) the total field energy in the element per unit length in z is

<span id="page-40-0"></span>
$$
dU = \left[ \frac{\epsilon'(E_{zr}^2 + E_{zi}^2) + \mu'(H_{xr}^2 + H_{xi}^2 + H_{yr}^2 + H_{yi}^2)}{4} \right] A.
$$
 (76)

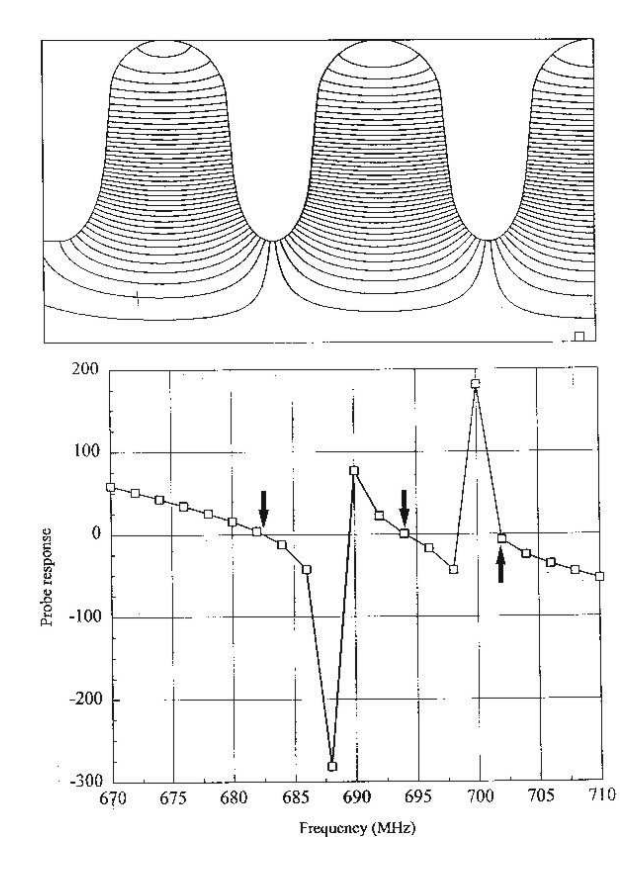

<span id="page-41-0"></span>Figure 21: Resonant modes in a proton accelerator structure, coupled superconducting cavities. a) Simulation geometry for half of a 5-cavity assembly. Symmetry boundary on the right-hand side, drive current region at the bottom-right. Electric field lines for the  $\pi$ -mode. b) Scan of probe output as a function of frequency – arrows show the locations of the 0,  $\pi/2$ and  $\pi$  modes.

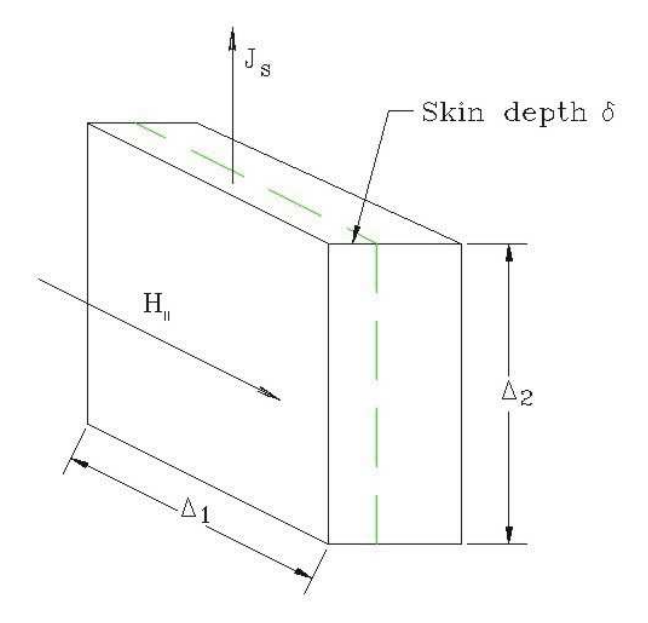

<span id="page-42-1"></span>Figure 22: RF power loss by currents driven in a metal wall.

In Eq. [76,](#page-40-0) the quantity A is the element area in the x-y plane and  $\epsilon'$  and  $\mu'$  are the real parts of the dielectric constant and magnetic permeability. The quantity in brackets is the field energy density. The additional factor of 2 in the denominator follows from time averaging of the harmonic functions. Similarly, the power dissipated in the element per unit length in  $z$  is

<span id="page-42-0"></span>
$$
dP = \omega \left[ \frac{\epsilon''(E_{zr}^2 + E_{zi}^2) + \mu''(H_{xr}^2 + H_{xi}^2 + H_{yr}^2 + H_{yi}^2)}{2} \right] A.
$$
 (77)

The quantities  $\epsilon''$  and  $\mu''$  are the imaginary parts of the element material properties and  $\omega$  is the angular frequency of the electromagnetic fields. The quantities in Eqs. [76](#page-40-0) and [77](#page-42-0) can be summed over elements to give total energy deposition in regions or used to generate plots of energy and power distributions.

In vacuum cavities for charged particle acceleration power losses result mainly from resistive dissipation from currents driven in the metal walls. At the field levels required in accelerators power losses may be high even for good conductors. Currents driven by high-frequency electromagnetic fields are confined to a layer on the surface of metals with thickness equal to the skin depth. For copper lined cavities in the range 250 to 1000 MHz, the skin depth is only a few  $\mu$ m. Therefore it is impractical to apply the volume method of Eq. [77.](#page-42-0) Surface integrals give more accurate results.

Consider a small segment of a metal surface shown in Fig. [22.](#page-42-1) The boundary condition on the surface of a good conductor is that the magnetic intensity is parallel to the surface. We denote the field amplitude as  $H_{\parallel}$ . Exclusion of the field from the volume of the material implies that the surface carries a linear current density of amplitude  $J_s = H_{\parallel}$ . The surface segment has dimensions  $\Delta_1$  along the direction of magnetic intensity and  $\Delta_2$  along the direction of current. If the metal has volume resistivity  $\rho$ , the total resistance of the segment is  $R = \rho \Delta_2 / \Delta_1 \delta$ . The time-averaged power deposited in the segment is  $R(J_s\Delta_1)^2/2$ . Dividing by  $\Delta_1\Delta_2$  gives the time-average power per unit area of the surface,

<span id="page-43-0"></span>
$$
p = \frac{\rho H_{\parallel}^2}{2\delta} = \frac{R_s H_{\parallel}^2}{2}.
$$
\n(78)

The quantity  $R_s$  in Eq. [78](#page-43-0) with units of  $\Omega$  is called the *surface resistance*. It is given by the expression

$$
R_s = \sqrt{\pi f \mu_o \rho} \,, \tag{79}
$$

where  $f$  is the RF frequency.

The following procedure is used in **WaveSim** to find wall losses. Consider first  $H$  type solutions where metal walls are open boundaries. During the mesh generation process we define one or more line regions with unspecified boundary conditions where we want to evaluate power deposition. After completing the solution, we identify all line segments of the mesh where both nodes have the target region number. In a planar geometry, suppose the node coordinates of one such segment are  $(x_1, y_1)$  and  $(x_2, y_2)$ . The power loss on the segment (per unit length in  $z$ ) is

<span id="page-43-1"></span>
$$
dp = \frac{1}{2}[(H_1 + H_2)/2]^2 \sqrt{(x_2 - x_1)^2 + (y_2 - y_1)^2}.
$$
\n(80)

The expression for a segment with coordinates  $(z_1, r_1)$  and  $(z_1, r_1)$  in a cylindrical system is

<span id="page-43-2"></span>
$$
dp = \frac{1}{2} [(H_1 + H_2)/2]^2 \frac{2\pi (r_1 + r_2)}{2} \sqrt{(z_2 - z_1)^2 + (r_2 - r_1)^2}.
$$
 (81)

The procedure is more involved for  $E$  wave solutions. After finding vectors that lie on lines of  $E_z = 0$  or  $rE_\theta = 0$ , we identify the two elements adjacent to each vector. Because the vector lies on a metal boundary, the routine to calculate magnetic intensity returns valid values only for the material element that lies inside the solution volume. It is sufficient to take the magnitude of H in this element because we know that the magnetic intensity must lie parallel to the conducting surface. This value is used in place of the averages in Eqs. [80](#page-43-1) or [81.](#page-43-2)

To illustrate the method, consider calculating  $Q$  factors for  $TM_{010}$  modes in accelerator cavities. Figure [23](#page-44-0) shows two 303 MHz cavities. The first is a pillbox of length  $d = 0.2$  m and radius  $R = 0.3789$  m. The second has the same axial length and a rounded outer boundary. We shall find that this cavity has a higher Q factor; therefore, it consumes less power to achieve the same accelerating gradient. In the solution, both cavities are driven by a small current source near the axis. Resonant calculations in lossless structures give relative field levels – we can adjust the solution to represent any excitation by scaling all values of the primary field. For the pillbox cavity the value of electric field on axis is  $E_z(0, z) = E_0 = 3.6103 \times 10^4$  V/m. The predicted stored energy [see, for instance, J.D. Jackson, Classical Electrodynamics (Wiley, New York, 1975), Sect. 8.8] is

<span id="page-43-3"></span>
$$
U = \pi R^2 d \left[ \frac{\epsilon E_o^2}{2} \right] J_1^2(2.405). \tag{82}
$$

Equation [82](#page-43-3) predicts a value  $U = 1.410 \times 10^{-4}$  J, close to the numerical value of  $U = 1.369 \times 10^{-4}$ J from Eq. [76.](#page-40-0) The integral of  $H_{\parallel}^2/2$  over the metal surface of the cavity using Eq. [77](#page-42-0) equals 1684  $A^2$ . Suppose the inside of the cavity is lined with high-purity, polished copper with  $\rho = 1.712 \times 10^{-8}$  Ω-m. At 303 MHz, the surface resistance is  $R_s = 4.531 \times 10^{-3}$  Ω. The product

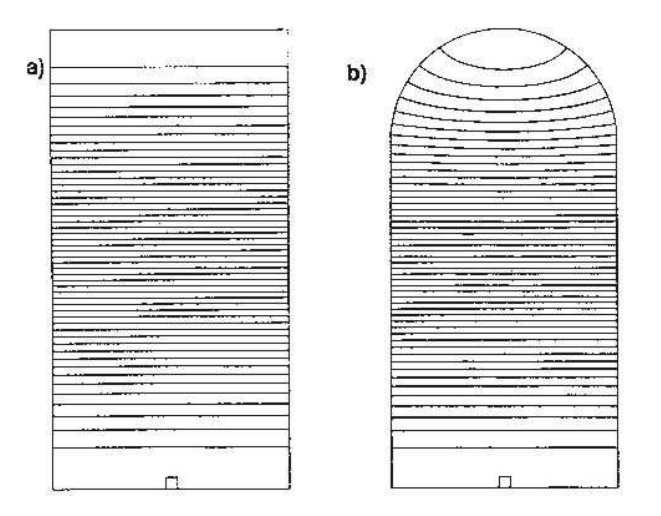

<span id="page-44-0"></span>Figure 23: Comparison of the Q factors for two 303 MHz accelerators cavities with the same axial length cavities. Contours of  $rH_\theta$ , lower boundary is the z axis. a) Pillbox cavity, outer radius 0.3789 m. b) Cavity with contoured outer wall, outer radius 0.4000 m.

of the surface resistivity and surface current integral gives a total power loss of  $P = 7.630$  W. The quality factor is therefore  $Q = 2\pi fU/P = 34,165$ . The analytic formula for the TM<sub>010</sub> mode in a cylindrical cavity is

<span id="page-44-1"></span>
$$
Q = \left(\frac{d}{\delta}\right) \left(\frac{1}{1 + d/R}\right),\tag{83}
$$

where  $\delta$  is the skin depth:

$$
\delta = \sqrt{\frac{\rho}{\pi \mu_0 f}}.\tag{84}
$$

At 303 MHz, the skin depth in copper is  $\delta = 3.778$   $\mu$ m. Inserting values in Eq. [83](#page-44-1) gives  $Q = 35,290$ , close to the code value. Similar calculations for the rounded cavity of Fig. [23](#page-44-0) give  $U = 1.080 \times 10^{-4}$  J,  $\int \int dA H_{\parallel}^2/2 = 1211$  A<sup>2</sup>, and  $P = 3.750$  W. These figures imply an improved quality factor of  $Q = 37497$ .

#### <span id="page-44-2"></span>3.10 Techniques for scattering solutions

WaveSim can find solutions for scattering of electromagnetic radiation from objects in free space. There are two requirements to accomplish such solutions with a numerical method that uses a bounded computational volume:

- An absorbing boundary around the volume.
- A source inside the volume that creates ideal plane waves but does not interfere with the propagation of scattered waves.

The first requirement is relatively easy. We construct an anechoic chamber by surrounding the solution volume with a matched termination layer (Sect. [3.6\)](#page-31-1). The second is more challenging.

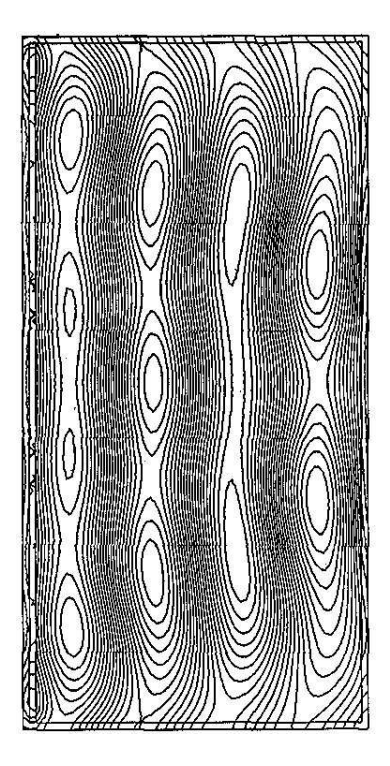

Figure 24: Unsuccessful approach to generate plane waves in an anechoic chamber. Vacuum region surrounded by matched termination layer with a planar drive current layer at the left. The plot shows lines of  $H$  – waves travel from left to right.

<span id="page-45-0"></span>Fixed field drive boundaries inside the solution region may not be used because they reflect scattered waves. Therefore, a complex distribution of internal current sources is necessary. We can determine the optimal spatial distribution of current with the distributed source method. To appreciate the technique it is informative to examine first an unsuccessful approach. Figure [24](#page-45-0) shows the geometry. The intention is to use a planar current layer to generate E waves traveling to the right. Waves moving to the left are immediately absorbed in the adjacent termination layer. The figure shows the resulting solution for a radiation wavelength equal to half the box width. The waves approximate traveling plane waves but are clearly far from ideal. The upper and lower boundaries cause the problem. The discontinuities of the current sheet at the top and bottom give small transverse field components that reflect at low incidence angle from the termination layers. The pattern of Fig. [24](#page-45-0) results from the interference of these components with the propagating plane waves.

To achieve perfect plane waves in the presence of an absorbing boundary we must rethink the problem. Rather than try to guess the correct current density distribution, we will work backward starting from the desired waveform. To begin, consider an anechoic chamber with an absorbing layer but no scattering objects. The desired field variation of an E wave is

<span id="page-45-1"></span>
$$
E_z(x,y) = \xi \exp[-j(k_x x + k_y y)].
$$
\n(85)

If  $k_x > 0$  and  $k_y = 0$ , the expression of Eq. [85](#page-45-1) represents a traveling wave with amplitude  $\xi$ and wavelength  $\lambda = 2\pi/k_x$  moving in the  $+x$  direction. Suppose we seek an E wave solution with no sources and a field of the form of Eq. [85.](#page-45-1) Substitution into Eq. [30](#page-27-0) gives

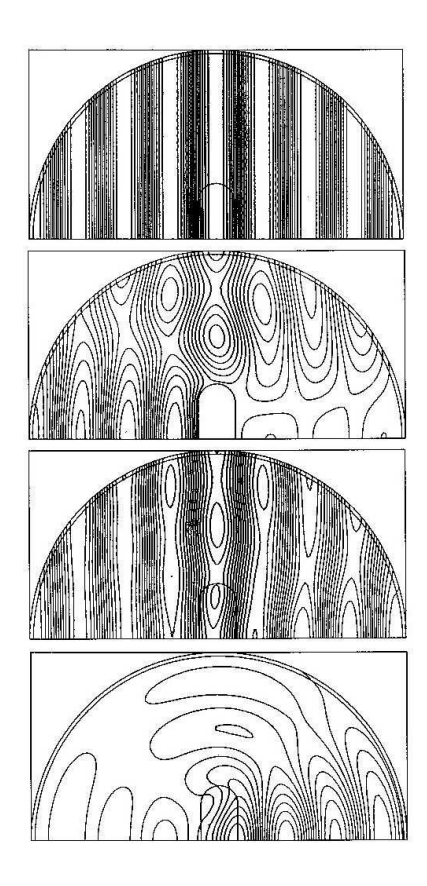

<span id="page-46-2"></span>Figure 25: Scattering solutions using the distributed source method. a) Ideal plane E waves created by a distributed source. b) Total field in the presence of a conducting body ( $\epsilon = 10^5 \epsilon_0$ ). c) Total field in the presence of a dielectric body ( $\epsilon = 1.5\epsilon_0$ ). d) Isolated scattering fields from the dielectric body of part c.

<span id="page-46-0"></span>
$$
\sum_{i} E_{zi} W_i - \xi \sum_{i} \exp[-j(k_x x_i + k_y y_i) W_i -
$$

$$
E_{zo}(\sum_{i} W_i - A_i) + \xi \exp[-j(k_x x_o + k_y y_o)(\sum_{i} W_i - A_i) = 0.
$$
 (86)

Moving the known terms in Eq. [86](#page-46-0) to the right-hand side gives

<span id="page-46-1"></span>
$$
\sum_{i} E_{zi} W_i - E_{zo} (\sum_{i} W_i - A_i) =
$$

$$
\xi \left[ \sum_{i} \exp[-j(k_x x_i + k_y y_i) W_i - \exp[-j(k_x x_o + k_y y_o)(\sum_{i} W_i - A_i) \right].
$$
 (87)

Equation [87](#page-46-1) has the same form as Eq. [30](#page-27-0) if we view the right-hand side as a source function. Noting that the total field must be zero, a numerical solution of Eq. [87](#page-46-1) gives the desired plane wave. The important feature is that solutions inside the chamber follow Eq. [85](#page-45-1) with *absorbing* wall effects included.

The above discussion suggests the following steps for an ideal scattering solution.

- Set up an anechoic chamber with no scattering objects and calculate the source terms on the right-hand side of Eq. [87](#page-46-1) using the standard subroutines to evaluate  $W_i$  and  $A_i$ .
- Introduce the scattering objects and include their contributions to  $\epsilon$  and  $\mu$  when calculating values of  $W_i$  and  $A_i$  for the left-hand side of Eq. [87.](#page-46-1)
- Apply the standard matrix inversion to find the field solution with the sources and scattering objects. To isolate the contribution of the scattering objects, subtract the right-hand side of Eq. [85](#page-45-1) from the total field.

The procedure is implemented automatically in **WaveSim**. Commands in the input script list regions corresponding to scattering objects. In the initial calculation of  $W_i$  and  $A_i$  to find the source terms, the region numbers of the scattering objects are replaced by that of the uniform background medium.

Figure [25](#page-46-2) illustrates the procedure for E wave scattering from dielectric and metal bodies in vacuum. To optimize the performance of the termination layer, we construct a cylindrical anechoic chamber with an axis centered on the object. Figure [25](#page-46-2)a shows the ideal plane wave solution with no object  $(\epsilon = \epsilon_0)$ . Figures [25](#page-46-2)b and c show  $E_z$  lines for the total solution for a metal body ( $\epsilon = 10^5 \epsilon_0$ ) and a dielectric ( $\epsilon = 1.5 \epsilon_0$ ). Finally, Figure [25](#page-46-2)d plots scattering fields isolated from the solution of Fig. [25](#page-46-2)c.

# 4 WaveSim solution reference

A WaveSim calculation requires a minimum of two input files:

- A Mesh output file that describes the conformal triangular mesh. The file contains node coordinates and the region numbers of elements and nodes.
- A command script that sets control parameters for the electromagnetic solution and describes the physical properties associated with region numbers.

The mesh file always has a name of the form MNAME.MOU, where MNAME is a valid file prefix (1) to 32 characters). The script must have a name of the form WNAME.WIN. WaveSim issues an error message if both input files are not available in the working directory. To organize data, the resulting output files have the names WNAME.WLS (listing) and WNAME.WOU (field and mesh data).

- A WaveSim run consists of several steps:
- Prepare a Mesh input script with a name of the form MNAME. MIN following the instructions in the Mesh manual. You can create the file directly with a text editor or graphically using the drawing editor of Mesh.
- Run Mesh either interactively from the TC program launcher or from the Windows Command Prompt to create the file MNAME.MOU.
- Prepare a command script (WNAME.WIN) using the Setup command in WaveSim or a text editor. The allowed file commands are described in this section.
- Run WaveSim to create listing output and the output file WNAME. WOU in the Search and Scatter modes. The output file is in text format and contains information on the mesh geometry, the physical properties of regions and values of the real and imaginary parts of the primary field component.
- Investigate the solution using the *Analyze* menu in **WaveSim**. You can also create data files and and transfer information to your own analysis programs.

## 4.1 WaveSim script format

You can create a script for **WaveSim** using the interactive dialog described in Sect. [2.2](#page-10-0) or by writing the commands directly with a text editor. Direct script editing is required for some advanced **WaveSim** capabilities. This chapter gives a detailed description of the syntax and functions of script commands. Section [4.2](#page-50-0) covers commands that control program operation. These commands are created by the entries in the Control parameters section of the dialog (Fig. [6\)](#page-11-0). Section [4.3](#page-53-0) reviews commands to set simple material properties. These commands are created by entries in the Region properties grid of the dialog. The remaining sections describe advanced capabilities of WaveSim as well as program operation and output file format.

The script must end with the *EndFile* command. The entries on a line may be separated by the standard delimiters introduced in the Mesh manual:

- Space  $[$ '  $]$
- $\bullet$  Comma [',']
- Tab
- $\bullet$  Colon [':']
- Left parenthesis  $[{}^{\prime}$  ( ${}^{\prime}]$
- Right parenthesis [')']
- Equal sign  $['=']$

Any number of delimiters may be used in a line. Blank lines and comment lines are ignored. Comment lines begin with an asterisk  $(*)$ . WaveSim accepts commands in any order. The following example illustrates a complete script:

```
* File BENCH02.WIN
Geometry = Rect
DUnit = 1.0Solution = E
Mode = Scatter
Freq = 30.0E6
PlaneWave = -0.6283 0.00 1.00 T
* Absorber
Mu(1) = 1.0Epsi(1) = 1.0 -7.944* Vacuum region
Mu(2) = 1.0Epsi(2) = 1.0* Perfect reflector
Mu(3) = 1.0Epsi(3) = 1.0E12NReplace(3) = 2EndFile
```
There are two classes of commands: program control and region properties. A control command contains a keyword and a value. Region commands set the physical properties associated with elements and nodes. They have the format:

```
Keyword RegNo Value
```
Here, the integer RegNo is the region number defined in the Mesh input file. The string Keyword specifies the physical property. The value may be one or more numbers. As an example, the command

 $Epsi(2) = (50.0, 0.76)$ 

sets the relative dielectric constant of elements with region number 2 to  $\epsilon'_{r} = 50.0$  and  $\epsilon''_{r} =$ 0.76. (Note: For back-compatibility, WaveSim recognizes command formats from Version 1.0 through 5.0 where control commands start with the keyword Set and region commands start with *Region*.)

| Mode    | <b>Function</b>                | Target                                |
|---------|--------------------------------|---------------------------------------|
| Scatter | Simulation of open or closed   | Single solution at the given          |
|         | systems with specified fre-    | frequency output to a data file       |
|         | quency and drives              | FName.WOU                             |
| Scan    | Searches for resonances<br>in  | A sequence of solutions with          |
|         | closed structures or peak out- | a probe listing of the primary        |
|         | put from open structures       | field component at a given lo-        |
|         |                                | $\text{cation} - \text{no data file}$ |
| Search  | Search for a resonant mode     | Several solutions to search for       |
|         | within a frequency range for   | maximum probe response fol-           |
|         | ideal or lossy structures      | lowed by output to a data             |
|         |                                | file FName. WOU at the final fre-     |
|         |                                | quency                                |

<span id="page-50-1"></span>Table 8: WaveSim solution modes

## <span id="page-50-0"></span>4.2 Program control commands

In the following sections, commands are written symbolically and as they might appear in the WaveSim script:

### MESH MPrefix  $MESH = Cavity05$

Specify the Mesh output file that defines the geometry of the simulation. The file must have a name of the form MPrefix.MOU and be available in the working directory. If this command does not appear in a script with the name FPrefix.WIN, then WaveSim will seek the default mesh file FPrefix.MOU.

### SOLUTION [H, E]  $SOLUTION = E$

This command sets the primary field quantity following the choices for two-dimensional solu-tions listed in Table [2.](#page-13-0) The parameters are the characters  $E$  or  $H$  in either upper or lower case. In E type solutions the primary field quantity is either  $E_z$  or  $rE_\theta$ . In H type solutions the primary field quantity is either  $H_z$  or  $rH_\theta$ .

### MODE [Search, Scan, Scatter]  $MODE =$ Scatter

Sets the nature of the calculation according to the options of Table [8.](#page-50-1) The parameter options are the strings Search, Scan or Scatter. Scan and Search calculations involve several solutions and may involve long run times for large meshes.

## DUNIT DUnit  $DUNIT = 1.0E4$

You may use any convenient distance units in **Mesh**. This command defines a factor to convert coordinates supplied by Mesh to the standard distance units of meters used in WaveSim. The quantity  $DUnit$  equals the number of **Mesh** units per meter. For example, if the **Mesh** dimensions are entered in microns, set  $DUnit = 1.0 \times 10^6$ . The default value is 1.00. (Note. Spatial quantities recorded in the output file FPrefex.WOU are always in meters. In an analysis session with WaveSim, spatial quantities in graphs and listing files are scaled to the Mesh units. For example, if the **Mesh** dimensions are in cm and  $DUnit = 100.0$ , the spatial quantities in plots will be in cm.)

## GEOMETRY [Rect, Cylin]  $GEOMETRY = C$ ylin

WaveSim handles problems in rectangular (planar) or cylindrical geometries. Rectangular systems have variations in x and y with infinite length in z. Cylindrical systems have variations in r and z with azimuthal symmetry. The parameter options are Rect and Cylin. In cylindrical solutions the program takes the z axis along the **Mesh** x direction and the r axis along y. In this case the program issues an error message if any node has a y coordinate less than 0.0.

### FREQ Freq  $FREQ = 3.45E6$

Set a value for the wave frequency  $(f)$  in Hz for *Scatter* type calculations. This command has no effect in the Search and Scan modes.

### RANGE FreqLow FreqHigh  $RANGE = 120.0E6, 150.0E6$

Defines a range of frequencies for *Scan* or *Search* calculations. The parameters are  $f_{min}$  and  $f_{max}$  in Hz. In the Scan mode, WaveSim performs a series of calculations from  $f_{min}$  to  $f_{max}$ in uniform frequency steps of  $(f_{max} - f_{min})/f_{step}$ , where  $f_{step}$  is described under the *FStep* command. In the *Search* mode,  $f_{min}$  and  $f_{max}$  define a frequency interval for the search that should bracket a single resonance. In this case, the program will not proceed unless the probe response changes sign over the interval. The command has no effect in the *Scatter* mode.

### FSTEP FStep  $FSTEP = 25$

Set the number of frequency intervals in the *Scan* mode or the maximum of cycles in the *Search* mode. The integer parameter is the number of steps. The defaults values are 20 in the Scan mode and 7 in the Search mode. The command has no effect in the Scatter mode.

## TOLERANCE FToler TOLERANCE 5.0E-5

Set the target accuracy for a resonance calculation in the Search mode. The real number parameter FToler is the target accuracy. WaveSim exits the search when the relative change in frequency between two cycles satisfies  $\Delta f/f \leq F T$  oler. The default value is  $F T$  oler =  $1.0 \times 10^{-4}$ . The command has no effect in the *Scatter* and *Scan* modes.

### PROBE XPos YPos PROBE ZPos RPos  $PROBE = (0.01, 0.02)$

Sets a location for a virtual probe that senses the real and imaginary parts of the primary field component for the Scan and Search modes. The real number parameters are the approximate coordinates of the position, either  $(x, y)$  or  $(z, r)$ . WaveSim places the probe at the nearest node. The positions should be entered in meters or alternate units if the *DUnit* command appears in the input file. This command has no effect in the scatter mode.

$$
\omega \frac{\epsilon''}{\epsilon_0} = \frac{\sigma}{\epsilon_0} \,,\tag{88}
$$

where  $\sigma$  is the conductivity is  $S/m$ .

### LOWQ

For a resonance search in an ideal or high-Q structure, WaveSim seeks a zero in the reciprocal of either the real or imaginary part of the probe response. In structures with very low values of Q, it may be better to search for a direct zero of the probe signal. This command activates the low Q search option.

## PLANEWAVE kx ky A [T] PLANEWAVE 13.6 0.0 5000.0 T

This command sets up an incident plane electromagnetic wave for scattering solutions in rectangular geometry using the method of distributed sources (Sect. [3.10\)](#page-44-2). There are three real number parameters:

- $k_x$ , the wave number in m<sup>-1</sup> along the x direction.
- $k_y$ , the wave number in m<sup>-1</sup> along the y direction.
- A, the amplitude of the primary field component in the wave.

Depending on the mode, the quantity A may have units of  $V/m$ , V,  $A/m$  or A. As an example, the primary field for an  $E$  wave solution in planar geometry field has the variation

$$
E_z(x, y, t) = A \exp[j(k_x x + k_y y - \omega t)].
$$
\n(89)

Values of  $k_x > 0.0$  and  $k_y = 0.0$  give a plane wave propagating in the positive x direction. The optional single-character parameter  $T$  controls the field solution output. If it appears, **WaveSim** makes a data file of the total field – incident plus scattered. Otherwise, the programs records the scattered field only (total field minus the specified plane wave).

## <span id="page-53-0"></span>4.3 Commands for material properties

Because frequency-domain solutions are meaningful only for linear materials, the set of **WaveSim** commands to define region material properties is relatively simple. The commands may be generated with the *Setup* dialog in **WaveSim** or directly with a text editor.

### REFLECT RegNo  $REFLECT = 4$

The keyword *Reflect* designates that primary field has the fixed value [0.0,0.0] in the region. The reflection condition represents a metal surface (short-circuit boundary) for E type waves and an ideal open non-radiating boundary (open-circuit) for H type waves.

### VOID RegNo  $VOID = 7$

The *Void* condition is the inverse of the *Reflect* condition. It represents a metal wall for H type waves and an open-circuit for  $E$  type waves. WaveSim implements internal void regions by setting  $\epsilon = \epsilon_0$  and  $\mu = 10^{12}\mu_0$  for E type waves and  $\epsilon = 10^{12}\epsilon_0$  and  $\mu = \mu_0$  for H type waves. Note that all unspecified external boundaries automatically assume the Void condition.

# EPSI RegNo EpsiR' EpsiR"  $EPSI(2) = (5.8, -56.03)$

This command sets the dielectric constant for elements of a region. The first real number parameter is the real part of the relative dielectric constant,  $\epsilon'/\epsilon_0$ . The optional second parameter equals the imaginary part of the dielectric constant,  $\epsilon''/\epsilon_0$  when *CondMode* is not set. If the CondMode command appears, enter the quantity  $\omega \epsilon''/\epsilon_0$ . WaveSim takes the imaginary part of the dielectric constant as zero if there is no second parameter. The default value for all regions is  $\epsilon_r = [1.0, 0.0]$ .

## MU RegNo MuR' MuR"  $MU(2) = (100.0, -25.6)$

This command sets the magnetic permeability for elements of a region. The first real number parameter is the real part of the relative magnetic permeability,  $\mu'/\mu_0$ . The optional second parameter equals the imaginary part of the magnetic permeability,  $\mu''/\mu_0$ , when CondMode is not set. If the *CondMode* command appears, enter the quantity  $\omega \mu''/\mu_0$ . WaveSim takes the imaginary part of the magnetic permeability as zero if there is no second parameter. The default value for all regions is  $\mu_r = [1.0, 0.0].$ 

## DRIVE RegNo Amp Phase  $FIXED(7) = 2500.0 (45.0)$

Set a fixed-field condition. In this case, the region may act as a wave source. The two real parameters are the amplitude and phase of the primary field at all points in the region. Specify the amplitude in the standard units of the primary field and the phase in degrees.

| <b>Type</b> | Geometry | Quantity                   | Units |
|-------------|----------|----------------------------|-------|
|             | Rect     | Jz                         | m     |
|             | Cylin    | $r_{\jmath\theta}$         | / $m$ |
|             | Rect     |                            | m     |
|             | $C$ vlin | $j_x, j_y$<br>$rj_z, rj_r$ | m     |

<span id="page-54-0"></span>Table 9: Source currents in WaveSim

## SOURCE RegNo Amp Phase [Beta]  $SOURCE(3) = 4500.0$  (-90.0, 0.0)

The keyword *Source* indicates that the region has a source current density. The first real number is the amplitude of the source. The interpretation of the value and units depends on the geometry and solution type. Table [9](#page-54-0) shows the options. The second real-number parameter is the phase in degrees. The third optional parameter gives the direction of the current for  $H$ wave initiation. The quantity is the angle of the current density vector (in degrees) in the  $x-y$ plane relative to the  $x$  axis for planar problems. For cylindrical problems, the quantity gives the angle in the r-z plane relative to the z axis. The parameter has no meaning for E wave solutions where the current density points along the direction of the primary field (z or  $\theta$ ). Note that you can also specify values of relative dielectric constant and magnetic permeability for the source region using the *Epsi* and Mu commands.

## ABSLAYER RegNo Delta [EpsiR MuR Theta]  $ABSLAYER(5) = 0.2$  (4.0)  $ABSLAYER(5) = 0.2$  (4.0, 20.0, 75.0)

Define the region as an absorbing layer. The integer parameter RegNo must correspond to a filled mesh region of uniform thickness with a surface approximately normal to the direction of wave propagation. The real number *Delta* is the layer thickness in units set by *DUnit*. Enter values for the optional parameters  $EpsiR$  and  $MuR$  if the layer is adjacent to a non-vacuum region with relative electrical permittivity  $\epsilon_r$  and magnetic permeability  $\mu_r$  (real parts). The final optional parameter is the average angle between the wave propagation vector and the layer surface. Enter the value in degrees. The default is  $\theta = 90^{\circ}$ . WaveSim automatically sets the real and imaginary parts of  $\epsilon$  and  $\mu$  in the region according to Table [6.](#page-33-0) Values are updated to reflect changing frequency in the *Search* and *Scan* modes.

### COND RegNo Sigma  $COND(8) = 4.0$

As an alternative to setting the imaginary part of  $\epsilon$  for a region in a *Scatter* mode solution, you can specify the conductivity  $\sigma$  in S/m. WaveSim supplements the imaginary part of the electrical permittivity according to Eq. [61.](#page-32-0) Note that this command must follow the Freq command so that the value of  $\omega$  is defined.

## NREPLACE Reg1 Reg2  $NREPLACE(5) = 2$

This command is used to implement the distributed source method for free-space scattering solutions (Sect. [3.10\)](#page-44-2). The source terms are computed with the scattering object(s) removed from a homogeneous region of space. In this command, the first integer specifies the number of a region that constitutes a part of the scattering object. The second integer is the region number of the surrounding solution volume. This volume carries a plane wave in the absence of the scattering object. Each region of the scattering object(s) must have an *NReplace* command.

## 4.4 Running WaveSim

WaveSim can run as an interactive program in a window or as a background task. To run the program from the command prompt, use a command of the form:

[ProgPath\]WaveSim [DataPath\]WPrefix <ENTER>

where the file WPREFIX. WIN and the **Mesh** output file are available in the data directory. With this capability, you set up extended autonomous WaveSim runs using a DOS batch file or a Perl script.

The remainder of this section discusses commands in the main menu when **WaveSim** runs in the interactive mode. The program enters this mode when launched from  $TC$  or run with no input file prefix. The following commands appear in the File popup menu:

### EDIT SCRIPT (WIN) EDIT LISTING (WLS) EDIT FILE

These commands call the internal editor to inspect or to modify **WaveSim** input and output files. Choosing a file from an alternate directory does not change the working directory. The *Edit script (WIN)* command shows a list of all files with names of the form **FPREFIX.WIN** while  $Edit\ listing\ (WLS)$  displays files with names FPREFIX.WLS.

### RUN ANALYSIS SCRIPT

An analysis script allows you to perform complex or repetitive analyses on a set of similar solutions. This command displays a dialog listing files with the suffix SCR. Pick a file and click OK. The script can load data files, open and close data records, and perform any of the quantitative analysis functions described in this chapter. The script command language is described in Sect. [5.5.](#page-70-0) Note that the analysis script must be in the same directory as the data files.

### **SETUP**

The function of this command is to create a **WaveSim** script to control a electromagnetic solution. The program first prompts for a **Mesh** output file to define the system geometry. The prefix of the file will be used as the argument of the Mesh script command. The program then displays the dialog shown in Fig. [6.](#page-11-0) The number of regions in the dialog is determined by the Mesh file. The functions of the control parameters in the upper box are described in Sect. [4.2.](#page-50-0) You can enter basic physical properties of regions in the grid box (see Sect. [4.3\)](#page-53-0).

The *Solve* popup menu includes the following two commands.

### RUN

Pick an input file (such as FPrefix.WIN) to start a solution. The working directory is changed if you pick a file from an alternate directory. The run begins if the file FPrefix.MOU or the file specified in the Mesh command is present. During the solution, the screen color is blue and the progress is shown in the status bar.

### **STOP**

This command terminates WaveSim and saves as much data as possible, depending on the solution mode.

### ANALYZE

Pick a file of the type FPrefix.WOU and call up the analysis menu for plotting and numerical analysis.

### WAVESIM MANUAL

Display this manual in your default PDF viewer. The file WaveSim.pdf must be available in the same directory as wavesim.exe.

## 4.5 Format of the WaveSim output file

The WaveSim output file FPrefix.WOU is in text format. The file has three sections:

- Header with general information on the run
- Node and element information
- Region information

The header section consists of a title line and 11 data lines:

--- Run parameters ---XMin: 0.000000E+00 XMax: 5.000000E-02 KMax: 101 YMin: 0.000000E+00 YMax: 5.000000E-02 LMax: 101 DUnit: 1.000000E+02 NReg: 4 ICylin: 1 Frequency: 1.484412E+09 Type: H

Lines 2 and 3 list  $x_{min}$  and  $x_{max}$ , the limits along horizontal axis (x or z) of the solution volume. Dimensions are given in meters. The quantity  $k_{max}$  in Line 4 is the number of nodes along the horizontal direction. Lines 5-7 describe the vertical axis (y or r). Line 8 contains the quantity  $DUnit$ , the conversion factor from dimensions used in **Mesh** to meters. Line 9 gives the number of regions in the solution, while Line 10 specifies the symmetry (0: planar, 1: cylindrical). Line 11 and 12 list the RF frequency (in Hz) and the solution type  $(E \text{ or } H)$ .

The node section consists of 4 title lines and  $k_{max} \times l_{max}$  data lines, one for each node of the solution space.

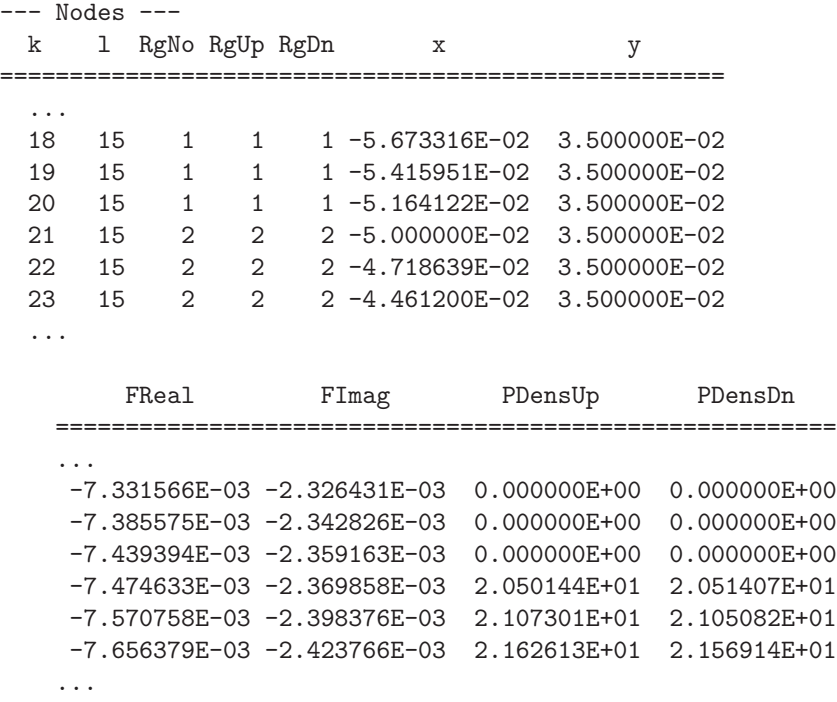

Each data line contains the following quantities:

- The indices of the node  $(K,L)$
- The region number of the node  $(RgNo)$  and region numbers for two associated elements  $(RqUp \text{ and } RqDn)$ . The upper element lies above the line between nodes  $(K,L)$  and  $(K+1,L)$  and the lower element lies below the line.
- The coordinates of the node in meters,  $(x,y)$  or  $(z,r)$ .
- The real and imaginary parts of the principal field component:  $E_z$  in  $V/m$ ,  $rE_\theta$  in V,  $H_z$ in A/m or  $rH_\theta$  in A.
- The power density (in  $W/m^3$ ) of the upper and lower elements for transfer to TDiff.

The region section consists of four title lines following by NReg data lines, one for each region.

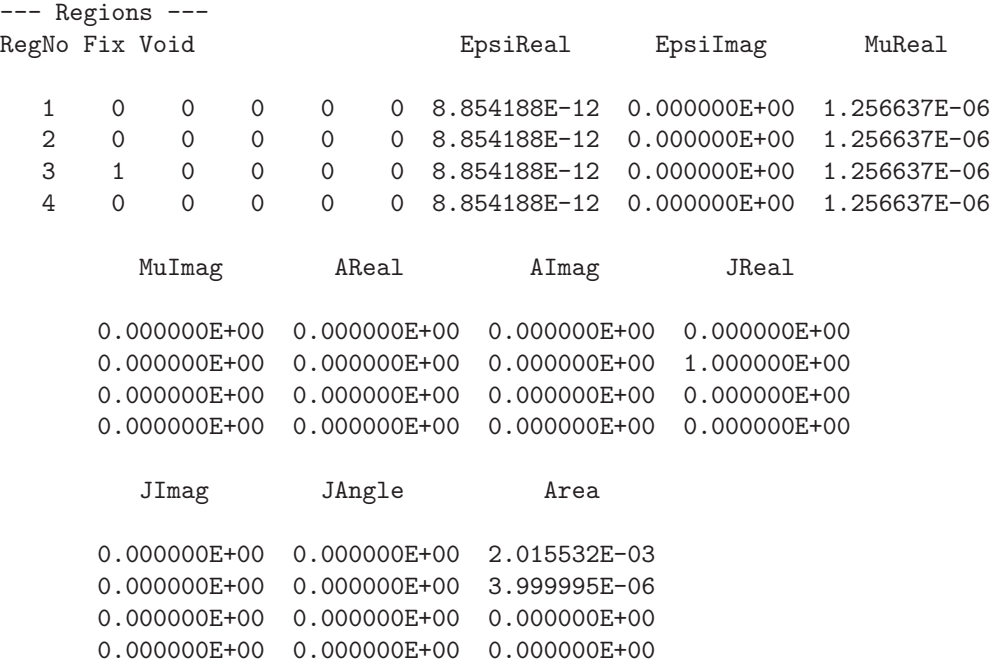

A one in the second column designates a fixed-potential region (electrode).

| Quantity                | Unit                                          |
|-------------------------|-----------------------------------------------|
| Spatial dimensions      | meters or units set by $DUnit$                |
| Frequency               | $\overline{Hz}$ (cycles/second)               |
| Electric field, $E$     | $V/m$ (volts/meter)                           |
| Magnetic intensity, $H$ | $A/m$ (amperes/m)                             |
| Current density, j      | $\overline{A/m^2}$ (amperes per square meter) |
| Energy density          | $J/m3$ (joules per cubic meter)               |
| Power density           | $W/m3$ (watts per cubic meter)                |

<span id="page-59-0"></span>Table 10: WaveSim standard units

# 5 Solution analysis reference

To create plots and to perform numerical analyses, click the *Analyze* command in the **WaveSim** main menu and choose a data file. The analysis routines automatically adjust labels and calculated quantities depending on whether the solution  $E$  type or  $H$  type, planar or cylindrical. Table [10](#page-59-0) lists standard units for electromagnetic solutions.

The menu contains the following main entries: File, Plots, Analysis, Scans, Export and Return. The commands of the *Export* menu (which generate hardcopy output and plot files) are identical to those in Mesh. The Return command restores the main menu where you can generate additional solutions.

## 5.1 File menu commands

### LOAD SOLUTION FILE

Load a different solution file for analysis without returning to the main menu. Pick a new file WPREFIX.EOU in the dialog. Changing the directory in the dialog changes the program working directory.

### SAVE SOLUTION FILE

Save the currently-loaded values of the real and imaginary parts of the primary field in the standard solution file formal. Supply the same or a different file name. This command is used mainly after the *Renormalize fields* command.

### OPEN DATA RECORD

Commands such as *Point calculation* and *Line scan* generate quantitative information. You can automatically record the data generated during an analysis session by opening a data file. Supply a file prefix in the dialog or accept the default. The data file has a name of the form FPrefix.DAT and will be stored in the working directory The file is in text format. You can use an editor to view the file or to extract information to send to mathematical analysis programs or spreadsheets.

## CLOSE DATA RECORD

Close the current data file. Use this command if you want to start a new file. Note that you must close the data file before opening it with the internal editor.

### RUN SCRIPT

A script allows you to perform complex or repetitive analyses on a set of similar solutions. This command displays a dialog listing files with the suffix SCR. Pick a file and click OK. The script can load data files, open and close data records, and perform any of the analysis functions described in this chapter. The script command language is described in Sect. [5.5.](#page-70-0) Note that the analysis script must be in the same directory as the data files.

## CREATE SCRIPT

Use this command to create an analysis script with the internal text editor. Supply a file prefix  $SPrefix$  in the dialog – the resulting script will be saved with the name SPREFIX.SCR. The program opens the file in the editor and writes a reference list of allowed commands. The list follows the EndFile command and will be ignored by the script parser. Enter commands above the EndFile command.

## EDIT SCRIPT EDIT DATA FILE EDIT FILE

Use these commands to view or to modify an existing file. The dialog shows files with suffix SCR for the Edit script command and DAT for the Edit data file command. Changing directories in the dialog does not change the working directory of the program.

## 5.2 Plot menu commands

Spatial plots show variations of quantities over the two-dimensional space of the simulation. The following plot types are available:

- Mesh. Element facets of the computational mesh.
- Region. Computational mesh with elements color-coded by region number.
- Contour. Lines that follow constant values of a computed quantity. One function of this type of plots is to show field lines. In E type solutions, contours of  $E_z$  or  $rE_\theta$  lies along lines of H (Sect. [3.4\)](#page-26-0). Conversely, the contours of  $H_z$  and  $rH_\theta$  in H type solutions like along lines of E. Note that contours of other quantities may exhibit regions of compressed lines because of field discontinuities at the boundaries of regions.
- Element. Elements of the solution space color-coded according to a computed quantity.
- Vector. An element plot with orientation lines included in each element to show the local direction of a vector quantity.
- Surface. A three-dimensional plot where a computed quantity is represented as height over a region in the x-y or  $z$ -r plane. The spatial limits of the plot correspond to the current view window for Mesh, Region, Contour, Element or Vector plots. For large meshes, you may notice a delay regenerating a Surface plot. The program must map the current quantity to a rectangular grid, performing a large number of interpolations.

The Settings popup menu contains the following commands.

#### TYPE

Choose the plot type from the above list. A plot type may not support some plotted quantities. If you receive a message when you switch plot types that the current quantity is not allowed, use the Quantity command to pick a valid option.

#### **QUANTITY**

A dialog shows a list of available quantities (Table [11\)](#page-62-0) consistent with the current plot type. The list will be empty for *Mesh* and *Region* plots.

WaveSim supports a extensive set of calculated quantities compared to a static-field program like EStat. There are two reason for the diversity: 1) available quantities depend on whether the solution was  $E$  or  $H$  type, planar or cylindrical and 2) the time-dependent quantities have phase as well as amplitude. With regard to the first issue, WaveSim automatically adjusts the list of plot quantities to reflect the solution type and symmetry. With regard to time variation, it is useful to review some features of harmonic functions.

The WOU file contains real and imaginary parts of the primary field quantity,  $[F_r, F_i]$ . The real and imaginary parts of the secondary field quantities  $[f_{xr}, f_{xi}]$  and  $[f_{yr}, f_{yi}]$  (or  $[f_{zr}, f_{zi}]$  and  $[f_{rr}, f_{ri}]$  can be determined from spatial derivatives of the primary quantity (Section [3.4\)](#page-26-0). The amplitude (or peak value) of a harmonic quantity is denoted as  $|F|$  and is given by

$$
|F| = \sqrt{F_r^2 + F_i^2}.\tag{90}
$$

The amplitude is a positive number at all points. We shall use the following notation when the amplitude applies to both space and time:

<span id="page-61-0"></span>
$$
||\mathbf{f}|| = \sqrt{f_{xr}^2 + f_{xi}^2 + f_{yr}^2 + f_{yi}^2}.
$$
\n(91)

Another option is to plot a snapshot of field variations in a quantity at a reference value of phase  $\phi_r$ . The value of the quantity calculated at the reference phase is:

$$
F_{ref} = [F_r + jF_i][\cos \phi_r - j \sin \phi_r].
$$
\n(92)

Reference phase quantities may have both positive and negative values. Note that a reference phase quantity may have zero value at all points in space for a lossless solution. For example, in a H type resonant solution, the electric field equals zero at  $\phi_r = 0^{\circ}$ . To show the electric field in this case, choose  $\phi_r = 90^\circ$ .

| Plot type     | E, planar              | E, cylin                        | H, planar                      | H, cylin                       |
|---------------|------------------------|---------------------------------|--------------------------------|--------------------------------|
| Contour       | $E_z$ ( <b>H</b> line) | $rE_{\theta}$ ( <b>H</b> line)  | $H_z$ (E line)                 | $rH_{\theta}$ ( <b>E</b> line) |
|               | $E_z$                  | $ E_\theta $                    | $ H_z $                        | $ H_\theta $                   |
|               | $E_z(\text{ref})$      | $E_{\theta}(\text{ref})$        | $H_z(\text{ref})$              | $H_{\theta}(\text{ref})$       |
| Element       | $E_z$                  | $E_{\theta}$                    | $ H_z $                        | $ H_\theta $                   |
|               | $E_z(\text{ref})$      | $E_{\theta}(\text{ref})$        | $H_z(\text{ref})$              | $H_{\theta}(\text{ref})$       |
|               | $\ H\ $                | $\ H\ $                         | E                              | E                              |
|               | $\mathbf{u}$           | u                               | u                              | $\mathbf u$                    |
|               | p                      | p                               | р                              | p                              |
|               | $ H_x $                | $ H_z $                         | $ E_x $                        | $ E_z $                        |
|               | $H_x(\text{ref})$      | $H_z(\text{ref})$               | $E_x(\text{ref})$              | $E_z(\text{ref})$              |
|               | $H_u$                  | $ H_r $                         | $ E_y $                        | $ E_r $                        |
|               | $H_y(\text{ref})$      | $H_r(\text{ref})$               | $E_y(\text{ref})$              | $E_r(\text{ref})$              |
| Vector        | $ \mathbf{H} (ref)$    | $\overline{\mathbf{H}}$ $(ref)$ | $ \overline{\mathbf{E}} (ref)$ | $\overline{ {\bf E} }(ref)$    |
| Surface, Scan | $E_z$                  | $E_{\theta}$                    | $ H_z $                        | $ H_\theta $                   |
|               | $E_z(\text{ref})$      | $E_{\theta}(\text{ref})$        | $H_z(\text{ref})$              | $H_{\theta}(\text{ref})$       |
|               | H                      | H                               | E                              | E                              |
|               | u                      | u                               | u                              | u                              |
|               | p                      | p                               | p                              | $\mathbf{p}$                   |
|               | $ H_x $                | $H_z$                           | $ E_x $                        | $ E_z $                        |
|               | $H_x(\text{ref})$      | $H_z(\text{ref})$               | $E_x(\text{ref})$              | $E_z(\text{ref})$              |
|               | $ H_u $                | $ H_r $                         | $ E_y $                        | $ E_r $                        |
|               | $H_y(\text{ref})$      | $H_r(\text{ref})$               | $E_y(\text{ref})$              | $E_r(\text{ref})$              |
|               | $E_z(\text{real})$     | $E_{\theta}(\text{real})$       | $H_z(\text{real})$             | $H_{\theta}(\text{real})$      |
|               | $E_z$ (imag)           | $E_{\theta}(\text{imag})$       | $H_z$ (imag)                   | $H_{\theta}(\text{imag})$      |
|               | $H_x(\text{real})$     | $H_z(\text{real})$              | $E_x(\text{real})$             | $E_z$ (real)                   |
|               | $H_x(\text{imag})$     | $H_z(\text{imag})$              | $E_x(\text{imag})$             | $E_z$ (imag)                   |
|               | H <sub>y</sub> (real)  | $H_r(\text{real})$              | $E_y(\text{real})$             | $E_r$ (real)                   |
|               | $H_y(\text{imag})$     | $H_r(\text{imag})$              | $E_y(\text{imag})$             | $E_r(\text{imag})$             |

<span id="page-62-0"></span>Table 11: **WaveSim** plot quantities

The following equations are included for reference. The phase of a complex harmonic quantity is given by:

$$
\phi = \tan^{-1}(F_i/F_r). \tag{93}
$$

The expression for the time-averaged field energy density  $(J/m^3)$  in an electromagnetic solution is

<span id="page-63-0"></span>
$$
u = \frac{1}{4} \left( \epsilon' ||\mathbf{E}||^2 + \mu' ||\mathbf{H}||^2 \right).
$$
 (94)

where the magnitude operation extends over the real and imaginary parts of all spatial components of the field quantities (Eq. [91\)](#page-61-0) . When a solution contains materials with losses, the time-averaged power density  $(W/m^3)$  is given by:

<span id="page-63-1"></span>
$$
p = \frac{\omega}{2} \left( \epsilon'' ||\mathbf{E}||^2 + \mu'' ||\mathbf{H}||^2 \right).
$$
 (95)

where  $\epsilon''$  and  $\mu''$  are the imaginary part of the material properties.

### PLOT LIMITS

In the default autoscale mode the program picks limits in Contour, Element, Vector and Surface plots that span the full range of the current quantity. With this command you can set specific limits. In the dialog uncheck the *Autoscale* box and supply the minimum and maximum values. Note that the program does not check that the values are physically reasonable. This operation will not affect scaling of other plot quantities. Check the box to return to autoscale mode.

#### TOGGLE GRID DISPLAY

Use this command to activate or to suppress the display of grid lines in *Mesh, Region, Contour,* Element and Vector plots. Grid lines corresponding to the axes  $(x = 0.0 \text{ or } y = 0.0)$  are plotted as solid lines.

#### GRID CONTROL

This command displays the dialog of Fig. [26](#page-64-0) to set properties of the grid. In the default autoscale mode, WaveSim automatically chooses intervals and positions so that lines occur at convenient values of x or y (for example, 0.01 rather than 0.01153). The grid intervals change as the view is zoomed. To set the grids manually, uncheck the *Autoscale* box and enter values for the intervals in  $x$  and  $y$ .

#### MOUSE/KEYBOARD

By default the program uses interactive mouse entry of coordinates for commands like Line scan and Zoom. This command switches the program between mouse and keyboard input. Enter keyboard coordinates in the distance units used in Mesh. In other words, if the solution program has  $DUnit = 1.0 \times 10^6$ , then enter dimensions in microns.

#### TOGGLE SNAP MODE

When snap mode is active, the mouse returns the coordinate values closest to an integer multiple

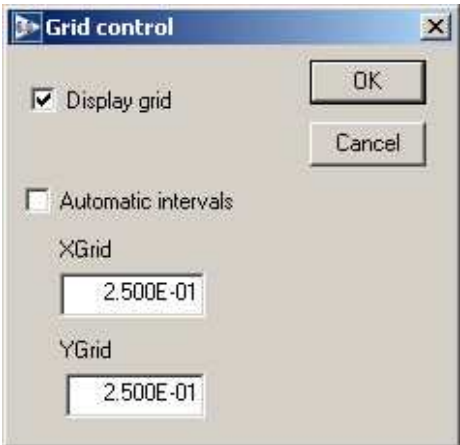

<span id="page-64-0"></span>Figure 26: Grid control dialog

of the quantity DSnap. In other words, if  $DSnap = 0.5$  and the mouse position is (5.4331, -2.6253), the returned coordinates are (5.500, -2.500). By default, snap mode is active. Snap mode is automatically turned off for coordinate input to the commands *Point calculation* and Element properties. Otherwise, the program would pick a location closest to the snap point rather than the tip of the cursor arrow, giving misleading results.

### SNAP DISTANCE

Set the distance scale DSnap for the mouse snap mode.

### TOGGLE ELEMENT OUTLINE

This command determines whether the element facets are included in Element and Vector plots. It may be necessary to deactivate outlines for a clear view of large meshes.

### CONTOUR STYLE

This command is active only when the current plot type is Contour. There are four choices: monochrome, monochrome with labels, colored and colored with labels. In the colored mode, the lines are color-coded according to the value of the plotted quantity. A legend is included in the information window to the right of the plot. In the labeled modes, contour lines are numbered according to their values (Fig. [27\)](#page-65-0). Overlapping labels on closely-spaced lines may look better in a zoomed view.

### NUMBER OF CONTOURS

Change the number of plotted contour lines. This command is active only when the current plot type is Contour.

The following commands, described in the **Mesh** manual, change the view limits in *Mesh*, Region, Contour, Element and Vector plots. The current view limits of the two-dimensional plots are used when creating three-dimensional Surface plots.

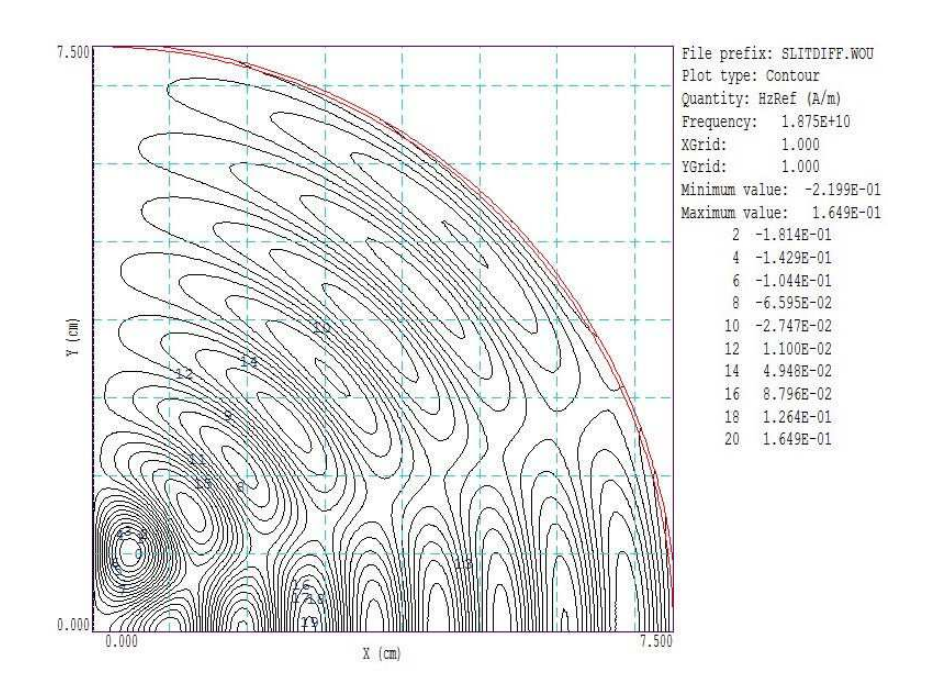

<span id="page-65-0"></span>Figure 27: Monochrome contour plot with labels

### ZOOM WINDOW ZOOM IN EXPAND VIEW GLOBAL VIEW PAN

The following commands control the appearance of Surface plots. The commands are active only when a Surface plot is displayed.

### ROTATE 3D IMAGE

Rotate the *Surface* plot by  $90^{\circ}$  in the spatial plane.

### VIEW ANGLE 3D

Set the elevation angle for the view point.

#### SET GRID 3D

Change the resolution of the surface plot. To create a Surface plot, a quantity is mapped to a rectangular grid with dimensions  $N_x \times N_y$ . The numbers also determine the total number of grid lines in the *Surface* plot. The default values are  $N_x = N_y = 40$ .

### 5.3 Analysis menu commands

The commands in the *Analysis* popup menu generate numerical data. Most of the functions require coordinate input from the user, usually through the mouse. Therefore, the analysis menu is active only when a *Mesh, Region, Contour, Element* or *Vector* plot is displayed.

### POINT CALCULATION

Click on the command and move the mouse cursor to any point in the solution space. (Note that snap mode is deactivated for coordinate input.) The program writes a subset of interpolated quantities to the information area below the plot and also records complete information if a data file is open. To enter point coordinates by keyboard, use the *Toggle mouse/keyboard* command.

### LINE SCAN

The line scan is one of the most useful functions of **WaveSim**. After clicking on the command, supply two points with the mouse in a view of a *Mesh, Region, Contour, Element* or *Vector* plot to define a scan line. The snap mode is useful in this application (for example, you may want a scan to extend from 0.000 to 5.000 rather than 0.067 to 4.985.) The program computes a series of values of field quantities at equal intervals along the line. The information is recorded if a data file is open. The program also makes a screen plot of the currently selected quantity versus distance along the scan and activates the commands in the Scan plot menu (Sect[.5.4\)](#page-69-0).

### ELEMENT PROPERTIES

Pick an element with the mouse (or keyboard). WaveSim highlights the elements and writes mesh and material properties to the screen. The information is recorded if a data file is open.

### REGION PROPERTIES

To find the physical properties associated with a region of the solution space, click the mouse close to any arc or line vector of the region. Partial results are shown on the screen and a complete analysis is included in the data file. WaveSim calculates volume integrals of field energy density and power density over the specified region and shows maximum values of  $|E|$ and  $|H|$ .

### VOLUME INTEGRAL

No input is needed for this command. **WaveSim** automatically computes integrals of quantities over the full solution volume and over individual regions. Information is recorded on the screen or in a history file. The following calculations are performed:

- 1. The volume (cylindrical) or cross-section area (planar).
- 2. Volume integrals of electromagnetic field energy density (Eq. [94\)](#page-63-0). The output units are J/m in rectangular solutions and J in cylindrical solutions.
- 3. Volume integrals of power dissipation (Eq. [95\)](#page-63-1). The output units are  $W/m$  in rectangular solutions and W in cylindrical solutions.
- 4. The value and location of maxima of  $||E||$  and  $||H||$ .
- 5. If line regions are present, surface integrals of  $H_{\parallel}^2/2$  to compute wall losses in resonators.

<span id="page-67-0"></span>Table 12: Example of data created by the Volume integral command

--- Volume Integrals --- Volume: 9.020E-02 m3 Field energy: 2.947E+01 J Volume power dissipation: 0.000E+00 W EMax: 2.396E+07 V/m Z: 5.625E-04, R: 3.324E-03 HMax: 2.557E+04 V/m Z: 9.431E-02, R: 2.900E-01 Integrals by region NReg Volume Energy Power  $(m3)$  (J) (W) ===================================== 1 8.993E-02 2.932E+01 0.000E+00 2 2.765E-04 1.481E-01 0.000E+00 --- Line Integrals over Line Regions --- NReg Int(Hp^2/2)  $(A^2)$ ==================== 3 0.000E+00 4 3.609E+08

Table [12](#page-67-0) shows an example of a data listing.

#### MATRIX FILE

WaveSim can make matrix files of field values to help you create your own analysis routines. Although information is available in the output file of the solution program, it may be difficult to deal with the conformal triangular mesh. The Matrix file command uses the interpolation capabilities of the program to create a text data file of field quantities on a rectangular grid in  $x-y$  or  $z-r$ . The command displays a dialog where you set the matrix file prefix, the dimensions of the box and the number of intervals along x and y (or z and r). The program creates the file FPrefix.MTX in the current directory. Each data line contains the coordinates  $(x,y)$ or  $(z,r)$ , the region number, and the real and imaginary parts of the primary and secondary field quantities. For example, in a E type solution in planar coordinates, the program lists  $E_{zr}, E_{zi}, H_{xr}, H_{xi}, H_{yr}$  and  $H_{yi}$ .

The *Analysis settings* popup menu contains the following entries.

#### REFERENCE PHASE

Set the reference phase  $\phi_r$ . Enter the value in degrees. The settings affects plots and calculations of reference phase quantities (Table [11\)](#page-62-0).

#### INTERPOLATION METHOD

The default interpolation method for the *Point calculation* and *Line scan* commands is a secondorder least-squares fit with intelligent collection of data points. For example, only points on the side of a dielectric boundary that contains the target point are included to give the correct field discontinuity at the boundary. The least-squares fit may fail in very small regions or enclosed areas if the program cannot identify enough data points. In this case, toggle to the linear mode. Here, field values are determined by a first order fit in the element that contains the target point. The status bar reports the current interpolation type.

#### SCAN PLOT QUANTITY

With this command you can choose the quantity to display in screen and hardcopy plots of line scans. Pick the quantity from the list of Table [11](#page-62-0) and click OK. This setting has no effect on the data file records which include all field quantities.

#### NUMBER OF SCAN POINTS

This command sets the number of line scan points used for the screen plot and recorded in the history file. The default value is 50 and the maximum number is 500.

#### RENORMALIZE FIELDS

Multiply all stored real and imaginary values of the primary field by a specified factor. The command may be used to set a specific field normalization for a resonant mode calculation. You can save the modified values with the *Save solution file* command.

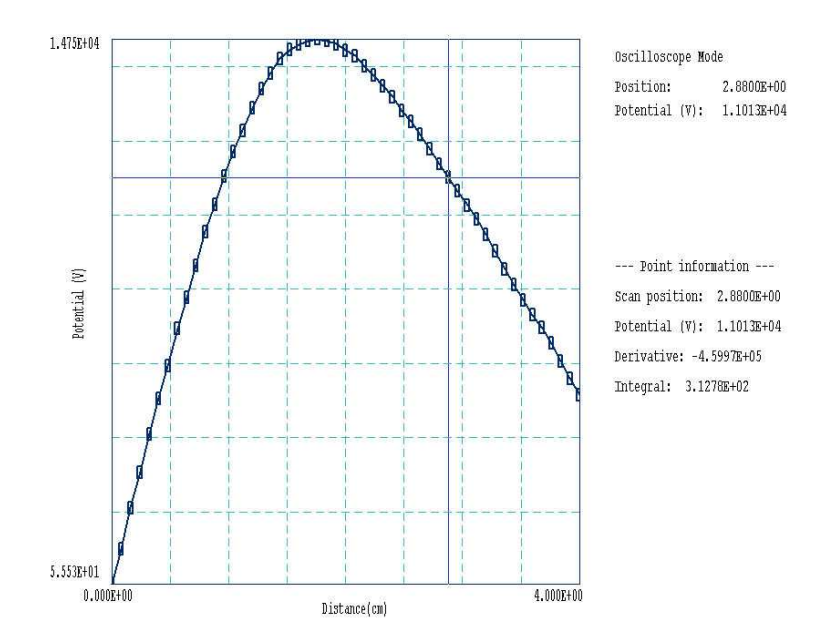

<span id="page-69-1"></span>Figure 28: Scan plot in the oscilloscope mode

# <span id="page-69-0"></span>5.4 Scan plot menu

The commands of the *Scan* menu become active when a plot is created following the *Line scan* command.

### OSCILLOSCOPE MODE

In the oscilloscope mode, a scan plot assumes characteristics of a digital oscilloscope (Fig. [28\)](#page-69-1). The program superimposes a cross-hair pattern on the graph. Plot values at the intersection are displayed in the information window. Move the marker along the plot by moving the mouse. If you click the left mouse button at a point, the program displays the plot values along with the numerical derivative and integral of the curve. The definite integral is taken from the left-hand side of the plot to the current point. Values are displayed on the screen and written to the data file if open. Press the right mouse button to exit the oscilloscope mode.

### TOGGLE SCAN SYMBOLS

The setting determines whether plot symbols are added to the scan plot showing calculated points.

### TOGGLE GRID

The setting determines whether grid lines are added to the screen and hardcopy scan plots.

### CLOSE SCAN PLOT

The scan plot must be closed before you can use the File and Analysis functions of **WaveSim**. This command closes the scan plot and returns the program to the previous spatial plot.

### <span id="page-70-0"></span>5.5 Analysis script commands

Scripts to control analysis sessions have a name of the form WPREFIX.SCR. They should be in the same directory as the data files. Scripts are text files that follow the TriComp syntax conventions. The program ignores blank lines and indentations. Data lines use the standard delimiters and comment lines begin with an asterisk  $\lceil * \rceil$ . Processing ends when the *EndFile* command is encountered.

To run a script, choose the Run script command in the File menu. The program shows a list of available scripts. Pick a file and click OK. The script operates on the presently loaded data file or you can load other files from within the script. You can also sequentially open one or more data files.

WaveSim can perform analyses autonomously under script file control from the Command Prompt. If the file GTest.SCR is in the data directory, then use a command of the form:

#### [ProgPath]\WAVESIM GTEST <Enter>

The main application of the command prompt mode is to generate data files and to perform extended calculations under batch file control.

The following commands may appear in a script:

### INPUT FileName INPUT Switch1.WOU

Close the current data file and load a file for analysis. The parameter is the full name of the data file. For the command illustrated, the post-processor would load the file SWitch1.WOU. You can load several files for sequential analysis.

## OUTPUT FPrefix OUTPUT SW02

Close the current data file and open an output file SW02.DAT.

### INTEPOLATION [LSQ,LINEAR]  $INTERPOLATION = Linear$

Set the interpolation method for subsequent *Point*, Line scan and Matrix commands. The options are LSQ (least-squares fit) and Linear.

## POINT X Y POINT Z R  $POINT = (5.65, 10.68)$

Perform interpolations at the specified point and write the results to the data file. The two real number parameters are the coordinates of the point in Mesh units.

## SCAN Xs Ys Xe Ye SCAN Zs Rs Ze Re  $SCAN = (0.00, 0.00)$   $(10.00, 0.00)$

Write the results of a line scan between the specified points to the data file. The four real number parameters are the starting and end coordinates in Mesh units.

## NSCAN NScan

 $NSCAN = 150$ 

Set the number of points in a line scan. The default is 50 and the maximum number is 500.

## ELEMENT X Y ELEMENT Z R  $ELEMENT = (5.65, 10.68)$

Write the properties of the element at the specified point to the data file. The two real number parameters are the coordinates of the point in Mesh units.

### REGION RegNo  $REGION = 5$

Write volume and surface integrals for a region to the data file. The integer parameter is the region number.

### VOLUMEINT

Write volume integrals for the full solution and regions to the data file.

## MATRIX FPrefix Nx Ny Xs Ys Xe Ye MATRIX FPrefix Nz Nr Zs Rs Ze Re  $MATRIX = Switch1 (10, 20) (0.00, 0.00, 5.00, 10.00)$

Open a matrix file and record values. The command requires seven parameters: 1) The prefix of the matrix file FPREFIX.MTX (string), 2) the number of intervals along the x or z direction (integer). 3) the number of intervals along the y or r direction (integer), 4-7) coordinates of the corners of a box in the solution volume (real).

## REFPHASE Phi  $REFPHASE = 45.0$

Change the reference phase for subsequent calculations. Enter the value in degrees.

### ENDFILE

Terminate execution of the script. You can add descriptive text in any format after this command.
## <span id="page-72-0"></span>6 Resonant mode calculation tutorials

This chapter reviews four calculations that illustrate the underlying physics and setup techniques for resonant mode calculations in **WaveSim**. The simulations employ the *Scan* and Search modes. The three sections emphasize different classes of solutions:

- Basic resonant cavity. The geometry (a right circular cylinder or pillbox) is simple to enable comparisons with theory. The example illustrates the basic setup for a resonant mode search and the method to calculate the  $Q$  factor determined by wall losses.
- Waveguide cutoff modes. Calculation of TE and TM mode cutoff frequencies for a circular waveguide, combining Scan and Search operations. An advanced example uses asymmetric structures to shift mode frequencies, depending on polarization.
- Ferrite-loaded cavity. The geometry is a synchrotron cavity with a tuning ferrite. The example shows how to find the resonant frequency and Q factor in the presence of volumetric power losses.

All input files are supplied in the **WaveSim** example library.

## 6.1 Basic resonant cavity

We want to find the resonance frequency and  $Q$  factor for the  $TM<sub>010</sub>$  mode of the cavity shown in Fig. [29,](#page-73-0) a right circular cylinder of length  $L = 20.0$  cm and radius  $R = 40.0$  cm. In the cylindrical system, the primary field quantity is  $rH_\theta$ , so we seek an H type solution. The first region in the Mesh file is a filled region that covers the solution volume. The natural boundary condition  $(H_{\perp} = 0)$  corresponds to a metal wall. The second filled region is a small volume near the point of maximum electric field that carries an axial drive current to excite the mode. It is a good practice to locate the drive a short distance from the axis. In this case, the elements near the axis are homogeneous, ensuring good field interpolations in the Analysis menu. The third region is a line along the axis to set the condition  $rH_{\theta} = 0.0$ . Finally, the fourth region is a line along the physical walls of the cavity for an estimate of resistive power losses.

Table [13](#page-74-0) shows the **WaveSim** control script. The theoretical value of the resonant frequency, given by

$$
f = \frac{2.404826 \ c}{2\pi R},\tag{96}
$$

is 286.856 MHz. We choose a search range 250 MHz to 300 MHz. Because the mode has the lowest frequency, we need not worry about competing modes in the range and it is not necessary to do a preliminary scan. The probe to sense the cavity response is placed at  $r = 35.0$  cm, near the point of maximum  $rH_\theta$ . Regions 1, 2 and 4 have the dielectric properties of vacuum. The drive current density in Region 2 points in the z direction and has an arbitrary amplitude  $rj_z = 1.0$  A/m at 0<sup>o</sup> phase.

With an element size of 0.5 cm, the search takes about 3 seconds and returns a resonant frequency of 286.821 MHz. The difference from the theoretical value is  $\Delta f/f \approx 1.2 \times 10^{-4}$ .

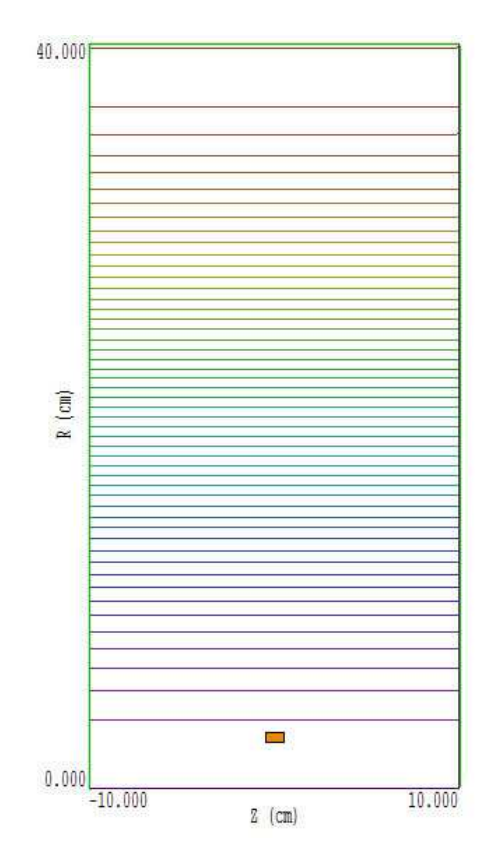

<span id="page-73-0"></span>Figure 29: Geometry for the SimpleCavity example with electric field lines. The drive current region is shown in orange and the diagnostic boundary in green.

```
Geometry = Cylin
DUnit = 100.0Solution = H
Mode = Search
Range = (250.0E6 300.0E6)
FStep = 9
Tolerance = 1.0E-6
Probe = (0.0, 35.0)
* Vacuum
Mu(1) = 1.0Epsi(1) = 1.0* Drive source
Mu(2) = 1.0Epsi(2) = 1.0Source(2) = (1.0, 0.0, 0.0)* Axis
Reflect(3)
* Diagnostic
Epsi(4) = 1.0Mu(4) = 1.0ENDFILE
```
With an element size of 0.25 cm, the runtime is 32 seconds and the predicted frequency is 286.848 MHz ( $\Delta f/f \approx 2.6 \times 10^{-5}$ ). During the second run, the program makes the following entries in the listing file SIMPLECAVITY.WLS while performing the search procedure described in Sect. [3.7:](#page-33-0)

```
--- Response at frequency interval boundaries ---
    Frequency (low): 2.500000E+08
     Response (low): 7.021391E+02
   Frequency (high): 3.000000E+08
    Response (high): -2.361759E+02
Iteration: 1 Frequency: 2.874149E+08 Response: -1.037878E+01
Iteration: 2 Frequency: 2.868448E+08 Response: 5.303467E-02
Iteration: 3 Frequency: 2.868477E+08 Response: -4.179829E-05
Iteration: 4 Frequency: 2.868476E+08 Response: 2.791608E-03
Resonance search successful.
    Final frequency: 2.868477E+08
    Writing data to file SimpleCavity.WOU
```
When you transfer to the analysis menu and load SIMPLECAVITY. WOU, WaveSim creates the default plot of electric field lines shown in Fig. [29.](#page-73-0) The distance between lines is proportional to the magnitude of  $rH_{\theta}$ . The field amplitudes have arbitrary value. Use the *Point calculation* and Renormalize fields command to set the on-axis electric field to  $E_0 = E_z(z, 0) = 10.0 \text{ MV/m}$ (see Sect. [5.3\)](#page-65-0). A volume integral produces the listing of Table [14](#page-75-0) if a data file has been opened. <span id="page-75-1"></span><span id="page-75-0"></span>Table 14: Volume integral listing. Solution for the SIMPLECAVITY example with the peak electric field normalized to  $E_0 = 10.0$  MV/m.

Volume: 1.005E-01 m3 Field energy: 1.200E+01 J Volume power dissipation: 0.000E+00 W EMax: 1.446E+07 V/m Z: -9.944E+00, R: 3.333E-01 HMax: 1.545E+04 V/m Z: 9.712E+00, R: 3.058E+01 Integrals by region NReg Volume Energy Power (m3) (J) (W) ===================================== 1 1.005E-01 1.200E+01 0.000E+00 2 8.639E-06 1.907E-03 0.000E+00 --- Line Integrals over Line Regions --- NReg Int(Hp^2/2)  $(A^2)$ ==================== 3 0.000E+00 4 1.441E+08

<span id="page-76-0"></span>Following the discussion of Sect. [3.9,](#page-40-0) the theoretical value of total field energy is  $U = 11.991$ J. In comparison, WaveSim calculates 12.000 J. The theoretical value of the cavity Q for the  $TM_{010}$  mode is given by Eq. [83.](#page-44-0) For an ideal copper-lined cavity with volume resistivity  $\rho = 1.712 \times 10^{-8} \Omega/m$ . The skin depth (Eq. [84\)](#page-44-1) at 286.8 MHz is 3.883 × 10<sup>-6</sup> m and the surface resistivity (Eq. [79\)](#page-43-0) is  $R_s = 4.409 \times 10^{-3} \Omega$ . The predicted Q value is 34,330. As an exercise, use the values in Table [14](#page-75-0) to show that the code predicts an instantaneous power loss of  $6.353 \times 10^5$ W and a Q factor of 34,040.

#### 6.2 Waveguide cutoff modes

This section illustrates how to apply WaveSim to find the cutoff modes of waveguides of arbitrary shape. The field quantities vary with axial distance as  $\exp(ikz)$ . The wave number k approaches zero at the cutoff frequency,  $\omega_c = 2\pi f_c$ . In this limit, the field quantities do not vary in z so we can treat them as a resonant mode of an infinite structure. Waveguide calculations of cutoff modes always use the planar geometry option where field quantities vary in  $x$  and  $y$ but have no variation z.

If the fill medium of the waveguide is homogeneous, we can find the characteristics of a propagating mode from the cutoff mode. For example, when  $\omega > \omega_c$ , the phase velocity of a propagating waves is given by

$$
\frac{\omega}{k} = \frac{1}{\sqrt{\epsilon\mu}} \frac{1}{\sqrt{1 - \omega_c^2/\omega^2}}.
$$
\n(97)

To start, we shall make a comparison with theory by treating  $TE_{0n}$  and  $TM_{0n}$  modes in a circular waveguide of radius  $R = 2.0$  cm. Modes of type TE have no axial component of electric field; therefore, the primary field component is  $H_z$ . The **Mesh** file CIRCWAVEGUIDE.MIN defines three regions: Region 1 fills a circle of radius 2.0 cm, Region 2 is a small drive current volume and Region 3 is a line around the outside of Region 1. Region 3 is not necessary for the  $H$  type solutions of the TE modes where the natural boundary represents a metal wall. The region will play a role when we investigate TM modes.

Table [15](#page-77-0) lists the WaveSim input file CIRCWAVEGUIDETE. WIN. The frequency scan brackets the anticipated values of  $f_c$ ,

$$
f_{TE01} = \frac{1.841c}{2\pi R} = 4.395 \text{ GHz}, \quad f_{TE02} = \frac{5.330c}{2\pi R} = 12.72 \text{ GHz.}
$$
 (98)

For the H type solution, Regions 1, 2 and 3 have the physical properties of vacuum. Region 2 carries a drive current in the  $x$  direction to create electric fields which point predominantly in x. Note that we have displaced the region from  $y = 0.0$  so that we can couple energy into the  $TE_{02}$  mode. The probe is located at  $x = 0.0$  near the outer wall of the cavity.

Figure [30](#page-77-1) shows a plot of the real part of the probe response as a function of frequency. There is a strong positive-to-negative transition at the frequency of the  $TE_{01}$  mode and a negative-to-positive transition at the  $TE_{02}$  mode. The intervening modes are of type  $TE_{n1}$ . The TE<sub>02</sub> mode has a different transition polarity because  $H_z$  has a 180<sup>o</sup> difference in phase between the drive and probe positions. To calculate fields for the  $TE_{02}$  mode, replace the scan commands with the following set:

Mode = Search

<span id="page-77-0"></span>Table 15: File CIRCWAVEGUIDETE.WIN, set up for a frequency scan.

```
Mesh = CircWaveguide
Geometry = Rect
DUnit = 100.0Solution = H
Probe = (0.00 1.75)
Mode = Scan
Range = (2.0E9 16.0E9)
FStep = 70* Vacuum
Mu(1) = 1.0Epsi(1) = 1.0* DriveSource
Mu(2) = 1.0Epsi(2) = 1.0Source(2) = (1.0, 0.0, 0.0)* Boundary
Mu(3) = 1.0Epsi(3) = 1.0ENDFILE
```
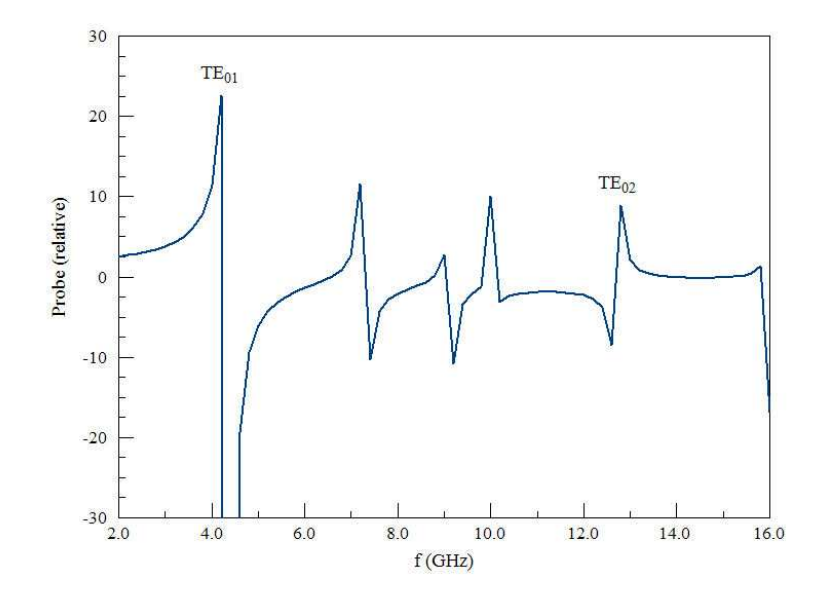

<span id="page-77-1"></span>Figure 30: Frequency scan of TE cutoff modes in a circular waveguide of radius  $R = 2.0$  cm.

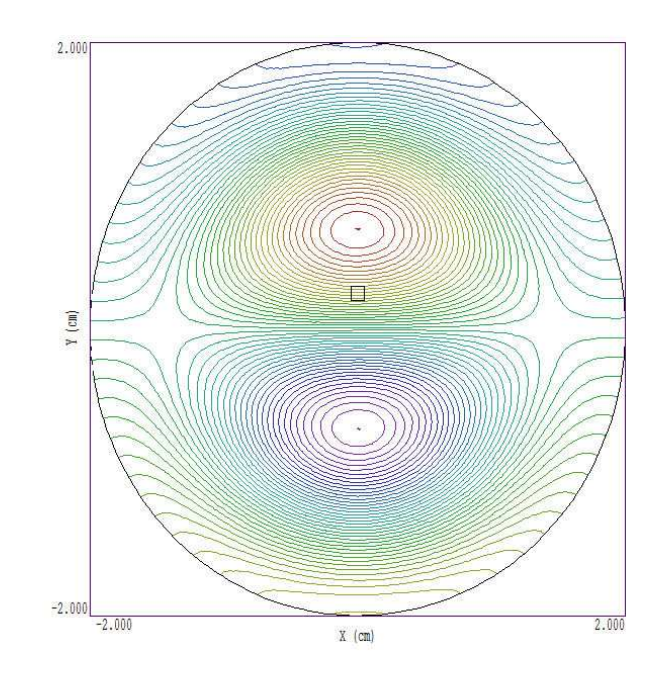

<span id="page-78-0"></span>Figure 31: Electric field lines,  $TE_{02}$  mode at cutoff in a circular waveguide of radius  $R = 2.0$ cm.

Range = (12.0E9 13.0E9) FStep = 9 Tolerance 1.0E-7

It is also necessary to change the source current to

Source $(2) = (-1.0, 0.0, 0.0)$ 

so that the real part of the probe signal has a positive-to-negative transition. The WaveSim prediction for the mode cutoff frequency is  $f_c = 12.711 \text{ GHz}$ . Electric field lines are plotted in Figure [31.](#page-78-0) The file CIRCWAVEGUIDETM.WIN illustrates how to generate TM type modes in the circular waveguide. The solutions are of type E with the primary field quantity is  $E_z$ . In this case, the condition on the metal wall is  $E_z = 0.0$  and we must set it explicitly. The boundary (Region 3) has the property

 $Region(3) = Reflect$ 

There are two other differences from the TE solution: 1) it is not necessary to supply an angle for the source current which points in  $z$ , 2) the imaginary part of the probe signal is non-zero because the electric field is 90<sup>o</sup>out of phase relative to the drive source.

We shall conclude this section with an example where a numerical solution is necessary. Suppose we want to propagate a  $TE_{01}$  wave in the circular waveguide and ensure that the electric field points in the  $x$  direction. In this case, we introduce a structure that has little effect on the mode when the electric field points along  $x$ , but significantly modifies the frequency when  $E$  points along y. Figure [32](#page-79-0) shows a modified circular waveguide with thin fins. When the electric field points along  $x$ , the fins have little effect. They make a small change in the cross-section area of the guide, raising the cutoff frequency from 4.395 GHz to 4.516 GHz. We can generate a wave with  $y$  polarization of electric field with the source command:

<span id="page-79-2"></span>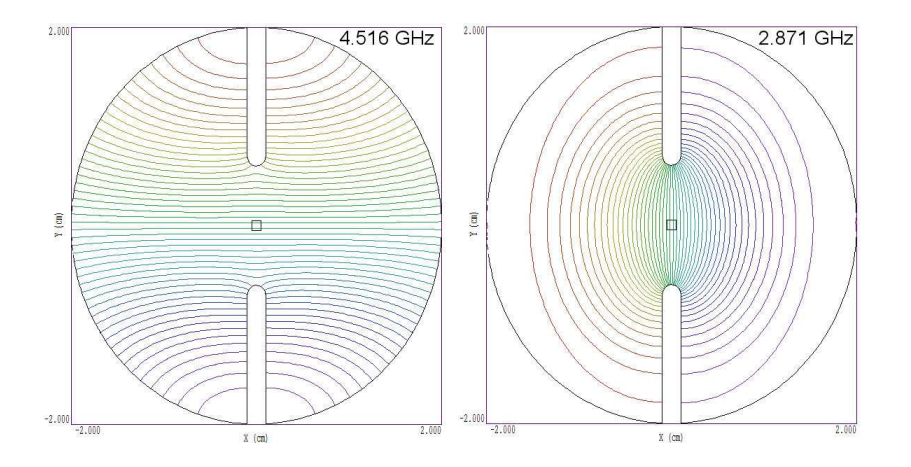

<span id="page-79-0"></span>Figure 32: Electric field lines in a modified circular waveguide, with fins to shift the frequency of the  $TE_{01}$  mode, depending on the polarization of electric fields.

Source $(2) = (1.0, 0.0, 90.0)$ 

In this case, the fins significantly increase the capacitance for the mode, reducing the cutoff frequency to 2.871 GHz.

#### 6.3 Resonant cavity with material losses

The example of this section demonstrates how to use **WaveSim** to find a resonant mode when a system includes material power loss. Figure [33](#page-80-0) shows the geometry, a low-frequency synchrotron acceleration cavity with a tunable ferrite. The cavity is a figure of revolution about the z axis. The ferrite has relative dielectric constant  $\epsilon_r = 5.0$  and complex relative magnetic permeability  $\mu_r = [200.0, 1.0].$ 

We can estimate the frequency of the  $TM<sub>010</sub>$  mode by viewing the area near the ferrite as a quarter wave resonator. The length is about 0.25 m and the velocity of propagation in the ferrite is  $v = c/\sqrt{200} = 2.12 \times 10^7$  m/s. The single transit time through the ferrite is  $\tau = 11.8$ ns. The resonant frequency is  $f \approx 1/4\tau = 21$  MHz. Table [16](#page-80-1) shows the **WaveSim** script for an initial resonant search with no material loss. The fundamental resonant mode occurs at 15.3105 MHz and has the electric field line distribution shown in Fig. [33.](#page-80-0)

To introduce material losses, the magnetic permeability for the ferrite is changed to

 $Mu(2) = (2.0000E+02, 1.0000E+00)$ 

If the ferrite completely filled the cavity volume, we expect a Q factor equal to

<span id="page-79-1"></span>
$$
Q = \frac{\mu'_r}{\mu''_r} = 200.\t\t(99)
$$

Using the *Volume integral* command in the *Analysis* menu, we find that the 63% of the field energy is concentrated in the ferrite. Therefore, the  $Q$  value for the system of Fig. [33](#page-80-0) should be close to the value of Eq.  $99$ . The resonant search at low Q is more demanding because the reduced slope of the probe response. Therefore, we narrow the search range to 14.0 MHz  $\leq f$  ≤ 16.0 MHz and set *Tolerance* = 1.0 × 10<sup>-4</sup>. The resulting resonant frequency is 15.3108

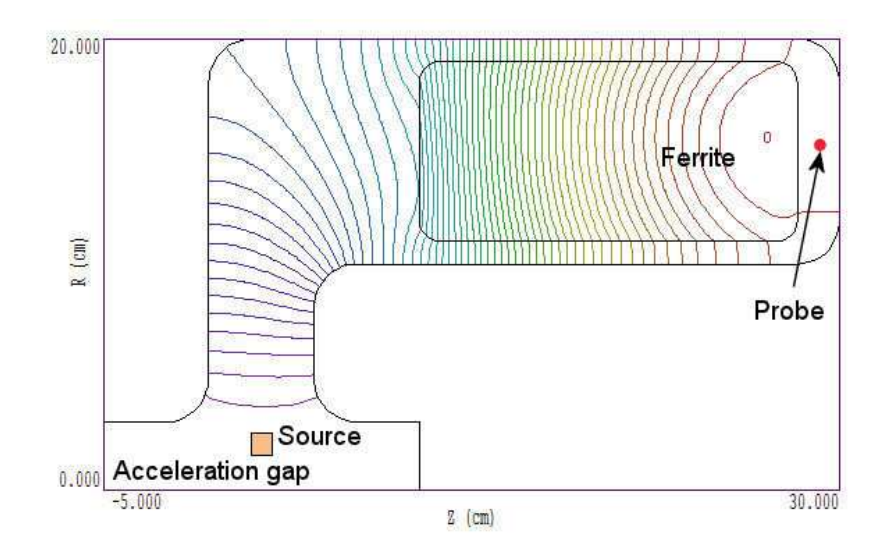

<span id="page-80-0"></span>Figure 33: Geometry of the SYNCHCAV example, electric field lines at 15.31 MHz.

<span id="page-80-1"></span>Table 16: File SYNCHCAV.WIN, frequency search with no material loss.

```
Mesh = synchcavGeometry = Cylin
DUnit = 1.0000E+02
Solution = H
Mode = Search
Range = 10.0E6 25.0E6
FStep = 9Tolerance = 1.0000E-05
* Region 1: VACUUM
Epsi(1) = 1.0000E+00 0.0000E+00Mu(1) = 1.0000E+00 0.0000E+00
* Region 2: FERRITE
Epsi(2) = 5.0000E+00 0.0000E+00
Mu(2) = 2.0000E+02* Region 3: SOURCE
Source(3) = 1.0000E+00 0.000 0.0
* Region 4: AXIS
Reflect(4)
EndFile
```
<span id="page-81-1"></span>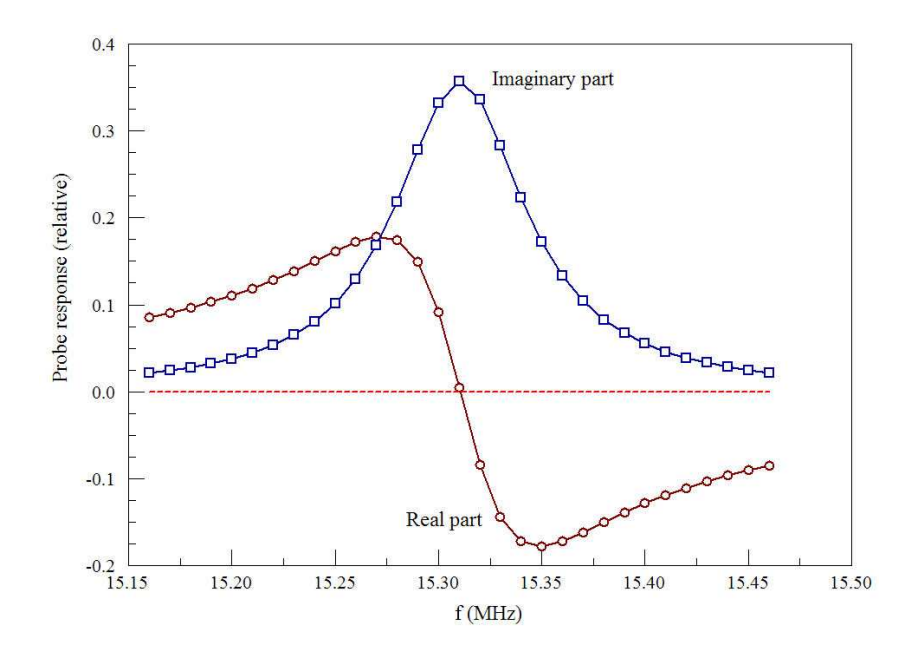

<span id="page-81-0"></span>Figure 34: Probe response versus frequency for the SYNCHCAV example.

MHz, close to the value without losses. Again using the Volume integral command, we find that  $U = 6.494 \times 10^{-6}$  J and  $P = 3.091$  W (note that the absolute values may be different on your computer). Inserting the values in Eq. [69,](#page-35-0) we find that  $Q = 202.1$ .

We can check the results by running a frequency scan and comparing the response to the resonance curve of Fig. [18.](#page-36-0) The expected value of the frequency shift to reduce probe response to half its peak value is

$$
\Delta f \approx \frac{f_0}{2Q} = \pm 37.9kHz. \tag{100}
$$

To create a plot we pick a scan range that covers 300 kHz centered at the resonance: 15.16 MHz to 15.46 MHz. The result, shown in Fig. [34,](#page-81-0) is a classic resonance response with the expected width. Note that the roles of the real and imaginary parts of the probe response are reversed compared to Fig. [18](#page-36-0) because we are treating an H type solution.

## <span id="page-82-2"></span>7 Electromagnetic scattering tutorials

This section discusses **WaveSim** calculations in the *Scatter* mode. Here, electromagnetic waves generated by specified sources are either absorbed or propagate into free space. Typical calculations include transmission lines, antennas and wave scattering from objects. Absorbing boundaries play a significant role in *Scatter* solutions. This chapter contains four sections that illustrate different classes of solutions:

- Coaxial transmission line. The example shows how to generate TEM waves of specified amplitude in coaxial transmissions lines and how to define ideal terminations.
- Two slit diffraction pattern. The classic two-slit geometry illustrate the method for approximating a free-space boundary.
- Electric dipole antennas. The first example treats an ideal radiating dipole in free space, with comparisons to theory. The second example illustrates a practical example, the radiation resistance of a half-dipole antenna over a ground plane driven by a transmission line.
- Magnetic dipole antenna. How to set up a magnetic dipole antenna (circular current loop). Code performance when the wavelength is much large than the solution volume.
- Wave scattering from objects. The examples demonstrate how to apply the distributed source method for precision two-dimensional scattering calculations.

<span id="page-82-0"></span>Input files for all examples are supplied in the WaveSim example library.

## 7.1 Coaxial transmission line

The example files have the prefix TCONNECT. Although the geometry is simple, the example introduces many useful techniques. For example, a coaxial transmission line is used to drive an antenna in Sect. [7.3.](#page-86-0) Figur[e35](#page-83-0) illustrates the geometry. The coaxial transmission line has inner radius  $R_i = 0.1$  m and outer radius  $R_o = 0.23$  m. The characteristic impedance is

<span id="page-82-1"></span>
$$
Z_0 = \frac{1}{2\pi} \sqrt{\frac{\mu}{\epsilon}} \ln\left(\frac{R_o}{R_i}\right). \tag{101}
$$

In vacuum ( $\epsilon = \epsilon_0$ ,  $\mu = \mu_0$ ), the line dimensions give  $Z_0 = 50 \Omega$ . The body of the transmission line in Fig. [35](#page-83-0) is divided into two sections (Regions 3 and 4) so we can experiment with transitions between regions with different values of characteristic impedance. We will start with a calculation where the relative dielectric constant is  $\epsilon_r = 1.0$  in both regions, and then change the value in the downstream region to  $\epsilon_r = 4.0$ .

We want to generate a traveling TEM wave at 600 MHz with a current amplitude of 1.0 A. This wave has field components  $E_r$  and  $H_\theta$ , so we seek an H type solution. In this case, all external boundaries automatically assume the properties of a metal wall. A matched absorbing layer at the downstream boundary (Region 5) ensures that waves in Region 4 propagate only

<span id="page-83-1"></span>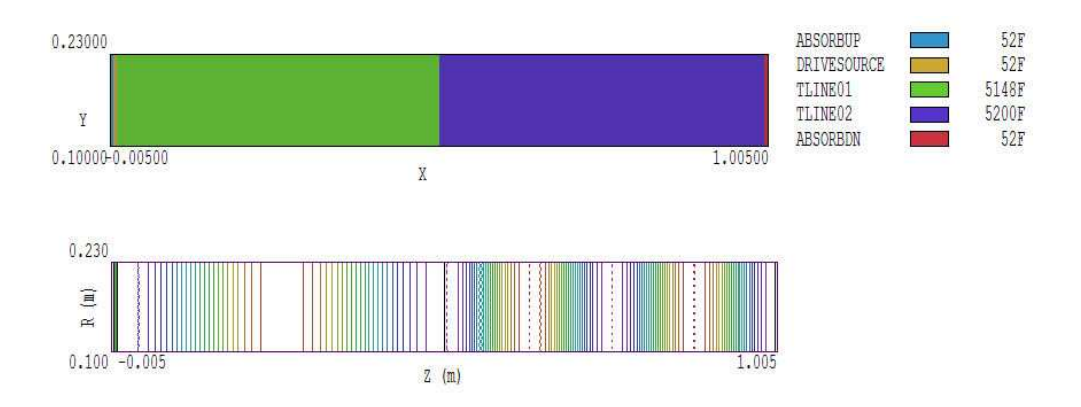

<span id="page-83-0"></span>Figure 35: Example TCONNECT. a) Geometry showing region divisions. b) Electric field lines in a line with  $\epsilon_r = 1.0$  in the left volume and  $\epsilon_r = 4.0$  on the right.

in the  $+z$  direction. The layer thickness ( $\Delta = 0.005$  m) is much smaller than the wavelength of the radiation,  $\lambda = 2\pi/f = 0.5$  m, so we expect good absorption. There are two layers at the left-hand boundary: Region 2 is a current source to create the wave and Region 1 is a termination layer to absorb reflected waves that may be created at the interface of Regions 3 and 4.

The main setup tasks are to calculate the amplitude of the drive current and values for  $\epsilon_{r}^{\prime\prime}$  in the upstream and downstream absorbers. The source layer (Region 2) has thickness  $\Delta = 0.005$ m. A radial current creates waves with component  $E_r$ . The total current amplitude must equal 2.0 A because half is absorbed in the adjacent termination layer. According to Table [9,](#page-54-0) we must specify the quantity  $r_j$  for an H type solution in cylindrical coordinates. The total radial current is given in terms of the weighted current density by

$$
2\pi(rj_r)\Delta = I,\tag{102}
$$

where  $I = 2.0$  A. Inserting values for the example gives  $rj_r = 63.66$  A/m. Regarding absorber properties, we must set an imaginary part of the magnetic permeability for an H type solution. Referring to Table [6,](#page-33-1) the value for a matched absorber of thickness  $\Delta$  adjacent to a vacuum volume is

$$
\mu_r'' = -\frac{377.3}{2\pi f \mu_0 \Delta}.\tag{103}
$$

With parameter values for the example, we find that  $\mu''_r = -15.89$  for a layer adjacent to a vacuum region. Table [17](#page-84-0) shows the complete input file.

When Regions 3 and 4 have  $\epsilon'_{r} = 1.0$ , we expect a pure traveling wave with equal power loss in both the upstream and downstream absorbers. The predicted value is  $P = 377.3I^2/2 = 25.0$ W. The *Volume integral* command in the *Analysis* menu gives the following results:

<span id="page-84-0"></span>Table 17: WaveSim input file TCONNECT.WIN, set up for a vacuum transmission line

```
Geometry = Cylin
DUnit = 1.00Solution = H
Mode = Scatter
Freq = 600.0E6
* Upstream absorber
Epsi(1) = 1.0Mu(1) = (1.0, -15.89)* Drive region
Mu(2) = 1.0Epsi(2) = 1.0Source(2) = (63.66, 0.0, 90.0)* Region 1 of transmission line
Epsi(3) = 1.0Mu(3) = 1.0* Region 2 of transmission line
Epsi(4) = 1.0Mu(4) = 1.0* Downstream absorber
Epsi(5) = 1.0Mu(5) = (1.0, -15.89)ENDFILE
```
<span id="page-85-0"></span>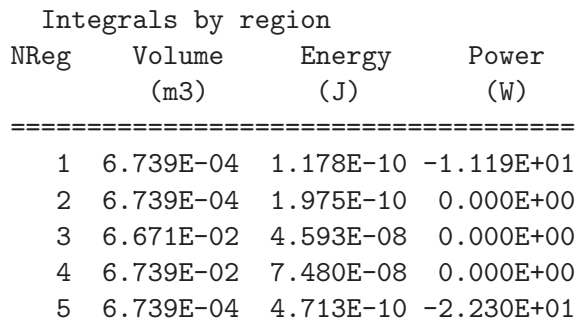

A practical problem is how to be sure that we have picked the correct value of  $\mu_r^{\prime\prime}$  for the absorbing layers. If the setup is correct, there should be no component of standing wave in the line. If we use the Line scan command in the Analysis menu to determine  $|E_r|$  at fixed radius, the plot should show a constant value. In the event of partial reflection, the standing wave components will introduce variations in  $|E_r|$ . In this case, the *standing wave ratio* for line voltage is defined as:

$$
S = \frac{|E_{rmax}|}{|E_{rmin}|} = \frac{1 + |R_E|}{1 - |R_E|}
$$
\n(104)

where  $R_E$  is the electric-field reflection coefficient defined in Eq. [27.](#page-25-0) The reflection coefficient is given in terms of the standing wave ratio by

$$
|R_E| = \frac{S-1}{S+1}.\tag{105}
$$

A scan at  $r = 0.17$  m with the plot quantity |E| gives  $E_{rmax} = 361.6$  V/m and  $E_{rmin} = 345.4$ V/m. The values imply that  $S = 1.047$  and  $R_E = 0.023$ . Therefore, the termination layer absorbs 99.95% of the incident wave power. For detailed information of wave propagation in a transmission, see D.K. Cheng, Field and Wave Electromagnetics, 2nd Edition (Addison-Wesley, Reading, 1992), 461.

To complete the exercise, we shall set  $\epsilon'_{r} = 4.0$  in the downstream region of the transmission line, reducing the characteristic impedance to  $Z_0 = 188.7 \Omega$ . We must also change the properties of the downstream absorber to match the adjacent medium:

 $Epsi(5) = 4.0$  $Mu(5) = (1.0, -7.943)$ 

Figure [35](#page-83-0)b shows electric field lines. Note that the wavelength in the downstream region is half the value in the upstream region. There will be partial wave reflection at the junction of the media. The electric field reflection coefficient predicted by Eq. [27](#page-25-0) is  $R_E = -0.333$ ; therefore, we expect to see a standing wave in Region 3 with  $S = 2.0$ . A scan over Region 3 for the modified calculation gives the following values a  $r = 0.17$  m:  $E_{rmax} = 470.1$  V/m and  $E_{rmin} = 236.5$  V/m, corresponding to  $S = 1.988$ . The transmitted wave should have  $V = 33.33$ V and  $I = 0.333$  A; therefore, the predicted power dissipation in the downstream absorber is 11.10 W. The calculated WaveSim value is 11.18 W.

## <span id="page-86-1"></span>7.2 Two slit diffraction pattern

The SLITDIFF example illustrates the definition of a free-space boundary and exercises the ability of code to handle complex two dimensional geometries. The example treats the familiar two-slit diffraction pattern, where a plane wave passing through narrow slits in a metal plate. The numerical method allows us to see features that are not represented in the simple theory:

- the effect of the metal plate on the near fields, and
- the transition to the far field pattern for slits of finite width.

Will study diffraction of microwaves at frequency 18.75 GHz ( $\lambda = 1.6$  cm). WaveSim can handle optical frequencies equally as well – it is simply a matter of scaling.

Figure [36](#page-87-0) shows planar geometry described by SLITDIFF.MIN. The bulk of the solution volume is a half-cylinder centered on average position of the slits. The choice ensures that propagating waves intersect the boundary at approximately normal incidence. We first fill the entire solution volume with a medium that will constitute absorber (Region 1) and then overwrite the central portion with a vacuum medium (Region 2). The process leaves a thin shell of absorber ( $\Delta = 0.05$  cm) on the circular boundary. Regions 3 and 4 overwrite nodes on the left-hand boundary to define strips of height 0.10 cm with centers separated by a distance  $D = 2.0$  cm.

If a plane wave moving in  $+x$  is incident on the left-hand boundary, then slits with orientation along z will preferentially transit the polarization component with  $E_y$  and  $H_z$ . Therefore, we shall seek an  $H$  type solution. In this case, unspecified external boundaries assume the properties of metal. Therefore, the left-hand boundary acts like a conducting plate. Table [18](#page-87-1) shows the input file SLITDIFF.WIN. The value of  $\mu_r''$  in the absorbing layer (Region 1) was determined from Table [6](#page-33-1) with  $\Delta = 5.0 \times 10^{-4}$  m. The nodes of the slits (Regions 3 and 4) are set to the simple drive condition  $H_z = 1.0 \cos(2\pi f t)$ . This specification is adequate because wave travel away from the drive and do not return. In simulations with reflected waves, it is better to excite waves with a current source adjacent to an absorbing layer (Sect. [7.1\)](#page-82-0) to avoid spurious reflections. Figure [36](#page-87-0) shows an element plot of  $|H_z|$ . For comparison, the predicted angle (with respect to the x axis) of the first minimum in the far field region is given by

$$
\sin(\theta) \cong \frac{\lambda}{2D}.\tag{106}
$$

For the parameters of the example,  $\theta = 23.6^{\circ}$ .

## <span id="page-86-0"></span>7.3 Electric dipole antennas

An antenna is a current-carrying structure that radiates electromagnetic energy, generally into free space. This section discusses a benchmark calculation and a practical application of WaveSim to calculate the properties of electric dipole antennas. The first example, DIPOLE, addresses radiation by an ideal dipole. Figure [37](#page-88-0) shows the geometry. A region of axial oscillating current is located inside an air-filled, spherical anechoic chamber of radius 100 cm. An absorbing layer of thickness 1.0 cm covers the boundary. The current-carrying region with the material properties of air has radius  $R = 1.0$  cm and length  $L = 6.0$  cm. The current

<span id="page-87-1"></span>Table 18: WaveSim input file SLITDIFF.WIN

```
Geometry = Rect
DUnit = 100.0Solution = H
Mode = Scatter
Freq = 1.875E10
Mu(1) = (1.0, -5.084)Epsi(1) = 1.0Mu(2) = 1.0Epsi(2) = 1.0Drive(3) = (1.0, 0.0)Drive(4) = (1.0, 0.0)EndFile
```
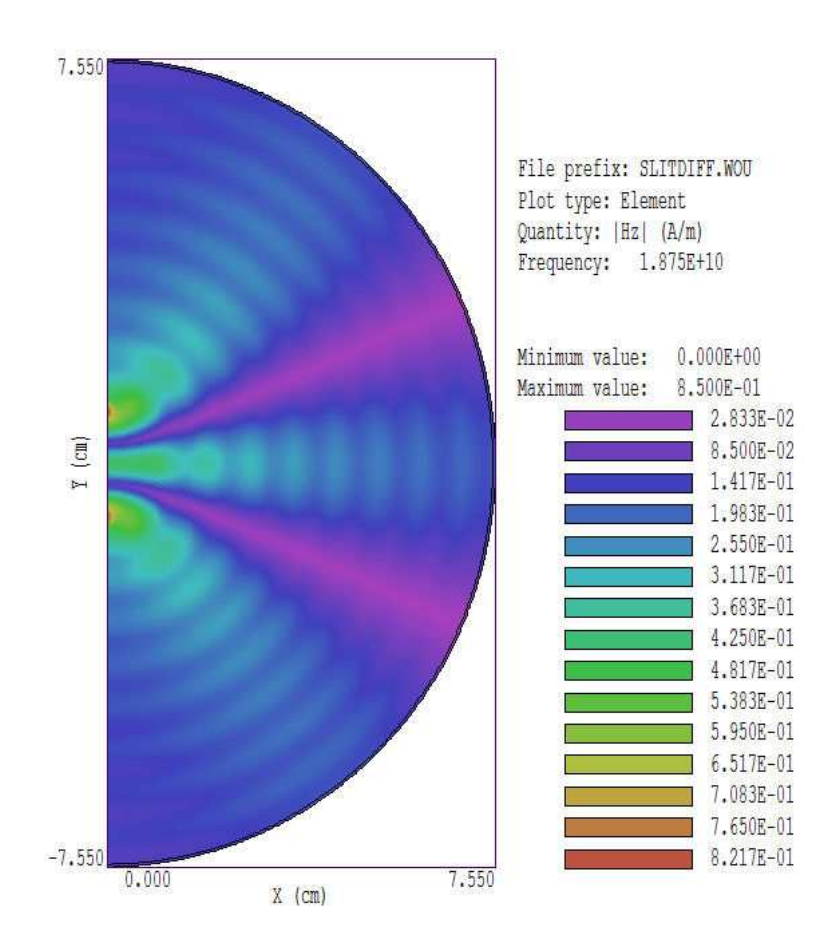

<span id="page-87-0"></span>Figure 36: Example SLITDIFF, plot of  $|H_z|$ .

<span id="page-88-3"></span>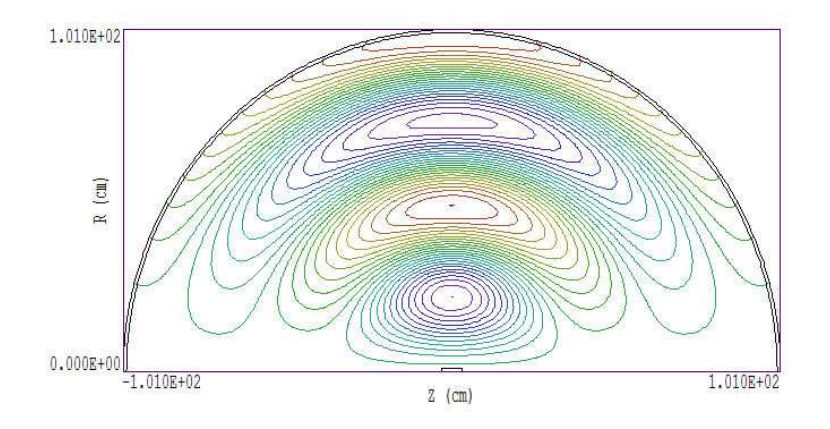

<span id="page-88-0"></span>Figure 37: Electric field lines from a dipole current,  $f = 600$  MHz, phase  $\phi = 90^{\circ}$ .

creates a component  $H_{\theta}$  of magnetic field. Therefore, we seek an H type solution in cylindrical coordinates. The magnitude of the total current is related to the weighted current density by

<span id="page-88-1"></span>
$$
I_0 = \int_0^R dr 2\pi (r j_r) = 2\pi R(r j_r). \tag{107}
$$

For  $I_0 = 1.0$  A, Eq. [107](#page-88-1) implies that  $(rj_r) = 15.92$  A/m. We shall first perform a highfrequency calculation at 600 MHz ( $\lambda = 50$  cm). Referring to Table [6,](#page-33-1) the imaginary part of the relative magnetic permeability in the absorbing layer should have the value  $\mu''_r = -7.944$ . The reference S. Ramo, J. Winnery, and T. Van Duzer, Fields and Waves in Communication Electronics (Wiley, New York,1965), 645 gives the following expression for the total radiated power:

<span id="page-88-2"></span>
$$
U = \frac{377.3\pi I_0^2}{3} \left(\frac{L}{\lambda}\right)^2.
$$
 (108)

The predicted value at  $f = 600$  MHz is 5.69 W.

Figure [37](#page-88-0) shows calculated electric field lines at phase  $\phi = 90^{\circ}$ . The Volume integral command in the Analysis menu gives an integral of power over the absorbing layer of 5.485 W, close to the prediction. We can use this example to demonstrate that **WaveSim** generates accurate solutions, even when the free-space boundary is in the near-field region. We lower the frequency to 100 MHz ( $\lambda = 3.0$  m) and change the imaginary magnetic permeability of the absorber to  $\mu''_r = -47.664$ . Figure [38](#page-89-0) shows resulting contours of  $H_\theta$  at  $\phi = 0^\circ$ . The values of  $H_{\theta}$  on the outside of the source region are close to the static-field prediction. Although the nearfield region occupies the entire solution volume, the radiated power absorbed in termination layer agrees with theory. Prediction of Eq. [108](#page-88-2) at 100 MHz is 0.1581 W compared to the WaveSim value of 0.1559 W.

Next, consider a practical example of a metal antenna driven by a transmission line. Figure [39](#page-90-0) shows a 1.5 GHz quarter wave cartop antenna on a mount. (In the cylindrical geometry, the top of the antenna is on the right-hand side.) Following S. Ramo, J. Winnery, and T. Van Duzer, Fields and Waves in Communication Electronics (Wiley, New York,1965), Sect. 12.07, the ideal quarter wave antenna above a ground plane has length 5.5 cm and radiation resistance R = 36.54 $\Omega$ . The power generated with a normalized current input  $I_0 = 1.0$  A is 18.27 W.

<span id="page-89-1"></span>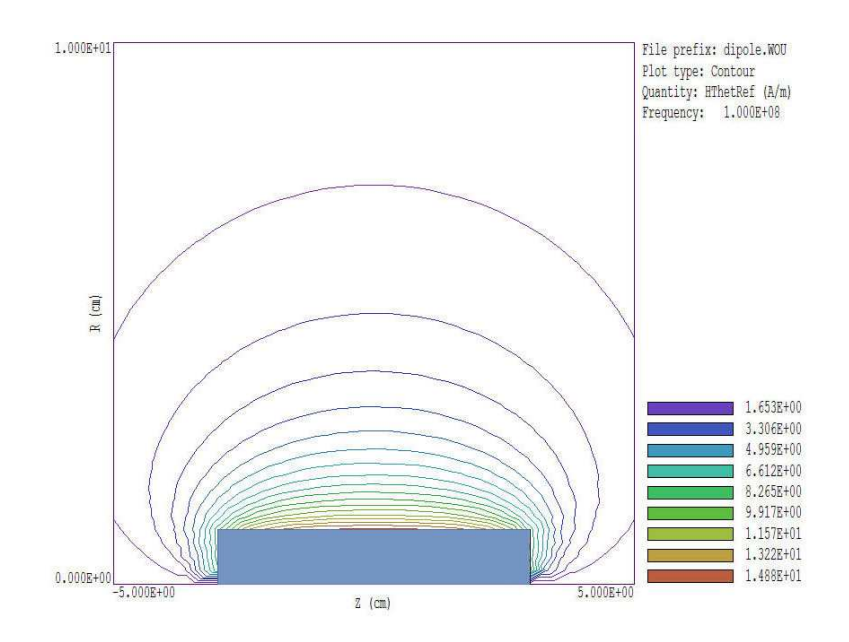

<span id="page-89-0"></span>Figure 38: Contours of  $|H_{\theta}|$  at  $\phi = 0^{\circ}$  for the DIPOLE example at 100 MHz.

The file QUATWAVE.MIN defines the geometry. Region 1, shown as a colored band in Fig. [39](#page-90-0) is a thin ( $\Delta = 0.1$  cm) absorbing layer on the surface of a hemispherical anechoic chamber of radius 15.0 cm. Region 2, the shaded area in Fig. [39,](#page-90-0) has the properties of air. It outlines all the major objects in the simulation (propagation volume, shaped ground plane, inner and outer conductors of the transmission line and the antenna). In the  $H$  type solution, the boundaries in contact with void elements or the edge of the solution volume act as metal walls. Region 3 is a small absorbing layer at the end of the transmission line and Region 4 contains a radial current to generate a TEM wave (Sect. [7.1\)](#page-82-0). Both regions have axial thickness  $\Delta = 0.1$  cm. Finally, Region 5 is a line on axis between the tip of the antenna and the right-hand edge of the solution volume that will assume the property  $rH_\theta = 0.0$ .

In this demonstration calculation, we assume that transmission line is air-filled with dimensions that give a characteristic impedance that matches the expected radiation resistance. A detailed design study would probably use standard dielectric-filled transmission lines with a transition that minimizes power reflection at the antenna. With the choice  $R_o = 0.5$  cm and  $R_i = 0.272$  cm, Eq. [101](#page-82-1) gives a characteristic impedance  $Z_0 = 36.56 \Omega$ . Following the methods described in previous sections, we determine that the absorbers should have the relative magnetic permeability  $\mu_r = [1.0, -31.77]$ . We pick a total source current of 2.0 A, half of which is lost to the transmission line absorber. The associated source current density is  $rj_r = 318.3$  $A/m$ .

Figure [39](#page-90-0) shows the time-averaged radiation power density absorbed in the outer layer. The variation follows the familiar half-wave dipole pattern with a peak in the direction normal to the antenna. Electric field lines in transmission line and radiated into space are plotted in Fig. [40.](#page-91-0) In an ideal solution, we expect to observe that the spatial integral of power loss in both absorbing regions of 18.27 W. The Volume integral command gives values of 16.51 W for the radiated power and 13.01 W in the line absorber. The antenna performance is good, but clearly there is some wave reflection at the transition. The interference of initial and reflected waves at the line absorber reduces the current amplitude. To search for optimum conditions,

<span id="page-90-2"></span>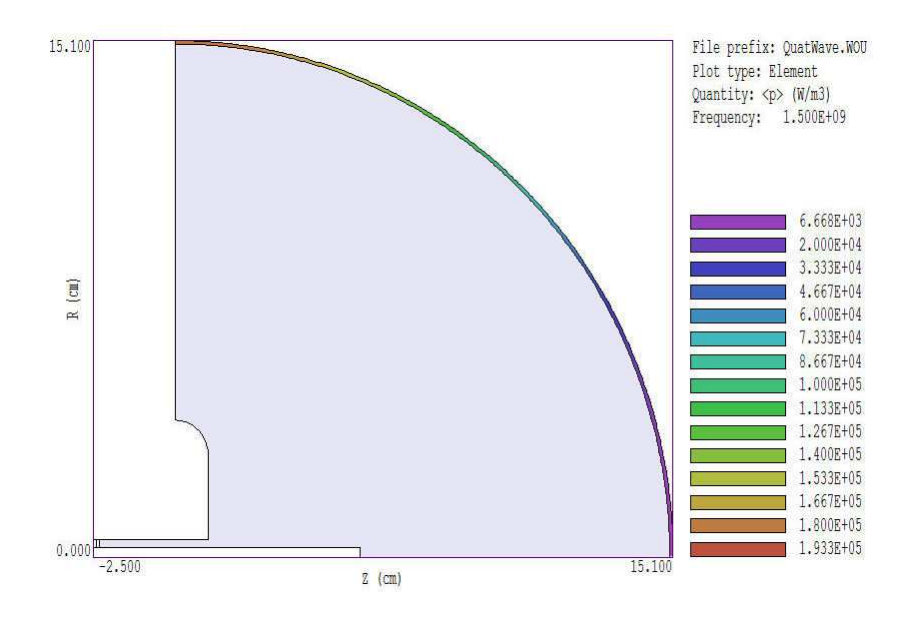

<span id="page-90-0"></span>Figure 39: Geometry of the QUATWAVE example. The air volume is shaded in blue. The absorption layer is color-coded by time-averaged power density to illustrate the radiation patter.

the length of the antenna was varied keeping the frequency and transmission line properties fixed. The radiated power versus antenna length is plotted in Fig. [41.](#page-91-1) The optimum length of 5.6 cm is close to  $\lambda/4$ .

## 7.4 Magnetic dipole antenna

The simplest form of a magnetic dipole antenna is a circular current loop with an RF drive current. Figure [42](#page-92-0) shows the setup for a WaveSim model defined by the file MAGDIPOLE.MIN. A toroidal loop with minor radius  $r_c = 1.5$  cm and major radius  $R_c = 10.0$  cm carries a uniformly distributed oscillating current with peak amplitude  $I_0 = 1.0$  A. The current moves in the  $\theta$ direction and generates field components  $E_{\theta}$ ,  $H_{z}$  and  $H_{r}$ . Therefore, the solution is of type E. The antenna is located at the center of a spherical vacuum volume of radius 100.0 cm. The absorbing layer on the outside has thickness 0.5 cm.

The file MAGDIPOLE. WIN covers a range of frequencies from 62.5 MHz ( $\lambda = 4.80$  m) to 500.0 MHz ( $\lambda = 0.60$  m). For an E type solution in cylidrical coordinates, the quantity in the *Source* command for the loop region is  $r_{j\theta}$ , given approximately by

$$
r j_{\theta} \cong I_0 \frac{R_c}{\pi r_c^2}.\tag{109}
$$

Using values for the simulation geometry, we find that  $rj_{\theta} = 141.5 \text{ A/m}$ .

Figure [42](#page-92-0) shows magnetic field lines at  $\lambda = 0.60$  m (top) and  $\lambda = 2.4$  m (bottom). The high-frequency result exhibits the standard dipole field pattern, while the bottom approaches the field distribution of a static current loop. In the limit  $2\pi R/\lambda \ll 1.0$ , the radiated power is given by

<span id="page-90-1"></span>
$$
P = \frac{4\pi^5}{3} \sqrt{\frac{\mu_0}{\epsilon_0}} \left(\frac{R}{\lambda}\right)^4 I_0^2. \tag{110}
$$

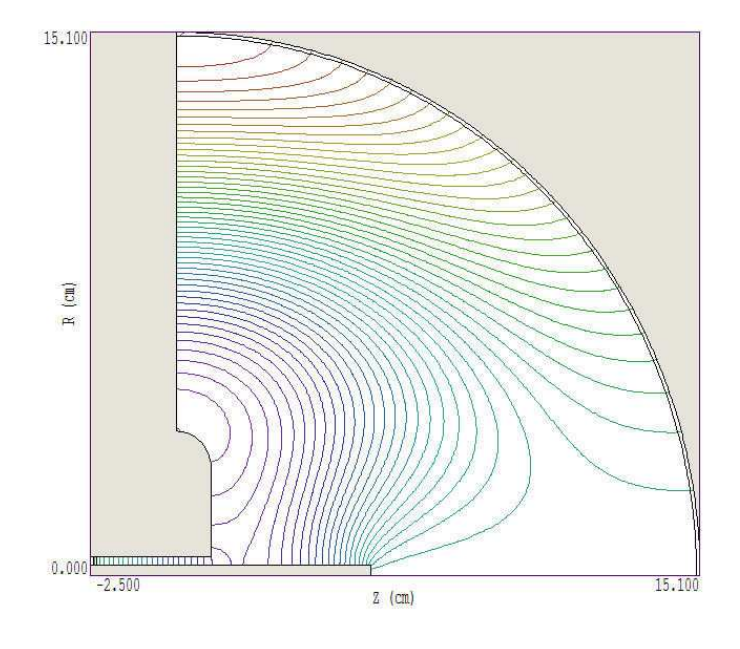

<span id="page-91-0"></span>Figure 40: Example QUATWAVE, electric field lines

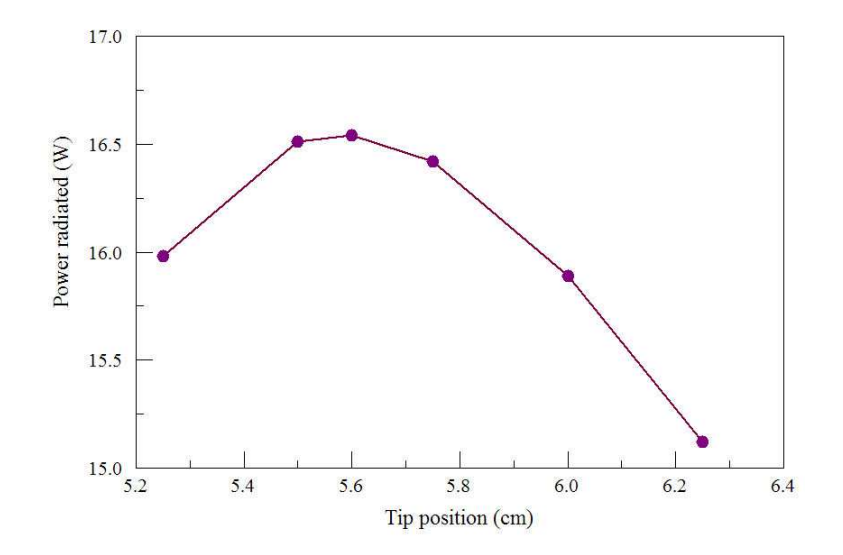

<span id="page-91-1"></span>Figure 41: Example QUATWAVE, radiated power as a function of the antenna length

<span id="page-92-1"></span>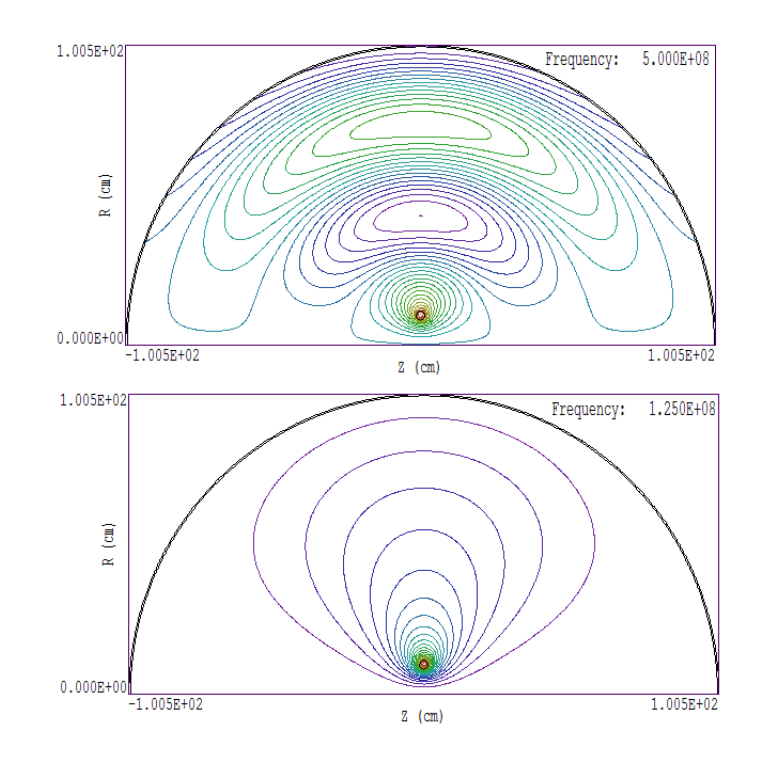

<span id="page-92-0"></span>Figure 42: Magnetic dipole antenna model, lines of |H|. Circular wire loop inside a spherical anechoic chamber.

We can find the radiated power from the average power deposition in the absorbing layer. Figure [43](#page-93-0) shows a plot of radiated power versus wavelength. The dashed red line is a prediction fronm Eq. [110.](#page-90-1) Over a wide range, the results from **WaveSim** are in good absolute agreement with theory. The deviation at short wavelength probably results from limitations of the analytic model. The discrepancy at long wavelength reflects numerical errors in evaluating small electric fields and non-ideal performance of the absorbing layer.

## 7.5 Wave scattering from objects

Electromagnetic scattering calculations generally involve an incident plane wave interacting with objects. In this application it is important to recognize a limitation of two-dimensional codes. Plane waves do not have azimuthal symmetry about an axis of propagation. Therefore, plane waves may be included only in calculations of the type:

```
Geometry = Rect
```
In other words, WaveSim can handle scattering from a cylindrical rod, but not from a sphere.

High-accuracy calculations of electromagnetic scattering present one the great challenges for finite-element solutions. Plane waves must be represented in a bounded volume in a way that allows identification of the relatively weak scattered signal. WaveSim achieves unprecedented performance through the use of the distributed source method discussed in Sect. [3.10](#page-44-2) and in the reference S. Humphries, Scattering simulations in inhomogeneous volumes for Scanning Near-field Optical Microscopy, J. Modern Optics 47, 805 (2000). The examples in this section illustrate features of the method and techniques for scattering solutions in WaveSim.

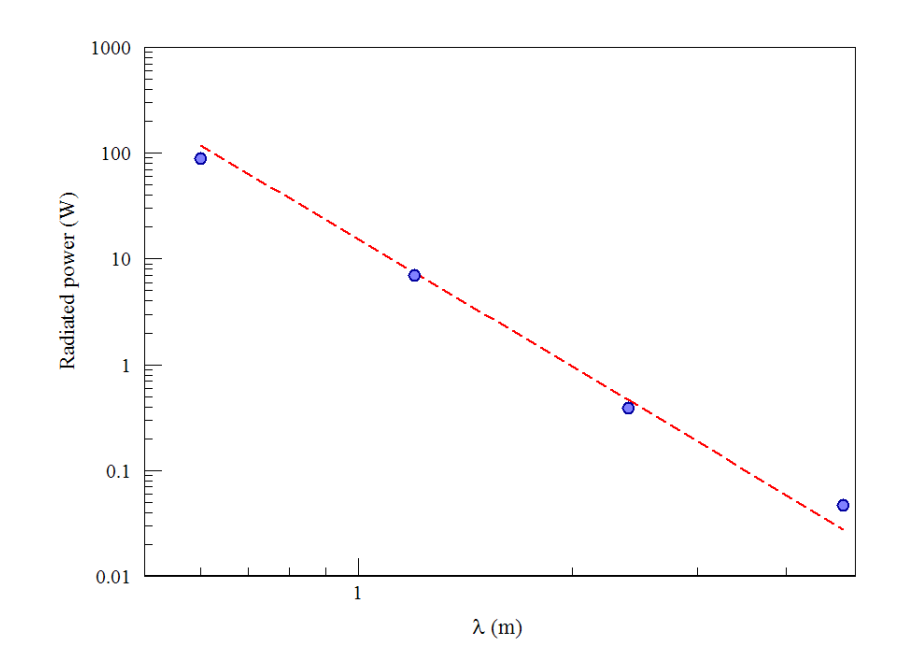

<span id="page-93-0"></span>Figure 43: Magnetic dipole antenna, radiated power as a function of vacuum wavelength. Dashed line: theory for a small loop. Points: **WaveSim** calculations.

In electromagnetics even the simplest solutions may be interesting and informative. The WIRE example illustrates the basic steps in a scattering calculation. The file WIRE.MIN defines a cylindrical vacuum region of radius 5.0 cm with a termination layer of thickness  $\Delta = 0.05$ cm. The absorbing layer is divided into two parts (Region 1 on the right and Region 2 on the left) to allow identification of the power carried by backscattered radiation. The scattering object is a metal rod on axis with radius  $R = 0.5$  cm. Table [19](#page-94-0) shows the **WaveSim** input file WIREE.WIN, set up for an incident plane wave polarized with the electric field parallel to the wire. At frequency  $f = 20.0$  GHz, the wavelength is  $\lambda = 0.015$  m and the wavenumber is  $k = 418.9$  m<sup>-1</sup>. The *PlaneWave* command signals that the code should perform a distributed source calculation and defines a plane wave with amplitude  $E_0 = 1.0$  V/m traveling in the  $+x$ direction. The other new command,

#### $NReplace(4) = 3$

specifies that the scattering object (Region 4) should be replaced with the properties of vacuum (Region 3) for the calculation of the distributed source terms. For the  $E$  type solution, the values  $\epsilon' = 1.0 \times 10^{12}$  and  $\mu' = 1.0$  in Region 4 give the boundary conditions for a perfect conductor.

Figure [44](#page-94-1) shows a plot of  $|E_z|$  for the total field pattern. (The total field output file was created by including the letter  $T$  in the *PlaneWave* command.) In the absence of the scattering object, the electric field amplitude would be uniform in space  $(i.e.,$  a pure traveling wave). The metal object creates the standing wave variations shown in Fig. [44.](#page-94-1) The is constructive interference on the front side at distance  $\lambda/2$  from the object and a diffraction shadow. We can calculate the backscatter cross section by saving only the scattered field and again using Volume integral command. The average power dissipation in Region 2 (upstream absorber) is  $P = -1.132 \times 10^{-05}$  W/m. The time-averaged power flux in the plane wave is

<span id="page-94-0"></span>Table 19: WaveSim input file WIREE.WIN

```
Geometry = Rect
Mesh = Wire
DUnit = 100.0Solution = E
Mode = Scatter
Freq = 2.0E10PlaneWave = (418.9, 0.00, 1.00)
* Absorber front
Mu(1) = 1.0Epsi(1) = (1.0, -4.766)* Absorber rear
Mu(2) = 1.0Epsi(2) = (1.0, -4.766)* Vacuum region
Mu(3) = 1.0Epsi(3) = 1.0* Wire
Mu(4) = 1.0E-6Epsi(4) = 1.0E6NReplace(4) = 3EndFile
```
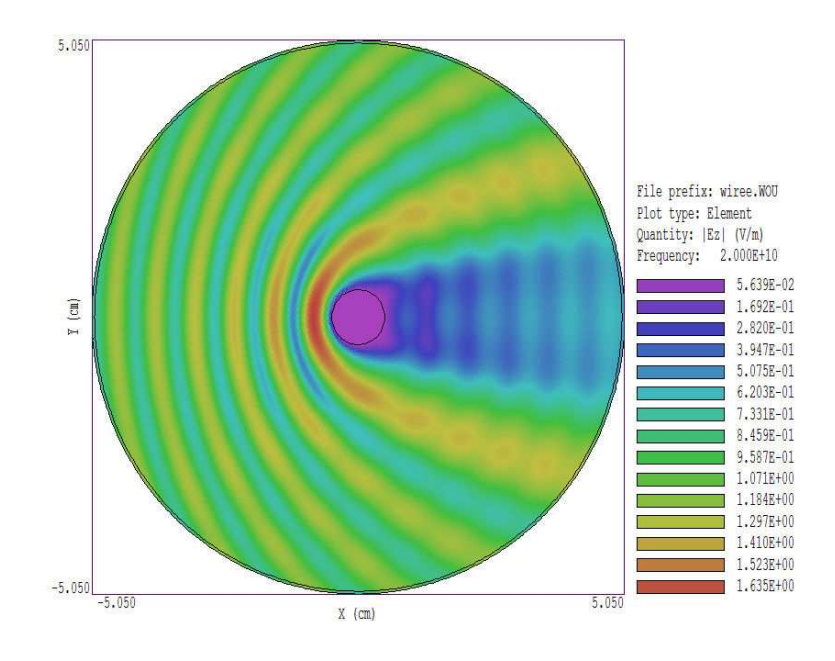

<span id="page-94-1"></span>Figure 44: Example WIREE, plot of  $|E_z|$ , total fields.

<span id="page-95-1"></span>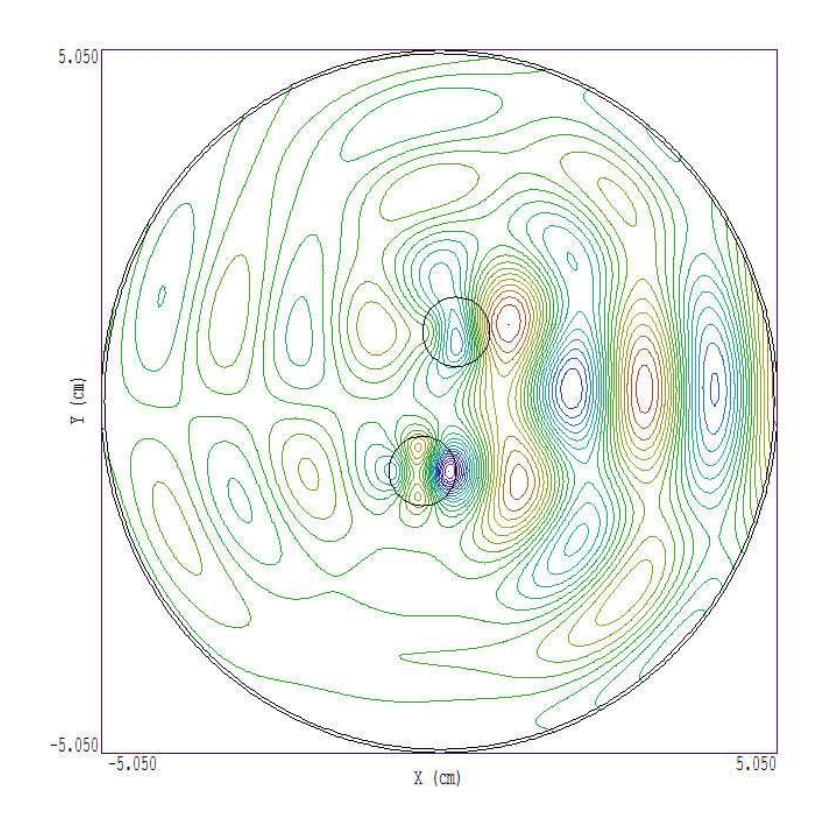

Figure 45: Example DOUBLEBAR, H lines of the scattered field.

<span id="page-95-0"></span>
$$
S = \frac{E_0 H_0}{2} = \frac{E_0^2}{2 \times 377.3} = 1.32 \times 10^{-3} \text{ W/m}^2. \tag{111}
$$

The backscatter cross-section (the effective height of the object) is therefore  $1.132\times10^{-5}/1.32\times$  $10^{-3} = 0.00858$  m = 0.858 cm, slightly less than the physical height. The file WIREH.WIN illustrates how to set up the same problem with the electric field of the incident wave normal to the axis of the wire. Again, the values  $\epsilon' = 1.0 \times 10^{12}$  and  $\mu' = 1.0$  are used to set properties of a perfect conductor for Region 4.

The example DOUBLEBAR illustrates a setup with multiple dielectric objects. Again, we use a cylindrical anechoic chamber with 5 cm radius and an absorbing layer with thickness  $\Delta = 0.05$  cm. The incident plane wave has frequency at  $f = 15.0$  GHz ( $\lambda = 2.0$  cm) and electric field along z. Scattering is from two dielectric rods of radius 0.5 cm with  $\epsilon'_{r} = 5.0$ . The rods have vertical separation 2.0 cm and horizontal separation 0.5 cm  $(\lambda/4)$ . The spacing was chosen so that the interference of the reflected signals minimized direct backscattered radiation. The difference from the previous run is that an NReplace command is required for both object regions. Figure [45](#page-95-0) shows the resulting scattered field distribution. Note the reduced wavelength and concentration of field energy in dielectrics, the strong forward signal representing the diffraction shadow and the small field amplitude in the backward direction.

# Index

absorbing boundary, [30,](#page-29-0) [33,](#page-32-0) [45,](#page-44-3) [55,](#page-54-1) [84](#page-83-1) analytic solutions, [5](#page-4-0) antenna, [87,](#page-86-1) [91](#page-90-2) bisection search method, [37](#page-36-1) circuit impedances, [36](#page-35-1) command prompt, [56](#page-55-0) comment lines, [50](#page-49-0) computational mesh, [6](#page-5-0) conductivity, [31,](#page-30-0) [55](#page-54-1) conformal mesh, [6](#page-5-0) coupled resonant cavities, [41](#page-40-1) delimiters, [49](#page-48-0) dielectric constant, [23](#page-22-0) complex, [32,](#page-31-0) [54](#page-53-0) water, [32](#page-31-0) diffraction pattern, [87](#page-86-1) distributed source method, [4,](#page-3-0) [46,](#page-45-0) [53,](#page-52-0) [56,](#page-55-0) [93](#page-92-1) E type wave, [24,](#page-23-0) [91](#page-90-2) electric dipole antenna, [87](#page-86-1) electromagnetic energy, [21,](#page-20-0) [33,](#page-32-0) [64](#page-63-0) electromagnetic power loss, [21,](#page-20-0) [33,](#page-32-0) [64,](#page-63-0) [91](#page-90-2) electromagnetic scattering, [45,](#page-44-3) [83,](#page-82-2) [93](#page-92-1) element, [6](#page-5-0) facet, [6](#page-5-0) false position search method, [39](#page-38-0) field definition, [5](#page-4-0) equations, [5](#page-4-0) field lines, [19,](#page-18-0) [75](#page-74-1) field normalization, [20](#page-19-0) finite-element method, [5,](#page-4-0) [6](#page-5-0) basis, [6](#page-5-0) free-space boundary, [4](#page-3-0) H type wave, [24](#page-23-0) impedance, [25](#page-24-0) impedance match, [26,](#page-25-1) [30](#page-29-0) klystron, [9](#page-8-0)

magnetic dipole antenna, [91](#page-90-2) magnetic permeability, [23](#page-22-0) complex, [32,](#page-31-0) [54,](#page-53-0) [80,](#page-79-2) [84](#page-83-1) material power loss, [32](#page-31-0) Maxwell equations, [23](#page-22-0) conformal mesh, [27](#page-26-0) Mesh drawing editor, [10](#page-9-0) filled regions, [10](#page-9-0) open regions, [10](#page-9-0) plots, [11](#page-10-0) Mesh commands Load script (MIN), [10](#page-9-0) Save mesh (MOU), [11](#page-10-0) node, [6](#page-5-0) node equations, [6,](#page-5-0) [7](#page-6-0) normal incidence, [31](#page-30-0) numerical solutions, [5](#page-4-0) open circuit condition, [26](#page-25-1) phase velocity, [25](#page-24-0) pillbox cavity modes, [39](#page-38-0) plane wave, [24,](#page-23-0) [46](#page-45-0) polarization, [24](#page-23-0) Poynting theorem, [32](#page-31-0) primary field component, [24](#page-23-0) Q factor, [9,](#page-8-0) [19,](#page-18-0) [36,](#page-35-1) [41,](#page-40-1) [77](#page-76-0) expression for, [21](#page-20-0) radiation cross section, [96](#page-95-1) radiation resistance, [89,](#page-88-3) [90](#page-89-1) reference phase, [20,](#page-19-0) [69](#page-68-0) reflection coefficient, [26,](#page-25-1) [86](#page-85-0) resonance width, [37,](#page-36-1) [82](#page-81-1) resonant cavity, [34,](#page-33-2) [39](#page-38-0) example, [73](#page-72-0) power loss, [41](#page-40-1) resonant frequency, [9,](#page-8-0) [34,](#page-33-2) [75](#page-74-1) resonant mode location, [36](#page-35-1) resonant response, [34,](#page-33-2) [73,](#page-72-0) [77](#page-76-0) secondary field component, [24](#page-23-0) short circuit condition, [26](#page-25-1) skin depth, [45](#page-44-3) standing wave ratio, [86](#page-85-0) surface resistance, [31](#page-30-0) , [44](#page-43-1) surface resistivity, [21](#page-20-0) symmetry cylindrical, [6](#page-5-0) planar, [6](#page-5-0) TEM wave, [84](#page-83-1) termination layer, [4](#page-3-0) text editor internal, [56](#page-55-0) , [61](#page-60-0) TM010 mode, [15](#page-14-0) , [73](#page-72-0) transmission coefficient, [26](#page-25-1) transmission line, coaxial, [83](#page-82-2) traveling wave, [25](#page-24-0) , [86](#page-85-0) wall losses, [21](#page-20-0), [43](#page-42-0), [67](#page-66-0), [76](#page-75-1) wave number, [25](#page-24-0) wave reflection, [25](#page-24-0) waveguid, [39](#page-38-0) waveguide cutoff modes, [77](#page-76-0) WaveSim analysis script, [20](#page-19-0) , [71](#page-70-0) applications, [4](#page-3-0) command prompt, [56](#page-55-0) file format, [57](#page-56-0) file types, [8](#page-7-0) frequency scan, [15](#page-14-0) input files, [49](#page-48-0) instructions, [57](#page-56-0) learning, [4](#page-3-0) listing file, [13](#page-12-0) , [15](#page-14-0) material models, [4](#page-3-0) output file format, [57](#page-56-0) plot quantities, [62](#page-61-0) plot types, [61](#page-60-0) resonance search, [15](#page-14-0) running in a window, [56](#page-55-0) script, [11](#page-10-0) script dialog, [56](#page-55-0) script format, [49](#page-48-0) setup dialog, [11](#page-10-0)

solution modes, [51](#page-50-0) solution options, [14](#page-13-0) solution procedure, [7](#page-6-0) solution steps,  $11, 49$  $11, 49$  $11, 49$ units of physical quantities, [60](#page-59-0) WaveSim commands AbsLayer, [34](#page-33-2) , [55](#page-54-1) Analyze, [19](#page-18-0) , [57](#page-56-0) Close data record, [61](#page-60-0) Cond, [55](#page-54-1) Contour style, [65](#page-64-0) Create script, [61](#page-60-0) Drive, [14](#page-13-0) , [54](#page-53-0) DUnit, [13](#page-12-0) , [52](#page-51-0) Edit file, [61](#page-60-0) Edit script (WIN), [56](#page-55-0) Element properties, [67](#page-66-0) Epsi, [54](#page-53-0) Freq, [13](#page-12-0) , [52](#page-51-0) FStep, [13](#page-12-0) , [52](#page-51-0) Geometry, [13](#page-12-0) , [52](#page-51-0) Grid control, [64](#page-63-0) Grid display, [64](#page-63-0) Interpolation method, [69](#page-68-0) Line scan, [67](#page-66-0) Load solution file, [60](#page-59-0) LowQ, [53](#page-52-0) Manual, [57](#page-56-0) Matrix file, [69](#page-68-0) Mesh, [51](#page-50-0) Mode, [13](#page-12-0) , [51](#page-50-0) NReplace, [56](#page-55-0) Open data record, [61](#page-60-0) Oscilloscope mode, [70](#page-69-0) Planewave, [53](#page-52-0) Plot limits, [64](#page-63-0) Plot quantity, [62](#page-61-0) Plot type, [62](#page-61-0) Point calculation, [67](#page-66-0) Probe, [13](#page-12-0) , [53](#page-52-0) Range, [13](#page-12-0) Reference phase, [69](#page-68-0) Reflect, [14](#page-13-0) , [54](#page-53-0) Region properties, [67](#page-66-0) Renormalize fields, [20](#page-19-0) , [69](#page-68-0) Run, [57](#page-56-0)

Run analysis script, [56](#page-55-0) Run script, [20,](#page-19-0) [61](#page-60-0) Save solution file, [60](#page-59-0) Scan plot quantity, [69](#page-68-0) Setup, [57](#page-56-0) Snap, [65](#page-64-0) Solution, [13,](#page-12-0) [51](#page-50-0) Source, [14,](#page-13-0) [55](#page-54-1) Stop, [57](#page-56-0) Tolerance, [52](#page-51-0) Void, [14,](#page-13-0) [54](#page-53-0) Volume integral, [67](#page-66-0)